# <span id="page-0-0"></span>**Dell Precision™ Mobile Workstation M65** ユーザーズガイド

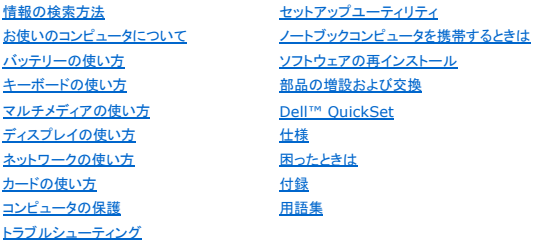

左側のリンクをクリックすると、コンピュータの機能や操作方法についての説明がご覧になれます。お使いのコンピュータに含まれるその他のマニュアルに関しては、「<u>[情報の検索方法](file:///C:/data/systems/wsM65/ja/ug/findinfo.htm#wp1185725)</u>」を参照してくださ<br>い。

## メモ、注意、警告

■ メモ: コンピュータを使いやすくするための重要な情報を説明しています。

● 注意: ハードウェアの損傷やデータの損失の可能性を示し、その危険を回避するための方法を説明しています。

▲ 警告: 物的損害、けが、または死亡の原因となる可能性があることを示します。

## 略語について

略語の一覧表は、「<u>用語集</u>」を参照してください。

Dell™ n シリーズコンピュータをご購入いただいた場合、このマニュアルの Microsoft® Windows® オペレーティングシステムについての説明は適用されません。

モデル PP04X

2006 年 2 月 Rev. A01

### <span id="page-1-0"></span>お使いのコンピュータについて ユーザーズガイド

● [正面図](#page-1-1)

- [左側面図](#page-3-0)
- [右側面図](#page-4-0)
- [背面図](#page-5-0)
- [底面図](#page-6-0)
- <span id="page-1-1"></span>正面図

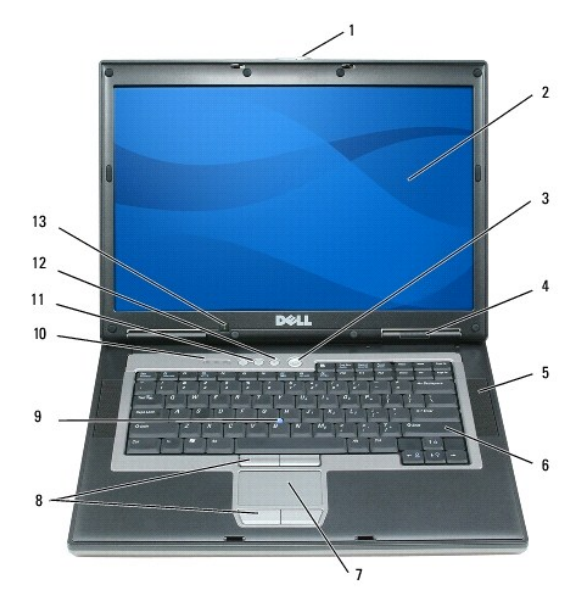

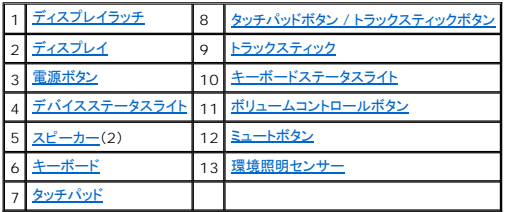

<span id="page-1-2"></span>ディスプレイラッチ **—** ディスプレイを閉じておくために使用します。

<span id="page-1-3"></span>**ディスプレイ ー** ディスプレイの詳細に関しては、「[ディスプレイの使い方](file:///C:/data/systems/wsM65/ja/ug/display.htm#wp1050716)」を参照してください。

<span id="page-1-4"></span>電源ボタン **—** コンピュータの電源を入れるか、もしくは省電力モードを終了するときに電源ボタンを押します(「[省電力モード](file:///C:/data/systems/wsM65/ja/ug/battery.htm#wp1061316)」を参照)。

<span id="page-1-5"></span>コンピュータが応答しなくなった場合、コンピュータの電源が完全に切れるまで、電源ボタンを押し続けます(数秒かかることがあります)。 ● 注意: データの損失を防ぐため、コンピュータの電源を切る際は、電源ボタンを押すのではなく、Microsoft® Windows® オペレーティングシステムのシャットダウンを実行してください。

#### デバイスステータスライト

<span id="page-2-6"></span>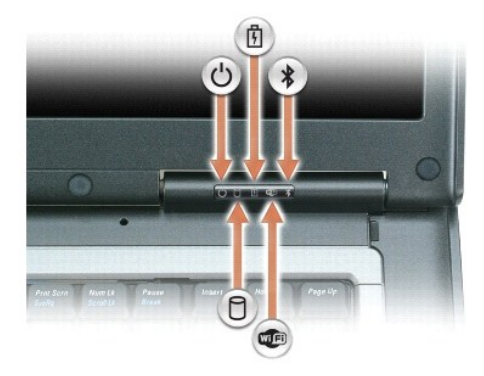

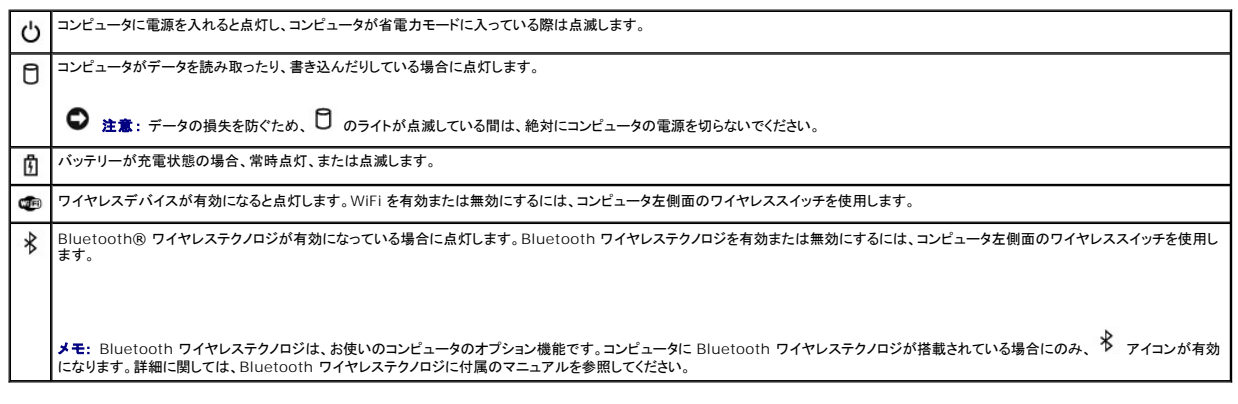

コンピュータがコンセントに接続されている場合、10のライトは以下のように動作します。

- 
- 
- 緑色の点灯 バッテリ一の充電中。<br>○ 緑色の点滅 バッテリーの充電完了。<br>○ 消灯 バッテリーが十分に充電されています(または、バッテリーの充電に外部電源を使用できません)。

コンピュータをバッテリーでお使いの場合、10のライトは以下のように動作します。

- 消灯 バッテリーが十分に充電されています(または、コンピュータの電源が切れています)。<br>○ 橙色の点滅 バッテリーの充電残量が排下しています。<br>○ 橙色の点灯 バッテリーの充電残量が非常に低下しています。
- 
- 

<span id="page-2-2"></span>スピーカー **—** 内蔵スピーカーの音量を調節するには、ボリュームコントロールボタンまたはミュートボタンを押します。

<span id="page-2-3"></span>**キーボード** — キーボードにはテンキーパッドや、Microsoft® Windows® のロゴキーなどが含まれています。サポートされているキーボードショートカットの詳細については、「<u>テンキーパッド</u>」を参<br>照してください。

<span id="page-2-5"></span>**タッチパッド - マウスの機能と同じように使うことができます。詳細に関しては、[「タッチパッド」](file:///C:/data/systems/wsM65/ja/ug/keyboard.htm#wp1050951)を参照してください。** 

<span id="page-2-0"></span>**[タッチパッド](file:///C:/data/systems/wsM65/ja/ug/keyboard.htm#wp1050951)ボタン / トラックスティックボタン ー マウスの機能と同じように使うことができます。詳細に関しては、「<u>タッチパッド</u>」を参照してください。** 

メモ: コンピュータと一緒にオプションの指紋リーダーを注文された場合は、タッチパッドボタンの間に指紋リーダーが配置されています。

<span id="page-2-4"></span>環境照明センサー(**ALS**)**—** ディスプレイの輝度の調節に使用します。詳細に関しては、[「環境照明センサーの使い方](file:///C:/data/systems/wsM65/ja/ug/display.htm#wp1060570)」を参照してください。

<span id="page-2-1"></span>キーボードステータスライト

<span id="page-3-3"></span>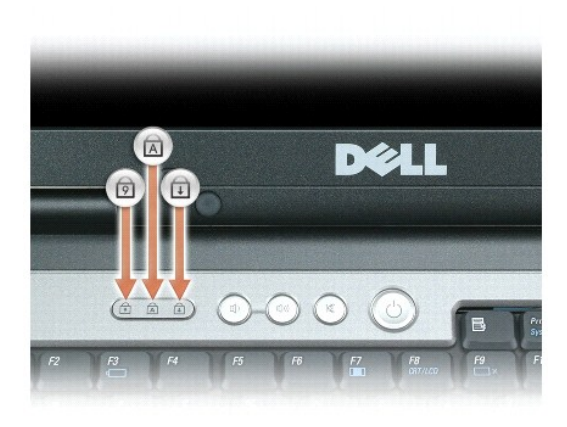

キーボードの上にある緑色のライトの示す意味は、以下のとおりです。

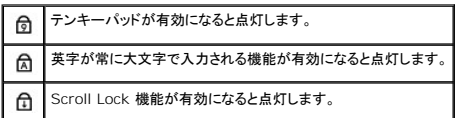

<span id="page-3-1"></span>ボリュームコントロールボタン **—** ボタンを押して、音量を調節します。

<span id="page-3-2"></span>ミュートボタン **—** ボタンを押して、音を消します。

### <span id="page-3-0"></span>左側面図

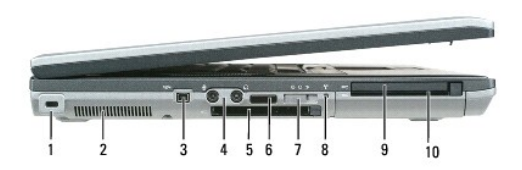

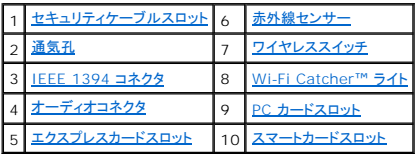

<span id="page-3-4"></span>セキュリティケーブルスロット **—** このスロットを使って、市販の盗難防止用品をコンピュータに取り付けることができます。 詳細に関しては、[「セキュリティケーブルロック」](file:///C:/data/systems/wsM65/ja/ug/security.htm#wp1058489)を参照してください。

● 注意: 盗難防止用品を購入される前に、お使いのセキュリティケーブルスロットに対応しているか確認してください。

<span id="page-3-5"></span>通気孔 **—** コンピュータは内蔵ファンを使って、通気孔から空気が流れるようになっています。これによって、コンピュータがオーバーヒートすることを防止します。

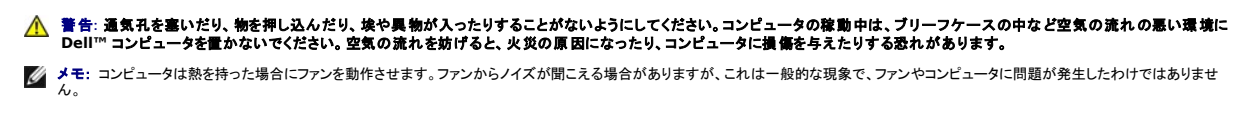

<span id="page-3-6"></span>**IEEE 1394** コネクタ **—** ある種のデジタルビデオカメラのような、IEEE 1394 高速転送レートをサポートするデバイスを接続します。

#### <span id="page-3-7"></span>オーディオコネクタ

<span id="page-4-7"></span>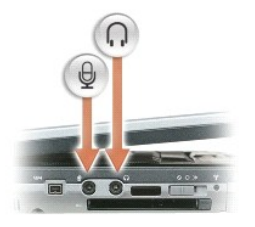

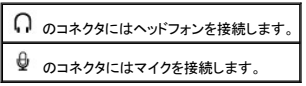

<span id="page-4-5"></span>エクスプレスカードスロット - PCI ExpressCard(34 mm または 54 mm)または USB ベースの ExpressCard をサポートします([「カードの使い方](file:///C:/data/systems/wsM65/ja/ug/cards.htm#wp1109157)」を参照)。

<span id="page-4-1"></span>赤外線センサー **—** ケーブルで接続せずにコンピュータから他の赤外線互換デバイスへファイルを転送することができます。

コンピュータがお手元に届いたときは、赤外線センサーは無効になっています。セットアップユーティリティを使って、センサーを有効にします。データ転送の詳細に関しては、Windows ヘルプ、ヘルプ とサポートセンターまたは赤外線互換デバイスに付属のマニュアルを参照してください。

<span id="page-4-2"></span>**ワイヤレススイッチ —** Wi-Fi や Bluetooth テクノロジの内蔵カードなど、ワイヤレスデバイスの電源オン / オフ、および Wi-Fi ネットワークのスキャンを行います。ワイヤレスネットワークの取り込<br>みについては、「<u>Dell™ Wi-Fi Catcher™ ネットワークロケータ</u>」を参照してください。

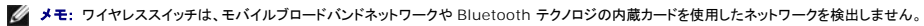

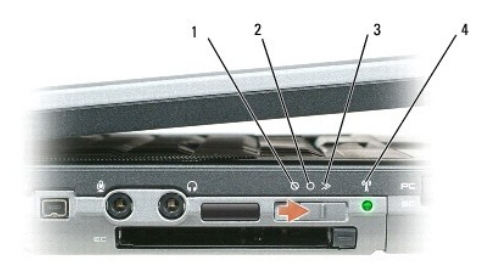

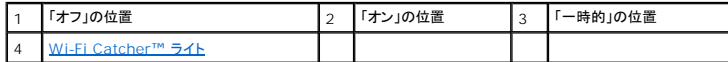

#### ワイヤレススイッチの位置

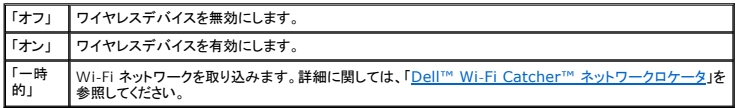

<span id="page-4-3"></span>**Wi-Fi Catcher™** ライト **—** このライトは以下のように動作します。

- 
- 緑色の点滅 ネットワークの検索中。<br>○ 緑色の点灯 強いネットワークが見つかりました。<br>○ 黄色の点滅 エラー。<br>○ 消灯 信号は見つかりませんでした。<br>○ 消灯 信号は見つかりませんでした。
- 
- 

<span id="page-4-4"></span>**PC** カードスロット **—** モデムまたはネットワークアダプタなどの PC カードを 1 枚サポートします。 コンピュータには、PC [カードスロットにダミーカードが取り付けられています。詳細に関しては、「カー](file:///C:/data/systems/wsM65/ja/ug/cards.htm#wp1109157) ドの使い方」を参照してください。

<span id="page-4-6"></span><span id="page-4-0"></span>スマートカードスロット **-** 1 枚のスマートカードをサポートします([「スマートカード](file:///C:/data/systems/wsM65/ja/ug/security.htm#wp1057108)」を参照)。

## <span id="page-5-7"></span>右側面図

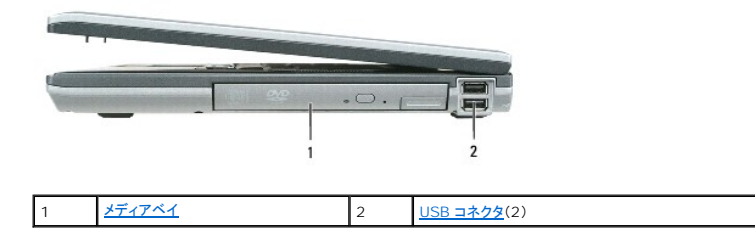

<span id="page-5-1"></span>メディアベイ **—** フロッピードライブ、オプティカルドライブ、セカンドバッテリー、またはセカンドハードドライブをサポートするベイです([「マルチメディアの使い方」](file:///C:/data/systems/wsM65/ja/ug/media.htm#wp1054252)を参照)。

#### <span id="page-5-2"></span>**USB** コネクタ

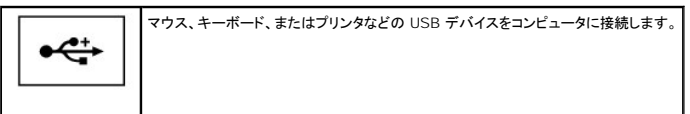

### <span id="page-5-0"></span>背面図

# 警告**:** 通気孔を塞いだり、物を押し込んだり、埃や異物が入ったりすることがないようにしてください。コンピュータの稼動中は、ブリーフケースの中など空気の流れの悪い環境に コンピュータを置かないでください。空気の流れを妨げると、火災の原因になったり、コンピュータに損傷を与えたりする恐れがあります。

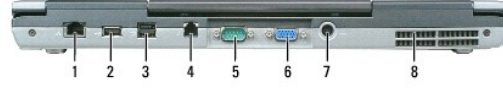

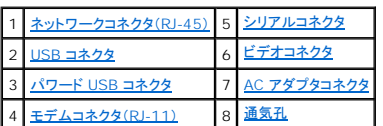

#### <span id="page-5-3"></span>ネットワークコネクタ **(RJ-45)**

● 注意: ネットワークコネクタは、モデムコネクタよりも若干大きめです。コンピュータの損傷を防ぐため、電話回線をネットワークコネクタに接続しないでください。

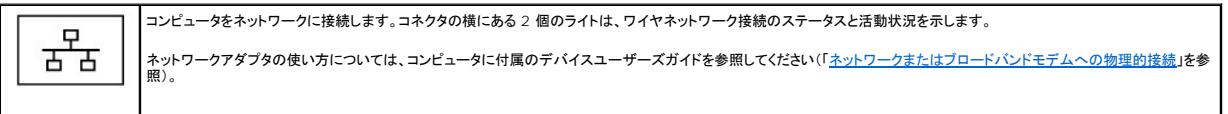

#### <span id="page-5-4"></span>**USB** コネクタ

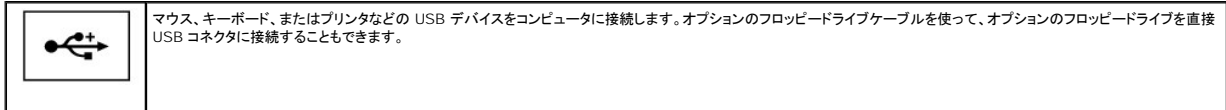

#### <span id="page-5-5"></span>パワード **USB 2.0** コネクタ

<span id="page-5-6"></span>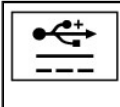

マウス、キーボード、またはプリンタなどの USB 2.0 準拠デバイスをコンピュータに接続します。5 V より大きい電力を必要とする周辺機器にも使用できます。

#### <span id="page-6-5"></span>モデムコネクタ(**RJ-11**)

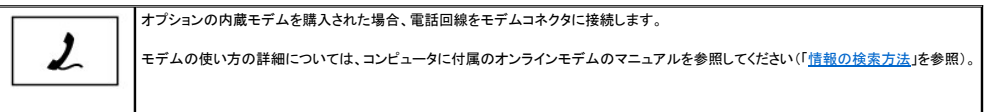

#### <span id="page-6-1"></span>シリアルコネクタ

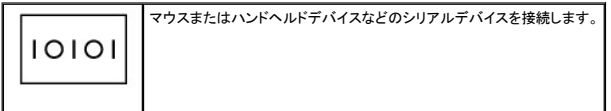

#### <span id="page-6-2"></span>ビデオコネクタ

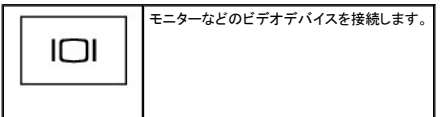

<span id="page-6-3"></span>**AC** アダプタコネクタ **—** AC アダプタをコンピュータに接続します。

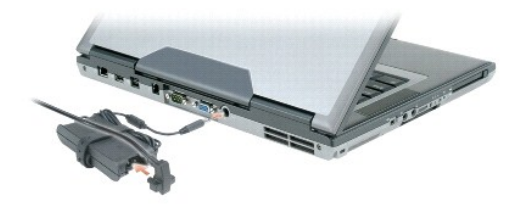

AC アダプタは AC 電力をコンピュータに必要な DC 電力へと変換します。AC アダプタは、コンピュータの電源のオンまたはオフにかかわらず接続できます。

# 警告**: AC** アダプタは世界各国のコンセントに適合します。ただし、電源コネクタおよび電源タップは国によって異なります。互換性のないケーブルを使用したり、ケーブルを不適 切に電源タップまたはコンセントに接続したりすると、火災の原因になったり、装置に損傷を与えたりする恐れがあります。

**注意**: AC アダプタケーブルをコンピュータから外す場合、ケーブルの損傷を防ぐため、コネクタを持ち(ケーブル自体を引っ張らないでください)しっかりと、かつ慎重に引き抜いてください。AC<br>アダプタケーブルをまとめる場合、ケーブルの損傷を防ぐため、AC アダプタのコネクタの角度に従ってください。

<span id="page-6-4"></span>通気孔 **—** コンピュータは内蔵ファンを使って、通気孔から空気が流れるようになっています。これによって、コンピュータがオーバーヒートすることを防止します。

メモ: コンピュータは熱を持った場合にファンを動作させます。ファンからノイズが聞こえる場合がありますが、これは一般的な現象で、ファンやコンピュータに問題が発生したわけではありませ ん。

警告**:** 通気孔を塞いだり、物を押し込んだり、埃や異物が入ったりすることがないようにしてください。コンピュータの稼動中は、ブリーフケースの中など空気の流れの悪い環境に コンピュータを置かないでください。空気の流れを妨げると、火災の原因になったり、コンピュータに損傷を与えたりする恐れがあります。

### <span id="page-6-0"></span>底面図

<span id="page-7-6"></span>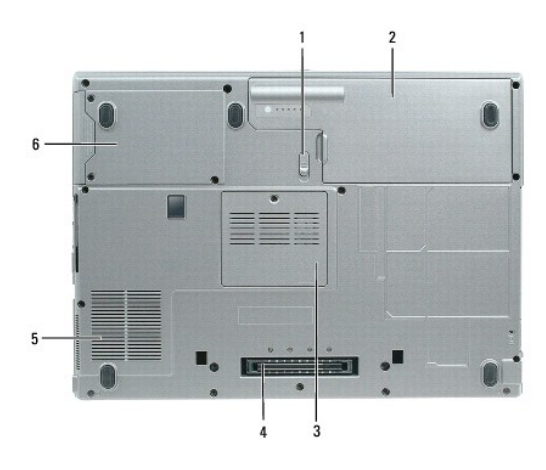

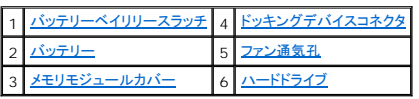

<span id="page-7-0"></span>パッテリーペイリリースラッチ ー バッテリーを取り外すのに使用します。手順については、「<u>バッテリーの交換</u>」を参照してください。

<span id="page-7-2"></span>バッテリー **—** バッテリーを取り付けると、コンピュータをコンセントに接続しなくてもコンピュータを使うことができます([「バッテリーの使い方」](file:///C:/data/systems/wsM65/ja/ug/battery.htm#wp1054784)を参照)。

<span id="page-7-4"></span>メモリモジュールカバー **—** メモリモジュールが実装されている部分のカバーです([「メモリ](file:///C:/data/systems/wsM65/ja/ug/parts.htm#wp1109392)」を参照)。

<span id="page-7-1"></span>ドキングデバイスコネクタ **—** メディアべースまたはその他のドッキングデバイスをコンピュータに取り付けます。詳細に関しては、ドッキングデバイスに付属のデルマニュアルを参照してください。

<span id="page-7-3"></span>ファン通気孔 **—** コンピュータは内蔵ファンを使って、ファン通気孔から空気が流れるようになっています。これによって、コンピュータがオーバーヒートすることを防止します。

メモ: コンピュータは熱を持った場合にファンを動作させます。ファンからノイズが聞こえる場合がありますが、これは一般的な現象で、ファンやコンピュータに問題が発生したわけではありませ ん。

警告**:** 通気孔を塞いだり、物を押し込んだり、埃や異物が入ったりすることがないようにしてください。コンピュータの稼動中は、ブリーフケースの中など空気の流れの悪い環境に コンピュータを置かないでください。空気の流れを妨げると、火災の原因になったり、コンピュータに損傷を与えたりする恐れがあります。

<span id="page-7-5"></span>ハードドライブ **—** ソフトウェアおよびデータを保存します。

<span id="page-8-0"></span>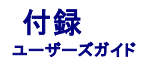

- [コンピュータのクリーニング](#page-8-1)
- [Macrovision](#page-9-0) 製品通知
- **FCC [の通達\(アメリカ合衆国のみ\)](#page-9-1)**

## <span id="page-8-1"></span>コンピュータのクリーニング

警告: 本項の手順を開始する前に、『製品情報ガイド』の安全手順に従ってください。

### コンピュータ、キーボード、およびディスプレイ

# 警告 : コンピュータをクリーニングする前に、コンピュータをコンセントから抜いて、取り付けてあるパッテリーをすべて外します。コンピュータのクリーニングには、水で湿らせた柔<br>らかい布をお使いください。液体クリーナーやエアゾールクリーナーは使 用しないでください。可燃性物質を含んでいる場合があります。

l キーボードのキーの間のほこりをクリーニングするには、圧縮空気の缶スプレーを使用します。

- **注意**: コンピュータやディスプレイへの損傷を防ぐため、ディスプレイに直接クリーナーをスプレーしないでください。ディスプレイ専用のクリーニング用品のみお使いいただき、その製品に付属し<br>ている手順書に従ってください。
- 1 水、またはディスプレイ用クリーナーで湿らせた、柔らかく糸くずの出ない布でディスプレイをきれいになるまで拭きます。
- l 水で湿らせた柔らかく糸くずの出ない布で、コンピュータとキーボードを拭きます。布から水がにじみ出てタッチパッドやパームレストにしみ込まないようにしてください。

### タッチパッド

- 1. コンピュータをシャットダウンします。
- 2. コンピュータに取り付けられているすべてのデバイスを取り外して、コンセントから抜きます。
- 3. 取り付けられているすべてのバッテリーを取り外します。[「バッテリーの交換」](file:///C:/data/systems/wsM65/ja/ug/battery.htm#wp1050854)を参照してください。
- 4. 水で湿らせた柔らかく糸くずの出ない布で、タッチパッドの表面をそっと拭きます。布から水がにじみ出てタッチパッドやパームレストにしみ込まないようにしてください。

### フロッピードライブ

● 注意: ドライブヘッドを綿棒でクリーニングしないでください。ヘッドの位置がずれてドライブが動作しなくなることがあります。

市販のクリーニングキットでフロッピードライブをクリーニングします。これらのキットには、通常の使用によって付いたドライブヘッドの汚れを落とすように前処理されたフロッピーが入っています。

#### **CD** および **DVD**

**● 注意:** CD/DVD ドライブのレンズの手入れには、必ず圧縮空気を使用して、圧縮空気に付属しているマニュアルに従ってください。ドライブのレンズには絶対に触れないでください。

CD や DVD がスキップしたり、音質や画質が低下したりする場合、ディスクを掃除します。

1. ディスクの外側の縁を持ちます。中心の穴の縁にも触ることができます。

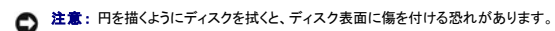

2. 柔らかく、糸くずの出ない布でディスクの裏側(ラベルのない側)を中央から外側の縁に向かって放射状にそっと拭きます。

頑固な汚れは、水、または水と刺激性の少ない石鹸の希釈溶液で試してください。ディスクの汚れを落とし、ほこりや指紋、ひっかき傷などからディスクを保護する市販のディスククリーナーもあ<br>ります。CD 用のクリーナーは DVD にも使用できます。

### <span id="page-9-0"></span>**Macrovision** 製品通知

この製品には、米国特許権および知的所有権によって保護されている著作権保護技術が組み込まれています。本製品の著作権保護テクノロジは Macrovision に使用権限があり、同社の許可がない<br>限り、家庭内および限定的な表示にのみ使用することを目的としています。リバースエンジニアリングや分解は禁止されています。

## <span id="page-9-1"></span>**FCC** の通達(アメリカ合衆国のみ)

### **FCC** クラス **B**

この装置は、ラジオ周波数のエネルギーを発生、使用、放射する可能性があります。製造元のマニュアルに従わずに取り付けて使用した場合、ラジオおよびテレビの受信を妨げる電波障害を生じさせる 場合があります。本装置は、試験の結果、FCC 規則パート 15 に準拠するクラス B デジタル装置の規制に適合しています。

この装置は FCC(米国連邦通信委員会)規定の第 15 項に適合しています。次の 2 つの条件にしたがって使用してください。

- 1. 本装置が有害な障害を引き起こさないこと。
- 2. 本装置は、受信障害を起こすと、望ましくない操作が必要になる場合もあります。

● 注意: FCC 規則では、Dell Inc. によって明確に許可されていない変更修正を行った場合、その装置を使用する権限が無効になることがあると規定されていますのでご注意ください。

この規制は、個人の家に取り付けた場合に、有害な障害に対する適正な保護を提供するよう設計されています。ただし、特定の設定で電波障害が発生しないという保証はありません。本装置のスイッチ<br>をオンオフすることにより、本装置がラジオやテレビに受信障害を引き起こしていることが確認された場合は、次の方法をお試しになるようお勧めします。

- 1 受信アンテナの方向を変えてください。
- 1 受信機に注意してシステムの位置を変えてください。
- 1 システムを受信機から離して置いてください。
- l システムを別のコンセントに差し込み、システムと受信機の分岐回路が異なるようにしてください。

詳細については、デルの担当者またはラジオ / テレビの技術者にご相談ください。

次の情報は、FCC 規則に準拠する本書で取り扱う装置に関するものです。

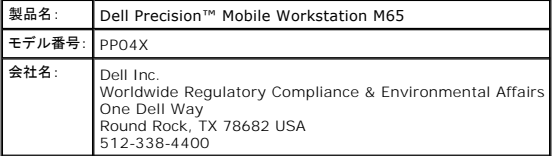

<span id="page-10-0"></span>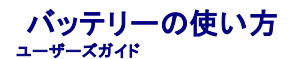

- [バッテリーの性能](#page-10-1)
- [バッテリーの充電チェック](#page-10-2)
- [バッテリー電源の節約](#page-11-1)
- [省電力モード](#page-11-2)
- [電源管理の設定](#page-12-1)
- [バッテリーの充電](#page-12-2)
- [バッテリーの交換](#page-12-3)
- [バッテリーの保管](#page-13-0)
- 

### <span id="page-10-1"></span>バッテリーの性能

メモ: Dell の保証情報に関しては、『サービス & サポートのご案内』を参照してください。

コンピュータの性能を最大に保ち BIOS の設定を保持するため、Dell™ ノートブックコンピュータは、常にメインバッテリーを搭載した状態でお使いください。バッテリーベイにはバッテリーが 1 つ、標準 で搭載されています

メモ: バッテリーはフル充電されていない場合がありますので、コンピュータを初めて使用するときは、AC アダプタを使って新しいコンピュータをコンセントに接続してください。最良の結果を得る には、バッテリーがフル充電されるまで、AC アダプタを使ってコンピュータを動作させます。バッテリー充電ステータスを表示するには、コントロールパネル® 電源オプション にアクセスし、 電源メーター タブをクリックします。

メモ: バッテリ―駆動時間(バッテリーが電力を供給できる時間)は、時間の経過に従って短くなります。バッテリーの使用頻度および使用状況によって駆動時間が変わるので、コンピュータの寿<br>命がある間でも新しくバッテリーを購入する必要がある場合もあります。

バッテリーの動作時間は、使用状況によって異なります。オプションのセカンドバッテリーをメディアベイに取り付けると、動作時間を大幅に長くすることができます。

次のような場合、バッテリーの持続時間は著しく短くなりますが、これらの場合に限定されません。

- 1 オプティカルドライブを使用している場合
- l ワイヤレス通信デバイス、PC カード、ExpressCard、メディアメモリカード、または USB デバイスを使用している場合
- <sup>l</sup> ディスプレイの輝度を高く設定したり、3D スクリーンセーバー、または複雑な 3D ゲームなどの電力を集中的に使用するプログラムを使用したりしている場合
- l 最大パフォーマンスモードでコンピュータを実行している場合(「<u>電源管理の設定</u>」を参照)

メモ: CD または DVD に書き込みをする際は、コンピュータをコンセントに接続することをお勧めします。

バッテリーを挿入する前にバッテリーの充電チェックができます(「<u>バッテリーの充電チェック</u>」を参照)。バッテリーの充電量が少なくなると、警告を発するように電源管理オプションを設定することもできま<br>す(「<u>電源管理の設定</u>」を参照)。

警告 : 適切でないパッテリーを使用すると、火災または爆発を引き起こす可能性があります。交換するパッテリーは、必ずデルが販売している専用のものをお使いください。リチ<br>ウムイオンパッテリーは、お使いの Dell コンピュータで動作するように設計されています。お使いのコンピュータに別のコンピュータのパッテリーを使用しないでください。

警告: バッテリーを家庭用のごみと一緒に廃棄しないでください。不要になったバッテリーは、貴重な資源を守るために廃棄しないで、デル担当窓口:デル **PC** リサイクルデスク (個人のお客様:**044-556-4298**、企業のお客様:**044-556-3481**)へお問い合わせください。 『製品情報ガイド』にある「バッテリーの廃棄」を参照してください。

警告 : パッテリーの取り扱いを誤ると、火災や化学燃焼を引き起こす可能性があります。パッテリーに穴をあけたり、燃やしたり、分解したり、または温度が 65 ℃ を超える場所<br>に置いたりしないでください。パッテリーはお子様の手の届かないところに保管してください。損傷のあるパッテリー、または漏れているパッテリーの取り扱いには、特に気を付け<br>てください。パッテリーが損傷していると、セルから電解液が漏れ出し、けがをしたり装置を損傷したりする恐れが

## <span id="page-10-2"></span>バッテリーの充電チェック

Dell QuickSet バッテリメーター、Microsoft Windows の 電源メーター ウィンドウと アイコン、バッテリー充電ゲージ、機能ゲージ、およびバッテリー低下アラームによって、バッテリー充電 量に関する情報が得られます。

### **Dell™ QuickSet** バッテリメーター

Dell QuickSet がインストールされている場合は、<Fn><F3> を押して QuickSet バッテリメーターを表示します。バッテリメーターには、お使いのコンピュータのバッテリーの状況、バッテリー性<br>能、充電レベル、および充電完了時間が表示されます。

QuickSet の詳細に関しては、タスクバーにある ワイコンを右クリックして、ヘルプをクリックしてください。

#### <span id="page-11-0"></span>**Microsoft® Windows®** 電源メーター

Windows の電源メーターは、バッテリーの充電残量を示します。電源メーターを確認するには、タスクバーの サフィコンをダブルクリックします。

コンピュータがコンセントに接続されている場合

### 充電ゲージ

バッテリーの充電ゲージにあるステータスボタンを 1 回押すか、押し続けると、次のことが確認できます。

- 1 バッテリーの充電量(ステータスボタンを短く押して確認します)
- 1 バッテリー性能(ステータスボタンを押し続けて確認します)

バッテリーの動作時間は、充電される回数によって大きく左右されます。充放電を何百回も繰り返すと、バッテリーの充電機能またはバッテリー機能は次第に低下します。つまり、バッテリーに「充電済<br>み」のステータスが表示されても、充電容量(性能)は低下したままの場合があります。

#### バッテリーの充電チェック

バッテリーの充電をチェックするには、バッテリーの充電ゲージにあるステータスボタンを<u>短く押し</u>て、充電レベルライトを点灯させます。各々のライトはバッテリーの総充電量の約 20 %を表します。たと<br>えば、バッテリーの充電残量が 80 %なら 4 つのライトが点灯します。どのライトも点灯していない場合、バッテリーの充電残量が残っていないことになります。

#### バッテリー性能の確認

メモ: バッテリー性能は、以下に記載するバッテリーの充電ゲージ、および Dell QuickSet のバッテリメーターのいずれかを使用してチェックすることができます。QuickSet の詳細に関して は、タスクバーにある **しゅ** アイコンを右クリックして、ヘ**ルプ** をクリックします。

充電ゲージを使用してバッテリー性能を確認するには、バッテリー充電ゲージのステータスボタンを 3 秒以上<u>押し続け</u>ます。どのライトも点灯しない場合、バッテリーの機能は良好で、初期の充電容量 の 80 %以上を維持しています。各ライトは機能低下の割合を示します。ライトが 5 つ点灯した場合、バッテリーの充電容量は 60 %以下になっていますので、バッテリーを交換することをお勧めしま<br>す。バッテリーの動作時間の詳細に関しては、「<u>仕様</u>」を参照してください。

## バッテリーの低下を知らせる警告

**注意**: データの損失およびデータ破損を防ぐため、バッテリーの低下を知らせる警告が鳴ったら、すぐに作業中のファイルを保存してください。次に、コンピュータをコンセントに接続します。バッ<br>テリーの充電残量が完全になくなると、自動的に休止状態モードに入ります。

デフォルトでは、ポップアップウィンドウの警告は、バッテリーの全充電量の約 90 %を消費した時点で発せられます。バッテリーの警告の設定は、QuickSet または **電源オプションのプロパティ**ウ<br>ィンドウで変更することができます。QuickSet または **電源オプションのプロパティ**ウィンドウへのアクセス方法の詳細に関しては、「<u>電源管理の設定</u>」を参照してください。

### <span id="page-11-1"></span>バッテリー電源の節約

バッテリー電源を節約するには次の手順を実行してください。

- l バッテリーの寿命は、使用および充電される回数によって大きく異なってきますので、コンピュータはできるだけコンセントに接続してお使いください。
- 1 長時間コンピュータから離れるときは、コンピュータをスタンバイモードまたは休止状態モードにしてください(「<u>省電力モード</u>」を参照)。
- <sup>l</sup> 電力の管理ウィザードを使用して、コンピュータの電力消費を最適にするオプションを選択してください。電源ボタンを押す、ディスプレイを閉じる、または <Fn><Esc> を押すなどした場合に変 更されるよう、これらのオプションを設定することができます。

**シンキ:** バッテリー電源の節約の詳細に関しては、「<u>[省電力モード](#page-11-2)</u>」を参照してください。

## <span id="page-11-2"></span>省電力モード

#### スタンバイモード

スタンバイモードは、あらかじめ設定した一定の時間コンピュータを操作しないでおくと(タイムアウト)、ディスプレイとハードドライブの電源を切ることによって電力を節約するモードです。スタンバイモード<br>を終了すると、コンピュータはスタンバイモードに入る前と同じ動作状態に戻ります。

**● 注意:** スタンバイモードのときに AC 電源が切れたりバッテリーを使い切ってしまうと、データを損失する恐れがあります。

スタンバイモードを起動するには、以下の手順を実行します。

1 スタート→ シャットダウン→ スタンバイ とクリックします。

<span id="page-12-0"></span>または

- l 電源オプションのプロパティウィンドウ、または QuickSet の電力の管理ウィザードでご自分で設定した電源管理オプションに応じて、次の方法のいずれかを実行します。
	- 電源ボタンを押します。
	- ディスプレイを閉じます。
	- o <Fn><Esc> を押します。

スタンバイモードから通常の動作状態に戻るには、電力の管理オプションの設定に応じて、電源ボタンを押すかディスプレイを開きます。キーを押したり、タッチパッドやトラックスティックに触れてもコンピ<br>ュータはスタンバイモードから復帰しません。

#### 休止状態モード

休止状態モードでは、システム情報をハードドライブの予約領域にコピーしてから、コンピュータの電源を切ることによって電力を節約します。休止状態モードから復帰すると、コンピュータは休止状態モ ードに入る前と同じ動作状態に戻ります。

● 注意: お使いのコンピュータが休止状態モードに入っている場合、コンピュータからデバイスまたはドッキングデバイスを取り外すことはできません。

バッテリーの充電レベルが極端に低くなった場合、コンピュータは休止状態モードに入ります。

手動で休止状態モードを起動するには、以下の手順を実行します。

- l スタート→ 終了オプション をクリックし、<Shift> を押したまま 休止状態 をクリックします。
- または

ı **電源オプションのプロパティ**ウィンドウまたは QuickSet の電力の管理ウィザードでご自分で設定した電源管理オプションに応じて、次の方法のいずれかを実行し、休止状態モードを起動し<br>ます。

- 電源ボタンを押します。
- ディスプレイを閉じます。
- <Fn><Esc> を押します。

メモ: PC カードや ExpressCard [によっては、休止状態モードから復帰した後、正常に動作しないものがあります。カードを取り外して取り付けなおす\(「](file:///C:/data/systems/wsM65/ja/ug/cards.htm#wp1103006)<u>PC カードまたは ExpressCard の</u><br>取り付け」を参照)か、コンピュータを再起動してください。

休止状態モードから通常の動作状態に戻るには、電源ボタンを押します。コンピュータが通常の動作状態に戻るのに、若干時間がかかることがあります。キーを押したり、タッチパッドやトラックスティック<br>に触れてもコンピュータは休止状態モードから復帰しません。休止状態モードの詳細に関しては、オペレーティングシステムに付属のマニュアルを参照してください。

## <span id="page-12-1"></span>電源管理の設定

QuickSet 電力の管理ウィザードまたは Windows 電源オプションのプロパティを使用して、お使いのコンピュータの電力管理の設定を行うことができます。

- QuickSet の電力の管理ウィザードにアクセスするには、タスクバーの アイコンをダブルクリックします。QuickSet の詳細に関しては、電力の管理ウィザードで ヘルプ ボタンをクリック 1 Quick July
- ı **電源オプションのプロパティ**ウィンドウにアクセルするには、**スタート**ボタン→ **コントロールパネル→ パフォーマンスとメンテナンス→ 電源オプション** とクリックします。電源オプション<br> のプロパティウィンドウのフィールド情報に関しては、タイトルバーのクエスチョンマークアイコンをクリックしてから、情報が知りたい領域をクリックしてください。

### <span id="page-12-2"></span>バッテリーの充電

メモ: Dell™ ExpressCharge™ を使用して、完全に切れてしまったバッテリーを充電するには、コンピュータの電源が切れている場合で 80 %の充電に約 1 時間、100 %の充電に約 2<br>時間かかります。コンピュータの電源が入っている場合は、充電時間は長くなります。バッテリーを充電したまま、コンピュータをそのままにしておいても問題ありません。バッテリーの内部回路<br>で、バッテリーの過剰充電が防止されます。

コンピュータをコンセントに接続したり、コンセントに接続されているコンピュータにバッテリーを取り付けたりすると、コンピュータはバッテリーの充電状態と温度をチェックします。その後、AC アダプタは 必要に応じてバッテリーを充電し、その充電量を保持します。

バッテリーがコンピュータの使用中に高温になったり高温の環境に置かれたりすると、コンピュータをコンセントに接続してもバッテリーが充電されない場合があります。

L\*1 のライトが緑色と橙色を交互に繰り返して点滅する場合は、バッテリーが高温すぎて充電が開始できない状態です。コンピュータをコンセントから抜き、コンピュータとバッテリーを室温に戻します。<br>次に、コンピュータをコンセントに接続し、充電を継続します。

バッテリーの問題の解決の詳細に関しては、「[電源の問題](file:///C:/data/systems/wsM65/ja/ug/trouble.htm#wp1281112)」を参照してください。

<span id="page-12-3"></span>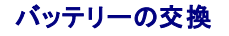

警告 : この手順を開始する前に、コンピュータの電源を切り、AC アダプタを電源コンセントおよびコンピュータから取り外して、モデムを壁のコネクタおよびコンピュータから取り<br>外し、コンピュータからその他のすべ*ての*外付けケーブルを外します。

● 注意: コネクタへの損傷を防ぐため、すべての外付けケーブルをコンピュータから外してください。

警告: 適切でないバッテリーを使用すると、火災または爆発を引き起こす可能性があります。交換するバッテリーは、必ずデルが販売している専用のものをお使いください。バッ テリーは、お使いの **Dell ™** コンピュータで動作するように設計されています。お使いのコンピュータに別のコンピュータのバッテリーを使用しないでください。

メディアベイにあるセカンドバッテリーの交換については、「[マルチメディアの使い方」](file:///C:/data/systems/wsM65/ja/ug/media.htm#wp1054252)を参照してください。

バッテリーを取り外すには次の手順を実行します。

- 1. コンピュータをドッキングデバイスに接続している場合は、ドッキングを解除します。ドッキングデバイスの手順については、付属のマニュアルを参照してください。
- 2. コンピュータの電源が切れていることを確認します。
- 3. コンピュータ底部のバッテリーベイリリースラッチのロックを、カチッという感触が得られるまでスライドさせます。
- 4. バッテリーのタブを使って、コンピュータからバッテリーを持ち上げます。

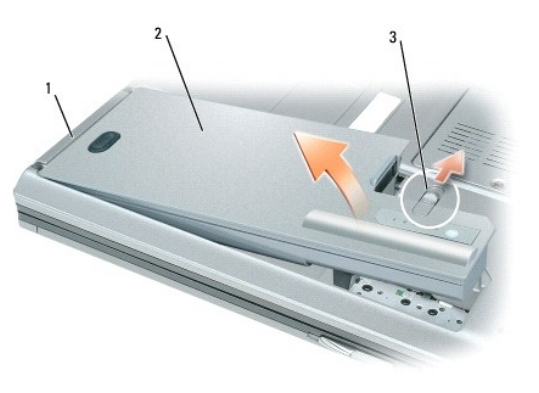

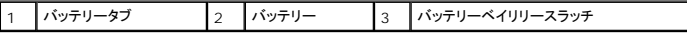

バッテリーを交換するには、バッテリーをベイの中に入れ、バッテリーペイのリリースラッチでカチッという感触があるまで押し下げます。

## <span id="page-13-0"></span>バッテリーの保管

長期間コンピュータを保管する場合は、バッテリーを取り外してください。バッテリーは、長期間保管していると放電してしまいます。長期保管後にコンピュータをお使いになる際は、完全にバッテリーを再<br>充電してからお使いください(「<u>バッテリーの充電</u>」を参照)。

<span id="page-14-0"></span>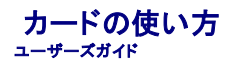

- $-$ ドタイプ
- [ダミーカード](#page-14-2)
- [拡張カード](#page-14-3)
- PC カードまたは [ExpressCard](#page-14-4) の取り付け
- [カードまたはダミーカードの取り外し](#page-15-0)

## <span id="page-14-1"></span>カードタイプ

サポートされている PC カードについては、「[仕様」](file:///C:/data/systems/wsM65/ja/ug/specs.htm#wp1057468)を参照してください。

**ノモ: PC カードは、起動デバイスではありません。** 

PC カードスロットには、タイプ I またはタイプ II カード 1 枚に対応するコネクタが 1 つあります。PC カードスロットは、カードバステクノロジおよび拡張型 PC カードをサポートしています。PC カードの 「タイプ」とは厚みによる分類で、機能とは関係ありません。

ExpressCard カードスロットは、54 mm カード対応のコネクタを 1 つ備えています。このスロットは、34 mm カードにも使用できます。

## <span id="page-14-2"></span>ダミーカード

お使いのコンピュータには、カードスロットにプラスチック製のダミーカードが取り付けられています。ダミーカードは、埃や他の異物から未使用のスロットを保護します。他のコンピュータのダミーカード<br>は、お使いのコンピュータとサイズが合わないことがありますので、スロットに PC カードを取り付けない時のためにダミーカードを保管しておきます。

ダミーカードの取り外しについては、[「カードまたはダミーカードの取り外し」](#page-15-0)を参照してください。

### <span id="page-14-3"></span>拡張カード

拡張カード(ワイヤレスネットワークアダプタなど)は、標準のカードより長く、コンピュータの外側にはみ出しています。 拡張型 PC カードまたは ExpressCard を使用する場合、次の注意事項に従って<br>ください。

- l 取り付けたカードのはみ出した部分を保護します。カードの端をぶつけると、システム基板が損傷する恐れがあります。
- 1 コンピュータをキャリーケースに入れる場合、必ず拡張カードを取り外してください。

### <span id="page-14-4"></span>**PC** カードまたは **ExpressCard** の取り付け

PC カードまたは ExpressCard は、コンピュータの実行中に取り付けることができます。コンピュータは自動的にカードを検出します。

通常、カードは、カード上面にスロットへの挿入方向を示す三角形や矢印などが描かれています。カードは一方向にしか挿入できないように設計されています。カードの挿入方向がわからない場合は、カ<br>ードに付属のマニュアルを参照してください。

#### <span id="page-14-5"></span>▲ 警告: 本項の手順を開始する前に、『製品情報ガイド』の安全手順に従ってください。

### **PC** カード

- 1. カード上面を上にして、挿入方向を示す印がスロットを指すようにカードを持ちます。ラッチを「中に入れた」位置にしてからカードを挿入する必要がある場合があります。
- 2. PC カードコネクタにカードが完全に収まるまで、カードをスロットにスライドします。

カードがきちんと入らないときは、無理にカードを押し込まないでください。カードの向きが合っているかを確認して再度試してみてください。

<span id="page-15-1"></span>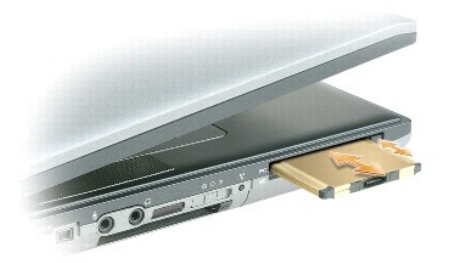

コンピュータはほとんどのカードを認識し、自動的に適切なデバイスドライバをロードします。設定プログラムで製造元のドライバをロードするよう表示されたら、PC カードに付属のフロッピーディスクまた は CD を使用します。

#### **ExpressCard**

- 1. カード上面を上にして、挿入方向を示す印がスロットを指すようにカードを持ちます。ラッチを「中に入れた」位置にしてからカードを挿入する必要がある場合があります。
- 2. PC カードコネクタにカードが完全に収まるまで、カードをスロットにスライドします。

カードがきちんと入らないときは、無理にカードを押し込まないでください。カードの向きが合っているかを確認して再度試してみてください。

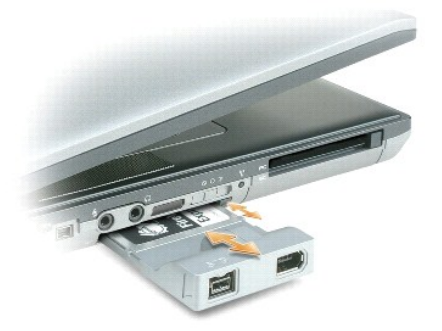

コンピュータはほとんどのカードを認識し、自動的に適切なデバイスドライバをロードします。設定プログラムで製造元のドライバをロードするよう表示されたら、カードに付属のフロッピーディスクまたは CD を使用します。

次に示すようなアダプタがあれば、PC カードスロットに 34 mm の ExpressCard を使用できます。PC カードスロットの使用方法については、「PC [カード」](#page-14-5)を参照してください。

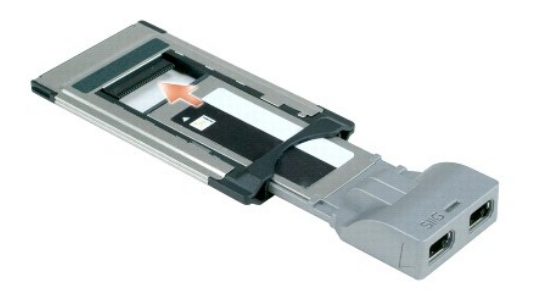

## <span id="page-15-0"></span>カードまたはダミーカードの取り外し

▲ 警告: 本項の手順を開始する前に、『製品情報ガイド』の安全にお使いいただくための注意をよく読み、指示に従ってください。

0 **注意**: タスクバーにある ジーアイコンをクリックしてカードを選択し、その動作を停止してからコンピュータからカードを取り外します。設定ユーティリティでカードの動作を停止しないでカードを<br>取り外すと、データを失う恐れがあります。ケーブルが付いている場合、カードを取り外す際にケーブルそのものを引っぱってカードを取り外さないでください。

ラッチを押してカードまたはダミーカードを取り外します。ラッチによっては、ラッチを 2 回押す必要があります。1 回目でラッチが外れ、2 回目でカードが出てきます。

<span id="page-17-0"></span>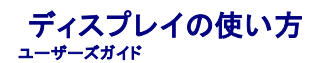

- [輝度の調整](#page-17-1)
- [画面モードの操作](#page-17-2)
- [画面解像度とリフレッシュレートの設定](#page-17-3)
- [デュアルディスプレイモード](#page-17-4)
- [プライマリディスプレイおよびセカンダリディスプレイの交換](#page-18-1)
- [環境照明センサーの使い方](#page-18-2)
- 

## <span id="page-17-1"></span>輝度の調整

Dell™ コンピュータがバッテリーで動作している場合、<Fn> とキーボードの上下矢印キーを押して、輝度を快適に使用できる最低の設定にして節電することができます。

メモ: 輝度のキーの組み合わせは、お使いのノートブックコンピュータのディスプレイのみに適用します。ノートブックコンピュータに取り付けられているモニターまたはプロジェクタには影響はあ りません。お使いのコンピュータが外付けモニターに接続してある場合に輝度レベルを変更しようとすると、輝度メーターは表示されることがありますが、外付けデバイスの輝度レベルは変更され ません。

次のキーを押すと、ディスプレイの輝度を調節できます。

- <sup>l</sup> <Fn> と上矢印キーを押すと、内蔵ディスプレイのみ(外付けモニターは該当しません)の輝度が上がります。
- <sup>l</sup> <Fn> と下矢印キーを押すと、内蔵ディスプレイのみ(外付けモニターは該当しません)の輝度が下がります。

## <span id="page-17-2"></span>画面モードの操作

外付けデバイス(外付けモニターまたはプロジェクタなど)を取り付け、それらの電源を入れてコンピュータを起動すると、コンピュータのディスプレイまたは外付けデバイスのいずれかに画像が表示され<br>ます。

<Fn><F8> を押して、画面モードをディスプレイのみ、外付けデバイスのみ、またはディスプレイと外付けデバイスの同時表示に切り替えます。

### <span id="page-17-3"></span>画面解像度とリフレッシュレートの設定

特定の解像度でプログラムを表示するには、グラフィックスカードとディスプレイの両方がプログラムをサポートしていて、さらに、必要なビデオドライバがインストールされている必要があります。

デフォルトの画面設定を変更する前に、後で参照できるようその設定を控えておいてください。

メモ: プリインストールされているビデオドライバは、お使いのコンピュータの性能を最大限に活用できるよう設計されています。

画面のサポートする範囲よりも高い解像度またはカラーパレットを選択した場合、サポートされる最も近い設定に自動的に調整されます。

- 1. スタート→ コントロールパネル→ ディスプレイ→ 設定 とクリックします。
- 2. 画面の色 と画面の解像度 で、別の設定にしてみます。

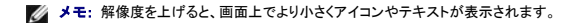

ビデオ解像度の設定が画面のサポートする範囲よりも高い場合、コンピュータはパンモードに入ります。パンモードでは、画面全体を一度に表示できません。たとえば、通常デスクトップの下に表示され<br>ているタスクバーが見えないことがあります。画面の見えない部分を表示するには、タッチパッドまたはトラックスティックを使用して、パンを上下左右に動かします。

**注意**: 外付けモニターでサポートされていないリフレッシュレートを使用すると、モニターに損傷を与える恐れがあります。外付けモニターのリフレッシュレートを調整する前に、モニターのユーザ<br>ーズガイドを参照してください。

## <span id="page-17-4"></span>デュアルディスプレイモード

外付けモニターやプロジェクタをコンピュータに取り付けたり、お使いのディスプレイの拡張として使用できます(「デュアディスプレイ」または「拡張デスクトップ」モードとも呼ばれます)。このモードでは、<br>両方の画面を独立して使用することができ、1 つの画面からもう一方の画面へオブジェクトをドラッグできます。視覚作業スペースが事実上二倍になります。

- 1. 外付けモニター、TV、またはプロジェクタをコンピュータに接続します。
- 2. スタート→ コントロールパネル→ ディスプレイ→ 設定 とクリックします。

<span id="page-18-0"></span>メモ: 画面のサポートする範囲よりも高い解像度またはカラーパレットを選択した場合、設定がサポートされる最も近い値に自動調整されます。詳細については、オペレーティングシステムのマ ニュアルを参照してください。

- 3. モニタ 2 アイコン→ Windows デスクトップをこのモニタ上で移動できるようにする→ 適用 とクリックします。
- 4. 両方の画面を適切なサイズにするために、画像の解像度を変更し、適用をクリックします。
- 5. コンピュータを再起動するよう求められたら、再起動せずに新しい表示設定を適用する→ OK をクリックします。
- 6. 必要に応じて、**OK** をクリックし、デスクトップのサイズを変更します。
- 7. 必要に応じて、はい をクリックし、設定を保存します。
- 8. **OK** をクリックして、 画面のプロパティ ウィンドウを閉じます。

デュアルディスプレイモードを無効にするには、以下の手順を実行します。

- 1. 画面のプロパティ ウィンドウの 設定 をクリックします。
- 2. モニタ 2 アイコンをクリックして **Windows** デスクトップをこのモニタ上で移動できるようにする オプションのチェックを外し、適用 をクリックします。

必要に応じて <Fn><F8> を押し、コンピュータの元の画面に戻します。

## <span id="page-18-1"></span>プライマリディスプレイおよびセカンダリディスプレイの交換

プライマリディスプレイとセカンダリディスプレイの指定を入れ替えるには(たとえば、外付けモニターをドッキングした後にプライマリディスプレイとして使用する場合)、以下の手順を実行します。

1. スタート→ コントロールパネル→ ディスプレイ→ 設定→ 詳細設定→ ディスプレイ とクリックします。

詳細に関しては、お使いのビデオカードに付属のマニュアルを参照してください。

## <span id="page-18-2"></span>環境照明センサーの使い方

環境照明センサー(ALS)は、コンピュータの表示パネルの底部にあります。ALS は、利用可能な環境照明を検知し、ディスプレイの背面ライトを自動的に増減して、環境照明の高低を補正します。

<Fn> と左矢印キーを同時に押すと、ALS の機能を有効または無効にすることができます。

メモ: ALS に粘着性のラベルを貼らないで下さい。粘着性のラベルを貼ると、ALS は自動的に最小レベルの輝度を設定します。

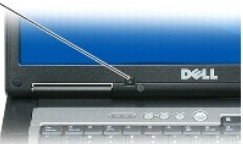

#### 環境照明センサー

コンピュータがお手元に届いたとき、ALS は無効になっています。ALS を有効にしてから、ディスプレイの輝度を調整するキーの組み合わせを使用した場合、ALS は無効になり、ディスプレイの輝度は キーの組み合わせに応じて増減されます。

Dell™ QuickSet を使用して、ALS の機能を有効または無効にすることができます。QuickSet では、最大および最小輝度の設定も調整できます。この設定は、ALS 機能を有効にすると有効になり ます。QuickSet の詳細については、タスクバーにある め アイコンを右クリックして、ヘルプ をクリックしてください。

■ メモ: コンピュータを再起動すると、環境照明センサーは直前の設定(有効または無効)になります。

メモ: 環境照明センサーは、お使いのノートブックコンピュータの輝度のみを調節します。外付けのモニターまたはプロジェクタの輝度は制御しません。

<span id="page-19-0"></span>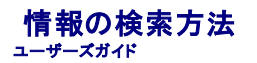

メモ: 一部の機能やメディアはオプションなので、出荷時にコンピュータに搭載されていない場合があります。特定の国では使用できない機能やメディアもあります。

**シンキ: 追加の情報がコンピュータに同梱されている場合があります。** 

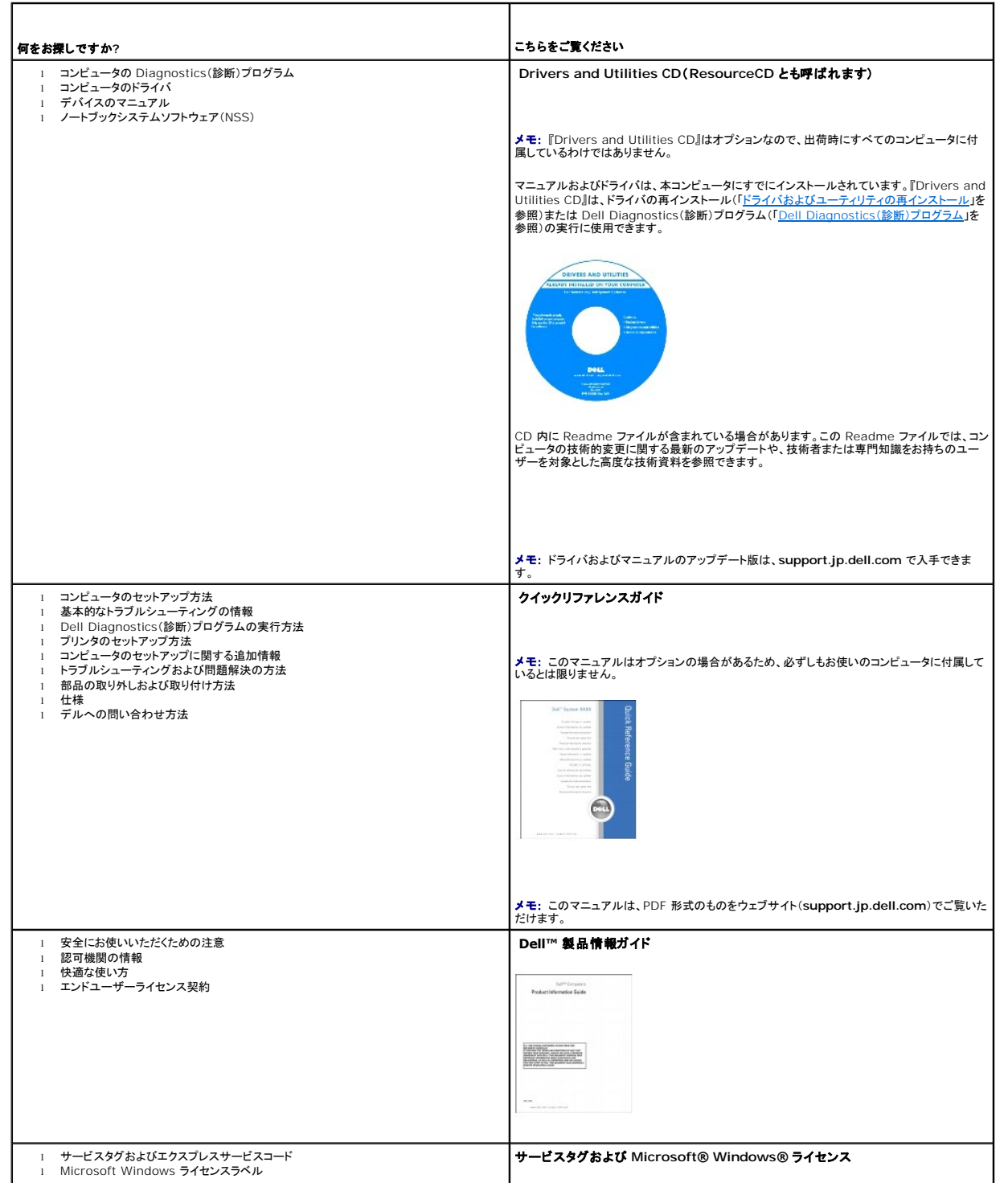

<span id="page-20-0"></span>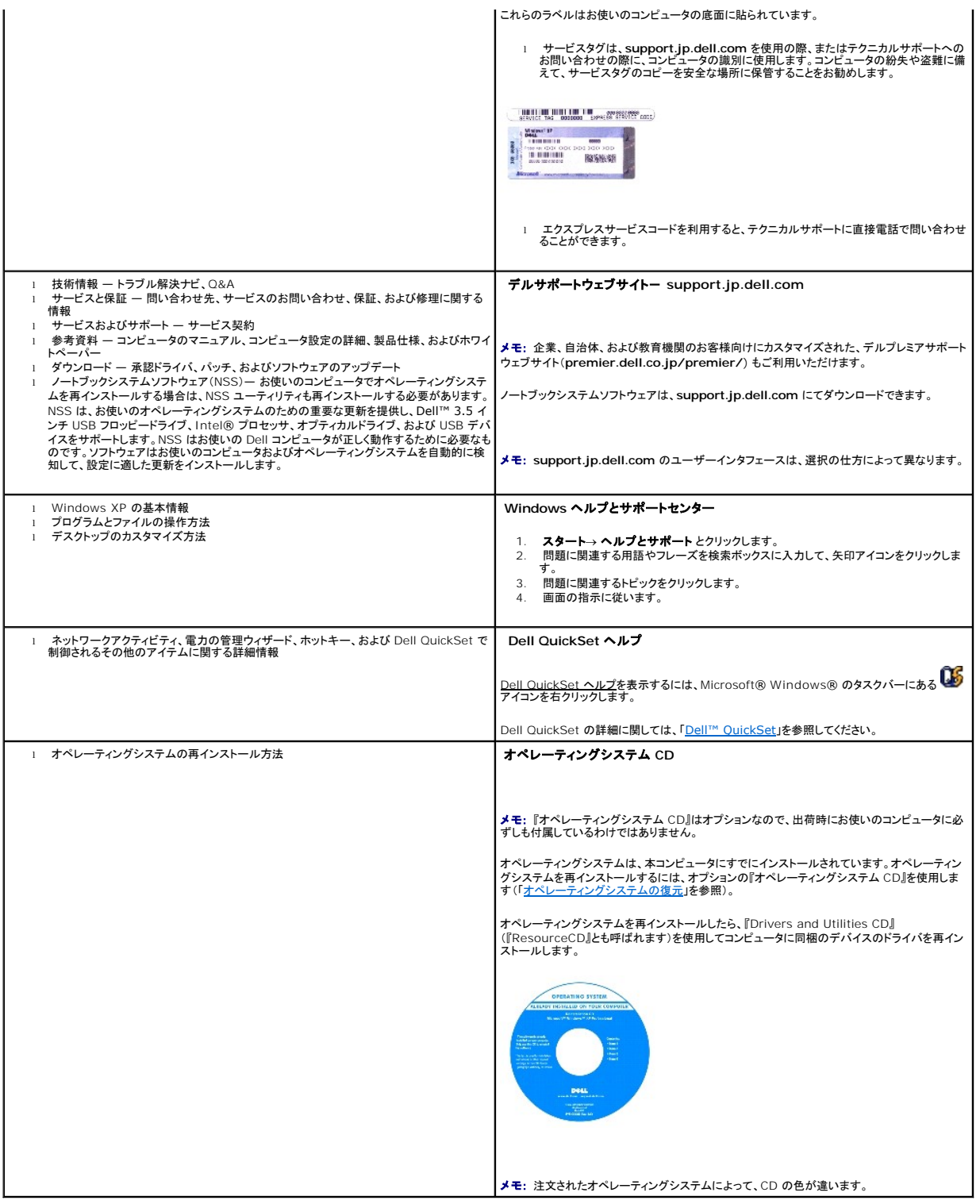

<span id="page-21-0"></span>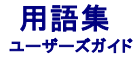

この用語集に収録されている用語は、情報の目的として提供されています。お使いのコンピュータに搭載されている機能についての記載がない場合もあります。

#### **A**

**AC** — alternating current(交流) — コンピュータの AC アダプタ電源ケーブルコンセントに差し込むと流れる電流の様式です。

**ACPI** — advanced configuration and power interface — Microsoft® Windows® オペレーティングシステムがコンピュータをスタンバイモードや休止状態モードにして、コンピュータに 接続されている各デバイスに供給される電力量を節約できる電源管理規格です。

**AGP** — accelerated graphics port — システムメモリをビデオ関連の処理に使用できるようにする専用のグラフィックスポートです。AGP を使うとビデオ回路とコンピュータメモリ間のインタフェー スが高速化され、True-Color のスムーズなビデオイメージを伝送できます。

**ALS** — ambient light sensor(環境照明センサー)。

**APR** — advanced port replicator(アドバンスポートリプリケータ)ノートブックコンピュータで外付けのモニター、キーボード、マウス、およびその他のデバイスが使えるようになるドッキングデバイス です。

**ASF** — alert standards format — 管理コンソールにハードウェアとソフトウェアの警告を報告する方式を定義する標準です。ASF は、どのプラットフォームやオペレーティングシステムにも対応で きるよう設計されています。

#### **B**

BIOS — basic input/output system(基本入出力システム) — コンピュータのハードウェアとオペレーティングシステム間のインタフェースの役割をするプログラム(またはユーティリティ)です。<br>設定がコンピュータにどのような影響を与えるのか理解できていない場合は、このプログラムの設定を変更しないでください。<u>セットアップユーティリティ</u>とも呼ばれています。

**Bluetooth**® ワイヤレステクノロジ — 短距離(9 メートル)内にある複数のネットワークデバイスが、お互いを自動的に認識できるようにするワイヤレステクノロジ標準です。

**bps** — ビット / 秒 — データの転送速度を計測する単位です。

**BTU** — British thermal unit(英国熱量単位) — 熱量の単位です。

### **C**

**C** — セルシウス(摂氏) — 温度の単位で、水の氷点を 0 度、沸点を 100 度としています。

**CD** — compact disc — 光学形式のストレージメディアです。通常、音楽やソフトウェアプログラムに使用されます。

**CD** ドライブ — CD から光学技術を使用してデータを読み取るドライブです。

**CD** プレーヤー ー 音楽 CD を再生するソフトウェアです。CD プレーヤーのウィンドウに表示されるボタンを使用して CD を再生することができます。

**CD-R** — CD recordable — 書き込み可能な CD です。CD-R にはデータを一度だけ記録できます。一度記録したデータは消去したり、上書きしたりすることはできません。

**CD-RW** — CD rewritable — 書き換え可能な CD です。データを CD-RW ディスクに書き込んだ後、削除したり上書きしたりできます(再書き込み)。

**CD-RW** ドライブ — CD のデータを読み取ったり、CD-RW(書き換え可能な CD)ディスクや CD-R(書き込み可能な CD)ディスクにデータを書き込むことができるドライブです。CD-RW ディスクに は、繰り返し書き込むことが可能ですが、CD-R ディスクには一度しか書き込むことができません。

C**D-RW/DVD ドライブ** — コンボドライブとも呼ばれます。CD および DVD のデータを読み取ったり、CD-RW(書き換え可能な CD)ディスクや CD-R(書き込み可能な CD)ディスクにデータを書き<br>込むことができるドライブです。CD-RW ディスクには、繰り返し書き込むことが可能ですが、CD-R ディスクには一度しか書き込むことができません。

**COA** — Certificate of Authenticity(実物証明書) — お使いのコンピュータのラベルに記載されている Windows の英数文字のコードです。Product Key(プロダクトキー)や Product ID(プ ロダクト ID)とも呼ばれます。

**CRIMM** — continuity rambus in-line memory module(連続式 RIMM) — メモリチップの搭載されていない特殊なモジュールで、使用されていない RIMM スロットに装着するために使用され ます。

#### **D**

**DDR SDRAM** — double-data-rate SDRAM(ダブルデータ速度 SDRAM) — データのバーストサイクルを二倍にする SDRAM の一種です。システム性能が向上します。

**DDR2 SDRAM** — double-data-rate 2 SDRAM(ダブルデータ速度 2 SDRAM) — 4 ビットのプリフェッチおよびその他のアーキテクチャの変更を使用して、メモリスピードを 400 MHz 以上に 向上させる、DDR SDRAM の一種です。

**DIN** コネクタ — 丸い、6 ピンのコネクタで、DIN(ドイツ工業規格)に準拠しています。通常は PS/2 キーボードやマウスケーブルのコネクタに使用されます。

**DMA** — direct memory access — DMA チャネルを使うと、ある種の RAM とデバイス間でのデータ転送がプロセッサを介さずに行えるようになります。

**DMTF** — Distributed Management Task Force — 分散型デスクトップ、ネットワーク、企業、およびインターネット環境における管理基準を開発するハードウェアおよびソフトウェア会社の団体 です。

**DRAM** — dynamic random-access memory — コンデンサを含む集積回路内に情報を保存するメモリです。

**DSL** — Digital Subscriber Line(デジタル加入者回線) — アナログ電話回線を介して、安定した高速インターネット接続を提供するテクノロジです。

**DVD** — digital versatile disc — 通常は、映画を録画するために使われる大容量ディスクです。DVD ドライブはほとんどの CD を読み取ることができます。

**DVD** ドライブ — DVD および CD から、光学技術を使用してデータを読み取るドライブです。

**DVD** プレーヤー — DVD 映画を鑑賞するときに使用するソフトウェアです。DVD プレーヤーのウィンドウに表示されるボタンを使用して映画を鑑賞することができます。

**DVD-R** — DVD recordable — 書き込み可能な DVD です。DVD-R にはデータを一度だけ記録できます。一度記録したデータは消去したり、上書きしたりすることはできません。

**DVD+RW** — DVD rewritable — 書き換え可能な DVD です。データを DVD+RW ディスクに書き込んだ後、削除したり上書きしたりできます(再書き込み)。(DVD+RW テクノロジは DVD-RW テクノロジとは異なります。)

**DVD+RW** ドライブ — DVD やほとんどの CD メディアを読み込んだり、DVD+RW(書き換え可能 DVD)に書き込んだりすることができるドライブ。

**DVI** — digital video interface(デジタルビデオインタフェース) — コンピュータとデジタルビデオディスプレイ間のデジタル転送用の標準です。

### **E**

**ECC** — error checking and correction(エラーチェックおよび訂正) — メモリにデータを書き込んだり、メモリからデータを読み取ったりするときに、データの正確さを検査する特別な回路を搭載し ているメモリです。

**ECP** — extended capabilities port — 改良された双方向のデータ送信を提供するパラレルコネクタのデザインです。EPP に似て、ECP はデータ転送にダイレクトメモリアクセスを使用して性能 を向上させます。

**EIDE** — enhanced integrated device electronics — ハードドライブと CD ドライブ用の IDE インタフェースの改良バージョンです。

**EMI** — electromagnetic interference(電磁波障害) — 電磁放射線が原因で起こる電気障害です。

**Energy Star®** —Environmental Protection Agency(米国環境保護局)が規定する、全体的な電力の消費量を減らす要件です。

**EPP** — enhanced parallel port — 双方向のデータ送信を提供するパラレルコネクタのデザインです。

**ESD** — electrostatic discharge(静電気放電) — 静電気の急速な放電のことです。ESD は、コンピュータや通信機器に使われている集積回路を損傷することがあります。

**ExpressCard** — PCMCIA 規格に準拠している取り外し可能な I/O カードです。ExpressCard の一般的なものに、モデムやネットワークアダプタがあります。ExpressCard は、PCI Express と USB 2.0 の両規格をサポートします。

### **F**

**Fahrenheit** — ファーレンハイト(華氏) — 温度の単位で、水の氷点を 32 度、沸点を 212 度としています。

**FCC** — Federal Communications Commission(米国連邦通信委員会) — コンピュータやその他の電子機器が放出する放射線の量を規制する通信関連の条例を執行するアメリカの機関で す。

**FSB** — front side bus — マイクロプロセッサと RAM 間のデータ経路と物理的なインタフェースです。

**FTP** — file transfer protocol(ファイル転送プロトコル) — インターネットに接続されているコンピュータ間でのファイルの交換に利用される標準のインターネットプロトコルです。

### **G**

**G** — グラビティ — 重力の計測単位です。

**GB** — ギガバイト — データの単位です。1 GB は 1,024 MB( 1,073,741,824 バイト)です。ハードドライブの記憶領域容量を示す場合に、1,000,000,000 バイトに切り捨てられることもありま す。

**GHz** — ギガヘルツ — 1 GHz は、1,000,000,000 Hz または 1,000 MHz です。通常、コンピュータのプロセッサ、バス、インタフェースの処理速度は GHz 単位で計測されます。

**GUI** — graphical user interface — メニュー、ウィンドウ、およびアイコンでユーザーとやり取りする対話型ソフトウェアです。Windows オペレーティングシステムで動作するほとんどのプログラ ムは GUI です。

#### **H**

**HTML** — hypertext markup language — インターネットブラウザ上で表示できるよう、インターネットのウェブページに挿入されるコードセットです。

**HTTP** — hypertext transfer protocol — インターネットに接続されているコンピュータ間でのファイル交換用プロトコルです。

**Hz** — ヘルツ — 周波数の単位です。1 秒間 1 サイクルで周波数 1 Hz です。コンピュータや電子機器では、キロヘルツ(kHz)、メガヘルツ(MHz)、ギガヘルツ(GHz)、またはテラヘルツ(THz)単位 - ...<br>で計測される場合もあります。

## **I**

**IC** — integrated circuit(集積回路) — コンピュータ、オーディオ、およびビデオ装置用に製造された、何百万もの極小電子コンポーネントが搭載されている半導体基板またはチップです。

**IDE** — integrated device electronics — ハードドライブまたは CD ドライブにコントローラが内蔵されている大容量ストレージデバイス用のインタフェースです。

**IEEE 1394 — I**nstitute of Electrical and Electronics Engineers, Inc. — コンピュータにデジタルカメラや DVD プレーヤーなどの、IEEE 1394 互換デバイスを接続するのに使用される<br>高性能シリアルバスです。

**I/O** — input/output(入出力) — コンピュータにデータを入力したり、コンピュータからデータを出力したりする動作またはデバイスです。キーボードやプリンタは I/O デバイスです。

**I/O** アドレス — 特定のデバイス(シリアルコネクタ、パラレルコネクタ、または拡張スロットなど)に関連する RAM のアドレスで、プロセッサがデバイスと通信できるようにします。

**IrDA** — Infrared Data Association — 赤外線通信の国際標準を作成する組織です。

**IRQ** — interrupt request(割り込み要求) — デバイスがプロセッサと通信できるように、特定のデバイスに割り当てられた電子的経路です。すべてのデバイス接続に IRQ を割り当てる必要があり ます。2 つのデバイスに同じ IRQ を割り当てることはできますが、両方のデバイスを同時に動作させることはできません。

**ISP** — Internet service provider — ホストサーバーへのアクセスを可能にし、インターネットへの直接接続、E-メールの送受信、およびウェブサイトへのアクセスなどのサービスを提供する会社 です。通常、ISP はソフトウェアのパッケージ、ユーザー名、およびアクセス用の電話番号を有料(月払い)で提供します。

#### **K**

**Kb** — キロビット — データの単位です。1 Kb は 1,024 ビットです。メモリ集積回路の容量の単位です。

**KB** — キロバイト — データの単位です。1 KB は 1,024 バイトです。または、1,000 バイトとすることもあります。

**kHz** — キロヘルツ — 周波数の単位です。1 kHz は 1,000 Hz です。

#### **L**

**LAN** — local area network — 狭い範囲にわたるコンピュータネットワークです。LAN は通常、1 棟の建物内や隣接する 2、3 棟の建物内に限定されます。LAN は電話回線や電波を使って他の 離れた LAN と接続し、WAN(ワイドエリアネットワーク)を構成できます。

**LCD** — liquid crystal display(液晶ディスプレイ) — ノートブックコンピュータのディスプレイやフラットパネルのディスプレイに用いられる技術です。

**LED** — light-emitting diode(発光ダイオード) — コンピュータのステータスを示す光を発する電子コンポーネントです。

**LPT** — line print terminal — プリンタや他のパラレルデバイスへのパラレル接続のためのポートです。

#### **M**

**Mb** — メガビット — メモリチップ容量の単位です。1 Mb は 1,024 Kb です。

**Mbps** — メガビット / 秒 — 1,000,000 ビット / 秒です。通常、ネットワークやモデムなどのデータ転送速度の計測単位に使用します。

**MB — メガバイト — データの単**位です。1 MB は 1,048,576 バイトです。または 1,024 KB を表します。ハードドライブの記憶領域容量を示す場合に、1,000,000 バイトに切り捨てられて表示さ<br>れることもあります。

**MB/sec** — メガバイト / 秒 — 1,000,000 バイト / 秒です。通常、データの転送速度の計測単位に使用します。

**MHz** — メガヘルツ — 周波数の単位です。1,000,000 サイクル / 秒です。通常、コンピュータのマイクロプロセッサ、バス、インタフェースの処理速度は MHz 単位で計測されます。

**ms** — ミリ秒 — 1000 分の 1 秒に相当する時間の単位です。ストレージデバイスなどのアクセス速度の計測に使用します。

#### **N**

**NIC** — ネットワークアダプタを参照してください。

**ns** — ナノ秒 — 10 億分の 1 秒に相当する時間の単位です。

**NVRAM —** nonvolatile random access memory(不揮発性ランダムアクセスメモリ) — コンピュータの電源が切れたり、外部電源が停止したりした場合にデータを保存するメモリの一種です。<br>NVRAM は、日付、時刻、およびお客様が設定できるその他のセットアップオプションなどのコンピュータ設定情報を維持するのに利用されます。

#### **P**

**PC** カード — PCMCIA 規格に準拠している取り外し可能な I/O カードです。PC カードの一般的なものに、モデムやネットワークアダプタがあります。

**PCI** — peripheral component interconnect — PCI は、32 ビットおよび 64 ビットのデータ経路をサポートするローカルバスで、プロセッサとビデオ、各種ドライブ、ネットワークなどのデバイ ス間に高速データ経路を提供します。

P**CI Express —** プロセッサとそれに取り付けられたデバイスとのデータ転送速度を向上させる、PCI インタフェースの修正版です。PCI Express は、250 MB/sec ~ 4 GB/sec の速度でデータ<br>を転送できます。PCI Express チップセットおよびデバイスが異なる速度で使用できる場合は、動作速度が遅くなります。

**PCMCIA** — Personal Computer Memory Card International Association — PC カードの規格を協議する国際的組織です。

**PIN** — personal identification number(個人識別番号) — コンピュータネットワークやその他の安全が保護されているシステムへの不正なアクセスを防ぐために使用される一連の数字や文字 です。

**PIO** — programmed input/output — データパスの一部としてプロセッサを経由した、2 つのデバイス間のデータ転送方法です。

**POST** — power-on self-test(電源投入時の自己テスト) — BIOS が自動的にロードする診断プログラムです。メモリ、ハードドライブ、およびビデオなどのコンピュータの主要コンポーネントに基 本的なテストを実行します。POST で問題が検出されなかった場合、コンピュータは起動を続行します。

**PS/2** — personal system/2 — PS/2 互換のキーボード、マウス、またはキーパッドを接続するコネクタです。

**PXE** — pre-boot execution environment — WfM(Wired for Management)標準で、オペレーティングシステムがないネットワークコンピュータを設定し、リモートで起動できるようにしま す。

#### **R**

RAID - redundant array of independent disks - データの冗長性を提供する方法です。一般的に実装される RAID には RAID 0、RAID 1、RAID 5、RAID 10、および RAID 50 があり ます。

**RAM** — random-access memory — プログラムの命令やデータを保存するコンピュータの主要な一時記憶領域です。RAM に保存されている情報は、コンピュータをシャットダウンすると失われま す。

readme **ファイル —** ソフトウェアのパッケージまたはハードウェア製品に添付されているテキストファイルです。通常、readme ファイルには、インストール手順、新しく付け加えられた機能の説明、<br>マニュアルに記載されていない修正などが記載されています。

**RFI** — radio frequency interference(無線電波障害) — 10 kHz から 100,000 MHz までの範囲の通常の無線周波数で発生する障害です。無線周波は電磁周波数帯域の低域に属し、赤 外線や光などの高周波よりも障害を起こしやすい傾向があります。

**ROM** — read-only memory(読み取り専用メモリ) — コンピュータが削除したり書き込んだりできないデータやプログラムを保存するメモリです。RAM と異なり、ROM はコンピュータの電源が切れ ても内容を保持します。コンピュータの動作に不可欠のプログラムで ROM に常駐しているものがいくつかあります。

**RPM** — revolutions per minute — 1 分間に発生する回転数です。ハードドライブ速度の計測に使用します。

**RTC** — real time clock — システム基板上にあるバッテリーで動く時計で、コンピュータの電源を切った後も、日付と時刻を保持します。

**RTCRST** — real-time clock reset — いくつかのコンピュータに搭載されているシステム基板上のジャンパで、問題が発生した場合のトラブルシューティングに利用できます。

### **S**

**SDRAM** — synchronous dynamic random-access memory(同期ダイナミックランダムアクセスメモリ) — DRAM のタイプで、プロセッサの最適クロック速度と同期化されています。

**S/PDIF** — Sony/Philips Digital Interface — ファイルの質が低下する可能性があるアナログ形式に変換せずに、1 つのファイルから別のファイルにオーディオを転送できるオーディオ転送用フ<br>ァイルフォーマットです。

**Strike Zone™ — コンピュータ底**部の強化された部分のことで、ハードディスクドライブを保護します。コンピュータが衝撃で共振したり落下した場合(コンピュータの電源がオンかオフかにかかわら<br>ず)、衝撃を吸収するデバイスとして動作します。

**SIM** — Subscriber Identity Module(サブスクライバ確認モジュール)。SIM カードには、音声とデータ伝送を暗号化するマイクロチップが搭載されています。SIM カードは電話やノートブックコン ピュータに使用できます。

**SVGA** — super-video graphics array — ビデオカードとコントローラ用のビデオ標準規格です。SVGA の通常の解像度は 800 × 600 および 1024 × 768 です。

プログラムが表示する色数と解像度は、コンピュータに取り付けられているモニター、ビデオコントローラとドライバ、およびビデオメモリの容量によって異なります。

**S** ビデオ **TV** 出力 — テレビまたはデジタルオーディオデバイスをコンピュータに接続するために使われるコネクタです。

**SXGA** — super-extended graphics array — 1280 × 1024 までの解像度をサポートするビデオカードやコントローラのビデオ標準です。

**SXGA+** — super-extended graphics array plus — 1400 × 1050 までの解像度をサポートするビデオカードやコントローラのビデオ標準です。

#### **T**

**TAPI** — telephony application programming interface — 音声、データ、ファックス、ビデオなどの各種テレフォニーデバイスを Windows のプログラムで使用できるようにするインタフェー

#### **U**

**UMA** — unified memory allocation(統合メモリ振り分け) — ビデオに動的に振り分けられるシステムメモリです。

**UPS** — uninterruptible power supply(無停電電源装置) — 電気的な障害が起きた場合や、電圧レベルが低下した場合に使用されるバックアップ電源です。UPS を設置すると、電源が切れた 場合でも限られた時間コンピュータは動作することができます。通常、UPS システムは、過電流を抑え電圧を調整します。 小型の UPS システムで数分間電力を供給するので、コンピュータをシャットダ<br>ウンすることが可能です。

USB — universal serial bus — USB 互換キーボード、マウス、ジョイスティック、スキャナー、スピーカー、プリンタ、プロードバンドデバイス(DSL およびケーブルモデム)、撮像装置、またはストレ<br>ージデバイスなどの低速デバイス用ハードウェアインタフェースです。コンピュータの 4 ピンソケットかコンピュータに接続されたマルチポートハブに直接デバイスを接続します。USB デバイスは、コンピ<br>ュータの電源が入っていて

**UTP** — unshielded twisted pair(シールドなしツイストペア) — ほとんどの電話回線利用のネットワークやその他の一部のネットワークで利用されているケーブルの種類です。電磁波障害から保<br>護するためにワイヤのペアに金属製の被覆をほどこす代わりに、シールドなしのワイヤのペアがねじられています。

**UXGA** — ultra extended graphics array — 1600 × 1200 までの解像度をサポートするビデオカードやコントローラのビデオ標準です。

### **V**

**V** — ボルト — 電位または起電力の計測単位です。1 ボルトは、1 アンペアの電流を通ずる抵抗 1 オームの導線の両端の電位の差です。

#### **W**

**W** — ワット — 電力の計測単位です。1 ワットは 1 ボルトで流れる 1 アンペアの電流を指します。

**WHr** — ワット時 — おおよそのバッテリー容量を示すのに通常利用される計測単位です。たとえば、66 WHr のバッテリーは 66 W の電力を 1 時間、33 W を 2 時間供給できます。

W**LAN —** wireless local area network(ワイヤレス LAN)。インターネットアクセスを可能にするアクセスポイントやワイヤレスルーターを使用し、電波を介して互いに通信する一連の相互接続コ<br>ンピュータを指します。

WWAN - wireless wide area network(ワイヤレス WAN)。モバイルブロードバンドネットワークを参照してください。

**WXGA** — wide-aspect extended graphics array — 1280 × 800 までの解像度をサポートするビデオカードやコントローラのビデオ標準です。

#### **X**

**XGA** — extended graphics array — 1024 × 768 までの解像度をサポートするビデオカードやコントローラのビデオ標準です。

### **Z**

**ZIF** — zero insertion force — コンピュータチップまたはソケットのどちらにもまったく力を加えないで、チップを取り付けまたは取り外しできる、ソケットやコネクタの一種です。

**Zip** — 一般的なデータの圧縮フォーマットです。Zip フォーマットで圧縮されているファイルを Zip ファイルといい、通常、ファイル名の拡張子が **.zip** となります。特別な Zip ファイルに自己解凍型フ ァイルがあり、ファイル名の拡張子は **.exe** となります。自己解凍型ファイルは、ファイルをダブルクリックするだけで自動的に解凍できます。

**Zip** ドライブ — Iomega Corporation によって開発された大容量のフロッピードライブで、Zip ディスクと呼ばれる 3.5 インチのリムーバブルディスクを使用します。Zip ディスクは標準のフロッピ ーディスクよりもやや大きく約二倍の厚みがあり、100 MB のデータを保持できます。

## あ

アンチウイルスソフトウェア — お使いのコンピュータからウイルスを見つけ出して隔離し、検疫して、除去するように設計されたプログラムです。

ウイルス ー 嫌がらせ、またはコンピュータのデータを破壊する目的で作られたプログラムです。ウイルスプログラムは、ウイルス感染したディスク、インターネットからダウンロードしたソフトウェア、また は E-メールの添付ファイルを経由してコンピュータから別のコンピュータへ感染します。ウイルス感染したプログラムを起動すると、プログラムに潜伏したウイルスも起動します。

ー般的なウイルスに、フロッピーディスクのブートセクターに潜伏するブートウイルスがあります。フロッピーディスクを挿入したままコンピュータをシャットダウンすると、次の起動時に、コンピュータはオペ<br>レーティングシステムを探すためフロッピーディスクのブートセクターにアクセスします。このアクセスでコンピュータがウイルスに感染します。一度コンピュータがウイルスに感染すると、ブートウイルス<br>は除去されるまで、読み書きされるすべてのフロッピーディスクに

エクスプレスサービスコード — デルコンピュータのラベルに付いている数字のコードです。デルにお問い合わせの際は、エクスプレスサービスコードをお伝えください。

オプティカルドライブ — CD、DVD、または DVD+RW から、光学技術を使用してデータを読み書きするドライブです。オプティカルドライブには、CD ドライブ、DVD ドライブ、CD-RW ドライブ、およ び CD-RW/DVD コンボドライブが含まれます。

か

カーソル — キーボード、タッチパッド、またはマウスが次にどこで動作するかを示すディスプレイや画面上の目印です。通常は点滅する棒線かアンダーライン、または小さな矢印で表示されます。

解像度 — プリンタに印刷される、またはモニターに表示される画像がどのくらい鮮明かという度合いです。解像度を高い数値に設定しているほど鮮明です。

**書き込み保護** — ファイルやメディアに、データの内容を変更不可に設定することです。書き込み保護を設定しデータを変更または破壊されることのないように保護します。3.5 インチのフロッピーディ<br>スクに書き込み保護を設定する場合、書き込み保護設定タブをスライドさせて書き込み不可の位置にします。

**拡張カード** — コンピュータのシステム基板上の拡張スロットに装着する電子回路基板で、コンピュータの性能を向上させます。ビデオカード、モデムカード、サウンドカードなどがあります。

拡張型 **PC** カード ー 拡張型 PC カードは、取り付けたときに PC カードスロットからカードの端がはみ出しています。

**拡張スロット** — 拡張カードを挿入してシステムバスに接続する、システム基板上のコネクタです(コンピュータによって異なる場合もあります)。

<mark>拡張ディスプレイモード</mark> — お使いのディスプレイの拡張として、2 台目のモニターを使えるようにするディスプレイの設定です。<u>デュアルディスプレイモード</u>とも呼ばれます。

壁紙 — Windows デスクトップの背景となる模様や絵柄です。壁紙を変更するには Windows コントロールパネルから変更します。また、気に入った絵柄を読み込んで壁紙を作成することができま す。

カルネ — 物品を外国に一時的に持ち込むことを許可する国際通関用文書です。商品パスポートとも呼ばれます。

キーの組み合わせ ー 複数のキーを同時に押して実行するコマンドです。

起動順序 — コンピュータが起動を試みるデバイスの順序を指定します。

**起動ディスク —** コンピュータを起動するのに使用するディスクです。 ハードドライブが損傷した場合や、コンピュータがウイルスに感染した場合など、起動 CD または起動ディスクが必要になりますの<br>で、常備しておきます。

起動 **CD** — コンピュータを起動するのに使用する CD です。ハードドライブが損傷した場合や、コンピュータがウイルスに感染した場合など、起動 CD または起動ディスクが必要になりますので、常備 しておきます。『Drivers and Utilities CD』または『Resource CD』が起動 CD です。

キャッシュ — 特殊な高速ストレージ機構で、メインメモリの予約領域、または独立した高速ストレージデバイスです。キャッシュは、プロセッサのオペレーションスピードを向上させます。

**L1** キャッシュ — プロセッサの内部に設置されているプライマリキャッシュです。

**L2** キャッシュ — プロセッサに外付け、またはプロセッサアーキテクチャに組み込まれたセカンダリキャッシュです。

**休止状態モード —** メモリ内のすべてをハードドライブ上の予約領域に保存してからコンピュータの電源を切る、省電力モードです。コンピュータを再起動すると、ハードドライブに保存されているメモリ<br>情報が自動的に復元されます。

クロックスピード - システムバスに接続されているコンピュータコンポーネントがどのくらいの速さで動作するかを示す、MHz で示される速度です。

グラフィックスモード — x 水平ピクセル数 × y 垂直ピクセル数 × z 色数で表されるビデオモードです。グラフィックスモードは、どんな形やフォントも表現できます。

コントローラ ー プロセッサとメモリ間、またはプロセッサとデバイス間のデータ転送を制御するチップです。

コントロールパネル 一 画面設定などのオペレーティングシステムやハードウェアの設定を変更するためのユーティリティです。

## さ

**サージプロテクタ** — コンセントを介してコンピュータに影響を与える電圧変動(雷などの原因で)から、コンピュータを保護します。 サージプロテクタは、落雷や通常の AC ライン電圧レベルが 20 %以<br>上低下する電圧変動による停電からはコンピュータを保護することはできません。

ネットワーク接続はサージプロテクタでは保護できません。雷雨時は、必ずネットワークケーブルをネットワークコネクタから外してください。

**サービスタグ** — コンピュータに貼ってあるバーコードラベルのことで、デルサポートの support.jp.dell.com にアクセスしたり、デルのカスタマーサービスやテクニカルサポートに電話で問い合わ<br>せたりする場合に必要な識別番号が書いてあります。

システム基板 — コンピュータに搭載されている主要回路基板です。マザーボードとも呼ばれます。

システムトレイ 一 通知領域を参照してください。

**シャットダウン —** ウィンドウを閉じてプログラムを終了し、オペレーティングシステムを終了して、コンピュータの電源を切るプロセスです。シャットダウンが完了する前にコンピュータの電源を切ると、デ<br>一タを損失する恐れがあります。

**ショートカット** ― 頻繁に使用するプログラム、ファイルフォルダ、およびドライブにすばやくアクセスできるようにするアイコンです。ショートカットを Windows デスクトップ上に作成し、ショートカットア<br>イコンをダブルクリックすると、それに対応するフォルダやファイルを検索せずに開くことができます。ショートカットアイコンは、ファイルが置かれている場所を変更するわけではありません。ショートカット<br>アイコンを削除しても、元のファイルには何の

シリアルコネクタ — I/O ポートは、コンピュータにハンドヘルドデジタルデバイスやデジタルカメラなどのデバイスを接続するためによく使用されます。

- ファイルフォルダ、およびハードディスクの表面にエラーがないかどうかをチェックする Microsoft のユーティリティです。コンピュータの反応が止まって、コンピュータを再起動した **スキャンディスク ―** ファイルフォルダ、およびハー<br>際にスキャンディスクが実行されることがあります。

スタンパイモード - コンピュータの不必要な動作をシャットダウンして節約する省電力モードです。

スマートカード — プロセッサとメモリチップに内蔵されているカードです。スマートカードは、スマートカード搭載のコンピュータでのユーザー認証に利用できます。

赤外線センサー — ケーブル接続しなくても、コンピュータと赤外線互換デバイス間のデータ転送ができるポートです。

**セットアッププログラム** — ハードウェアやソフトウェアをインストールしたり設定するのに使うプログラムです。setup.exe または install.exe というプログラムが Windows 用ソフトウェアに付属<br>しています。<u>セットアッププログラムはセットアップユーティリティ</u>とは異なります。

**セットアップユーティリティ** ー コンピュータのハードウェアとオペレーティングシステム間のインタフェース機能を持つユーティリティです。セットアップユーティリティは BIOS で日時やシステムパスワ<br>ードなどのようなユーザーが選択可能なオプションの設定ができます。設定がコンピュータにどのような影響を与えるのか理解できていない場合は、このプログラムの設定を変更しないでください。

ソフトウェア — コンピュータファイルやプログラムなど、電子的に保存できるものすべてを指します。

## た

**通知領域 —** Windows のタスクバーにあり、プログラムや、時計、音量調節、プリンタの状態といったコンピュータの機能にすばやくアクセスするためのアイコンを含んでいます。<u>システムトレイ</u>とも呼<br>ばれます。

**テキストエディタ** — たとえば、Windows のメモ帳など、テキストファイルを作成、および編集するためのアプリケーションプログラムです。テキストエディタには通常、ワードラップやフォーマット(アン<br>ダーラインのオプションやフォントの変換など)の機能はありません。

**ディスクストライピング ―** 複数のディスクドライブにまたがってデータを分散させる技術です。ディスクのストライピングは、ディスクストレージからデータを取り出す動作を高速化します。通常、ディス<br>クのストライピングを利用しているコンピュータではユーザーがデータユニットサイズまたはストライプ幅を選ぶことができます。

デバイス — コンピュータ内部に取り付けられているか、またはコンピュータに接続されているディスクドライブ、プリンタ、キーボードなどのハードウェアです。

デバイスドライバ ードライバを参照してください。

デュアルディスプレイモード — お使いのディスプレイの拡張として、2 台目のモニターを使えるようにするディスプレイの設定です。<u>デュアルモニタ</u>とも呼ばれます。

トラベルモジュール — ノートブックコンピュータの重量を減らすために、モジュールベイの中に設置できるよう設計されているプラスチック製のデバイスです。

ドッキングデバイス - APR を参照してください。

**ドメイン** — ネットワーク上のコンピュータ、プログラム、およびデバイスのグループで、特定のユーザーグループによって使用される共通のルールと手順のある単位として管理されます。ユーザーは、ド<br>メインにログオンしてリソースへのアクセスを取得します。

**ドライバ** — プリンタなどのデバイスが、オペレーティングシステムに制御されるようにするためのソフトウェアです。多くのデバイスは、コンピュータに正しいドライバがインストールされていない場合、正<br>常に動作しません。

### な

内蔵 - 通常、コンピュータのシステム基板上に物理的に搭載されているコンポーネントを指します。ビルトインとも呼ばれます。

**ネットワークアダプタ** — ネットワーク機能を提供するチップです。コンピュータのシステム基板にネットワークアダプタが内蔵されていたり、アダプタが内蔵されている PC カードもあります。ネットワー<br>クアダプタは、<u>NIC</u>(ネットワークインタフェースコントローラ)とも呼ばれます。

### は

ハードドライブ — ハードディスクのデータを読み書きするドライブです。ハードドライブとハードディスクは同じ意味としてどちらかが使われています。

バイト — コンピュータで使われる基本的なデータ単位です。1 バイトは 8 ビットです。

バス — コンピュータのコンポーネント間で情報を通信する経路です。

バス速度 — バスがどのくらいの速さで情報を転送できるかを示す、MHz で示される速度です。

**パックアップ** — フロッピーディスク、CD、DVD、またはハードドライブなどにプログラムやデータをコピーすることをバックアップといいます。不測の事態に備えて、定期的にハードドライブ上のデータフ<br>ァイルのバックアップを取ることをお勧めします。

バッテリー — ノートブックコンピュータが AC アダプタおよびコンセントに接続されていないときに、コンピュータを動作させるために使われる、充電可能な内蔵の電源です。

バッテリー動作時間 — ノートブックコンピュータのバッテリーがコンピュータに電源を供給する間、充電量を維持できる時間(分または時間数)です。

バッテリーの寿命 — ノートブックコンピュータのバッテリーが、消耗と再充電を繰り返すことのできる期間(年数)です。

**パーティション —** ハードドライブ上の物理ストレージ領域です。1 つ以上の論理ストレージ領域(論理ドライブ)に割り当てられます。それぞれのパーティションは複数の論理ドライブを持つことができ<br>ます。

パラレルコネクタ — I/O ポートは、コンピュータにパラレルプリンタを接続する場合などに使用されます。LPT ポートとも呼ばれます。

ヒートシンク — 放熱を助けるプロセッサに付属する金属板です。

ビット — コンピュータが認識するデータの最小単位です。

ビデオ解像度 – 解像度を参照してください。

ピデオコントローラ — お使いのコンピュータに(モニターの組み合わせにおいて)ビデオ機能を提供するビデオカードまたは(オンボードビデオコントローラ搭載のコンピュータの)システム基板の回路で す。

**ビデオメモリ**ービデオ機能専用のメモリチップで構成されるメモリです。通常、ビデオメモリはシステムメモリよりも高速です。取り付けられているビデオメモリの量は、主にプログラムが表示できる色数

#### に影響を与えます。

ピデオモード — テキストやグラフィックスをモニターに表示する際のモードです。グラフィックスをベースにしたソフトウェア(Windows オペレーティングシステムなど)は、x 水平ピクセル数 × y 垂直 ピクセル数 × z 色数で表されるビデオモードで表示されます。文字をベースにしたソフトウェア(テキストエディタなど)は、x 列 × y 行の文字数で表されるビデオモードで表示されます。

ピクセル— ディスプレイ画面の構成単位である点です。ピクセルが縦と横に並び、イメージを作ります。ビデオの解像度(800 × 600 など)は、上下左右に並ぶピクセルの数で表します。

フォーマット — ファイルを保存するためにドライブやディスクを準備することです。ドライブまたはディスクをフォーマットするとデータはすべて消失します。

フォルダ ー ディスクやドライブ上のファイルを整頓したりグループ化したりする入れ物です。フォルダ中のファイルは、名前や日付やサイズなどの順番で表示できます。

フロッピー — 電磁気式のストレージメディアです。フロッピーディケットまたはフロッピーディスクとも呼ばれます。

フロッピードライブ — フロッピーディスクにデータを読み書きできるディスクドライブです。

**プラグアンドプレイ —** コンピュータがデバイスを自動的に設定できる機能。BIOS、オペレーティングシステム、およびすべてのデバイスがプラグアンドプレイ対応の場合、プラグアンドプレイは、自動イ<br>ンストール、設定、既存のハードウェアとの互換性を提供します。

プログラム — 表計算ソフト、ワープロソフト、データベースソフト、ゲームソフトなどデータ処理をするソフトウェアです。これらのプログラムは、オペレーティングシステムの実行を必要とします。

プロセッサ — コンピュータ内部で中心的に演算を行うコンピュータチップです。プロセッサは、CPU(中央演算処理装置)とも呼ばれます。

ヘルプファイル— 製品の説明や各種手順を示したファイルです。ヘルプファイルの中には、Microsoft Word の『ヘルプ』のように特定のプログラムに適用されるものがあります。 他に、単独で参照 できるヘルプファイルもあります。通常、ヘルプファイルの拡張子は、**.hlp** または **.chm** です。

### ま

マウス – 画面上のカーソルを移動させるポインティングデバイスです。通常は、マウスを硬くて平らな面で動かし、画面上のカーソルやポインタを移動します。

メモリ — コンピュータ内部にある、一時的にデータを保存する領域です。メモリにあるデータは一時的に格納されているだけなので、作業中は時々ファイルを保存するようお勧めします。また、コンピュ ータをシャットダウンするときもファイルを保存してください。コンピュータのメモリには、RAM、ROM、およびビデオメモリなど何種類かあります。通常、メモリというと RAM メモリを指します。

メモリアドレス — データを一時的に RAM に保存する特定の場所です。

**メモリマッピング** — スタートアップ時に、コンピュータが物理的な場所にメモリアドレスを割り当てる処理です。デバイスとソフトウェアが、プロセッサによりアクセスできる情報を識別できるようになりま<br>す。

メモリモジュール— システム基板に接続されている、メモリチップを搭載した小型回路基板です。

モジュールベイ — オプティカルドライブ、セカンドバッテリー、または Dell TravelLite™ モジュールなどのようなデバイスをサポートするベイです。

モデム — アナログ電話回線を介して他のコンピュータと通信するためのデバイスです。モデムには、外付けモデム、PC カード、および内蔵モデムの 3 種類があります。通常、モデムはインターネット への接続や E-メールの交換に使用されます。

モニター — 高解像度のテレビのようなデバイスで、コンピュータの出力を表示します。

モパイルブロードパンドネットワーク - セルラーテクノロジを使用する、ワイヤレス LAN よりかなり広範囲にわたるワイヤレス高速データネットワークです。WWAN とも呼ばれます。

## や

**読み取り専用** — 表示することはできますが、編集したり削除できないデータやファイルです。次のような場合にファイルを読み取り専用に設定できます。

- フロッピーディスク、CD、または DVD を書き込み保護にしている場合<br>○ ネットワーク上のディレクトリにあり、システム管理者がアクセス権限を特定の個人だけに許可している場合
- 

### ら

**リフレッシュレート** — 画面上のビデオイメージが再描画される周波数です。 単位は Hz で、このリフレッシュレートの周波数で画面の水平走査線(または垂直周波数)が再描画されます。 リフレッシュ<br>レートが高いほど、ビデオのちらつきが少なく見えます。

ローカルバス — デバイスにプロセッサへの高速スループットを提供するデータバスです。

<span id="page-29-0"></span>困ったときは

#### ユーザーズガイド

- $97727177776$
- [ご注文に関する問題](#page-30-0)
- [製品情報](#page-30-1)
- [保証期間中の修理と返品について](#page-30-2)
- [お問い合わせになる前に](#page-30-3)
- [デルへのお問い合わせ](#page-30-4)

## <span id="page-29-1"></span>テクニカルサポート

#### 警告: コンピュータカバーを取り外す必要がある場合、まずコンピュータの電源ケーブルとモデムケーブルをすべてのコンセントから外してください。

- 1. 「トラブルシューティング</u>」の手順を完了します。
- 2. [Dell Diagnostics](file:///C:/data/systems/wsM65/ja/ug/trouble.htm#wp1305119)(診断)プログラムを実行します(「Dell Diagnostics(診断)プログラム」を参照)。
- 3. [診断チェックリスト](#page-30-5)を印刷して、それに記入します。
- 4. インストールとトラブルシューティングの手順については、デルサポート(**support.jp.dell.com**)から、広範囲をカバーするオンラインサービスを利用してください。
- 5. これまでの手順で問題が解決されない場合は、デルにお問い合わせください([「デルへのお問い合わせ](#page-30-4)」を参照)。

メモ: デルへお問い合わせになるときは、できればコンピュータの電源を入れて、コンピュータの近くから電話をおかけください。サポート担当者がコンピュータでの操作をお願いすることがあります。

デルのオートテレフォンシステムの指示に従って、エクスプレスサービスコードを入力すると、電話は適切なサポート担当者に転送されます。

サポートサービスの使い方の説明は、「<u>サポートサービス</u>」を参照してください。

### オンラインサービス

デルサポートへは、**support.jp.dell.com** でアクセスすることができます。サポートサイトへようこそ のページから、サポートツール、情報などをお選びください。

インターネット上でのデルへのアクセスは、次のアドレスをご利用ください。

- <sup>l</sup> ワールドワイドウェブ(WWW)
- **www.dell.com/**
- **www.dell.com/ap/**(アジア / 太平洋諸国)
- **www.dell.com/jp**(日本)
- **www.euro.dell.com**(ヨーロッパ)
- **www.dell.com/la/**(ラテンアメリカ諸国)
- **www.dell.ca**(カナダ)
- l サポートウェブサイト
- mobile\_support@us.dell.com
- support@us.dell.com
- apsupport@dell.com(アジア太平洋地域)
- **support.jp.dell.com** (日本)
- **support.euro.dell.com**(ヨーロッパ)

### **24** 時間納期案内電話サービス

<span id="page-30-7"></span>注文した Dell™ 製品の状況を確認するには、**support.jp.dell.com** にアクセスするか、または、24 時間納期案内電話サービスにお問い合わせください。音声による案内で、注文について調べて報 告するために必要な情報をお伺いします。

#### <span id="page-30-6"></span>サポートサービス

デル製品に関するお問い合わせは、デルのサポートサービスをご利用ください。サポートスタッフはその情報を元に、正確な回答を迅速に提供します。

サポートにお問い合わせになる場合、まず「<u>[テクニカルサポート](#page-29-1)</u>」を参照してから、「[デルへのお問い合わせ」](#page-30-4)に記載されているお住まいの地域の番号にご連絡ください。

## <span id="page-30-0"></span>ご注文に関する問題

欠品、誤った部品、間違った請求書などの注文に関する問題があれば、デルカスタマーケアにご連絡ください。お電話の際は、納品書または出荷伝票をご用意ください。

## <span id="page-30-1"></span>製品情報

デルが提供しているその他の製品に関する情報が必要な場合や、ご注文になりたい場合は、デルウェブサイト **www.dell.com/jp/** をご覧ください。弊社セールスの電話番号は、お住まいの地域の お問い合わせ番号を参照してください。

## <span id="page-30-2"></span>保証期間中の修理と返品について

『サービス & サポートのご案内』をご覧ください。

### <span id="page-30-3"></span>お問い合わせになる前に

メモ: お電話の際は、エクスプレスサービスコードをご用意ください。エクスプレスサービスコードがあると、デルで自動電話サポートシステムをお受けになる場合に、より効率良くサポートが受けられま す。

必ず <u>Diagnostics[\(診断\)チェックリスト](#page-30-5)</u>に記入してください。 デルへお問い合わせになるときは、 できればコンピュータの電源を入れて、コンピュータの近くから電話をおかけください。 キーボードからコマ<br>ンドを入力したり、操作時に詳細情報を説明したり、コンピュータ自体でのみ可能な他のトラブルシューティング手順を試してみるようにお願いする場合があります。 システムのマニュアルがあることを確<br>認してください。

#### ▲ 警告: コンピュータ内部の作業を始める前に、『製品情報ガイド』の安全にお使いいただくための注意に従ってください。

<span id="page-30-5"></span>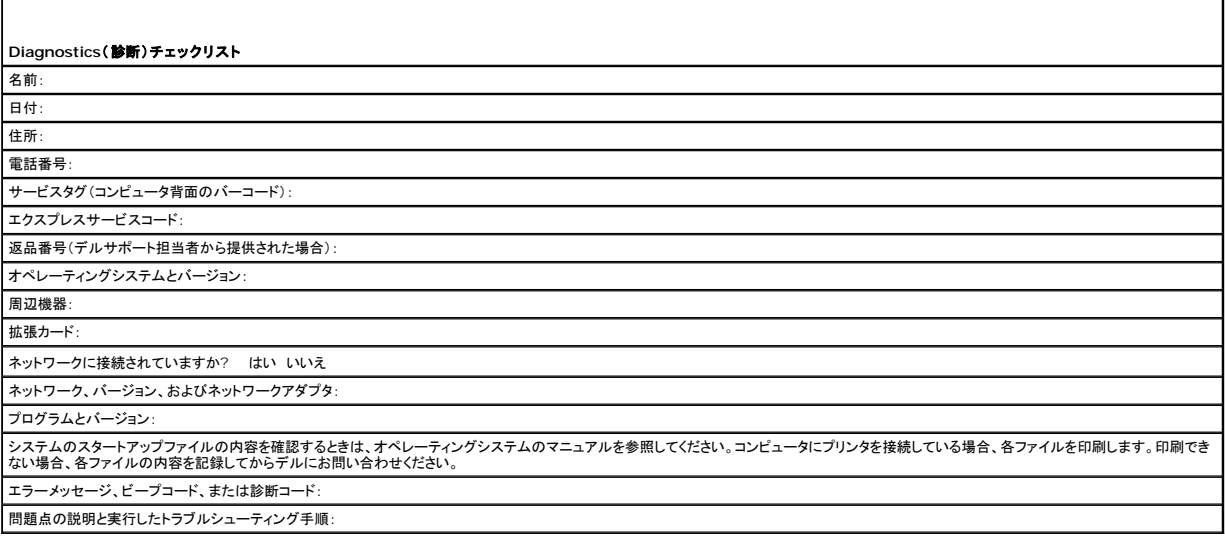

## <span id="page-30-4"></span>デルへのお問い合わせ

インターネット上でのデルへのアクセスは、次のアドレスをご利用ください。

- l **www.dell.com/jp**
- <sup>l</sup> **support.jp.dell.com**(サポート)
- <sup>l</sup> **premier.dell.co.jp/premier/** (教育機関、行政機関、医療機関、および中企業/大企業のカスタマー、ならびにプレミア、プラチナ、およびゴールドカスタマーのためのサポート)

デルへお問い合わせになる場合、次の表の E-メールアドレス、電話番号、およびコードをご利用ください。国際電話のかけ方については、国内または国際電話会社にお問い合わせください。

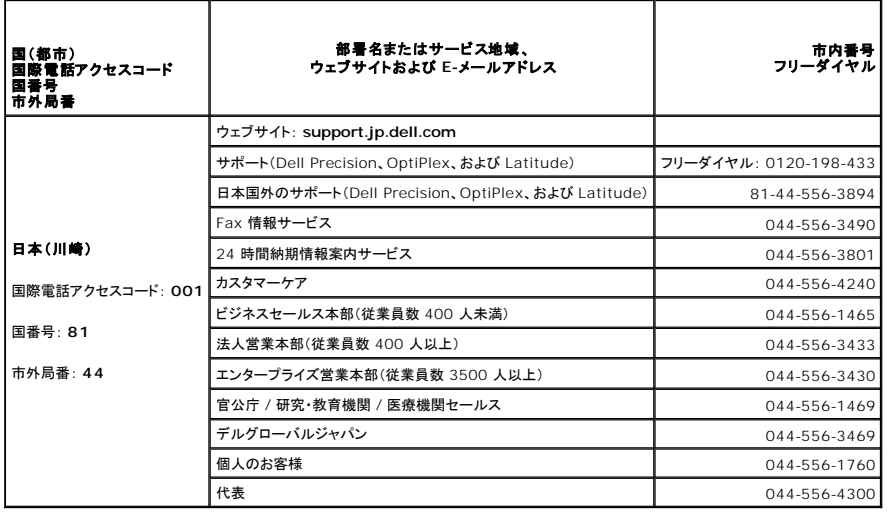

<span id="page-32-0"></span>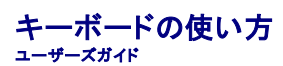

- [テンキーパッド](#page-32-1)
- [キーの組み合わせ](#page-32-2)
- [タッチパッド](#page-33-1)
- [トラックスティックキャップの取り替え](#page-34-0)

## <span id="page-32-1"></span>テンキーパッド

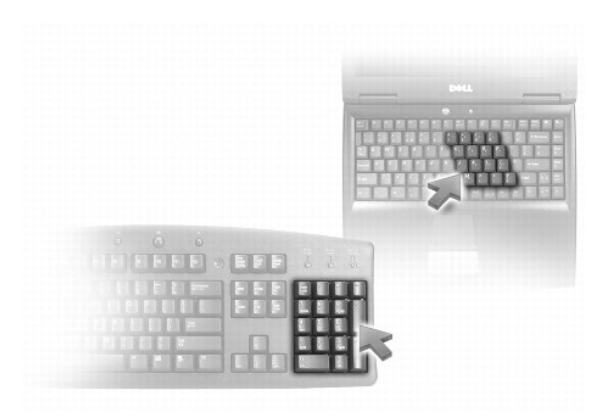

テンキーパッドは、外付けキーボードのテンキーパッドの機能と同じように使用できます。キーパッドの各キーには、複数の機能があります。キーパッドの数字と記号文字は、キーパッドキーの右側に青 色で記されています。数字または記号を入力するには、<Fn> を押したまま、ご希望のキーを押します。

l キーパッドを有効にするには、<Num Lk> を押します。 団 が点灯して、キーパッドが有効になっていることが示されます。

<sup>l</sup> キーパッドを無効にするには、もう一度 <Num Lk> を押します。

# <span id="page-32-2"></span>キーの組み合わせ

## システム関連

<Gtrl><Shift><Esc> **タスクマネージャ** ウィンドウを開きます。

#### バッテリー

<Fn><F3> Dell™ QuickSet バッテリメーターを表示します。

## ディスプレイ関連

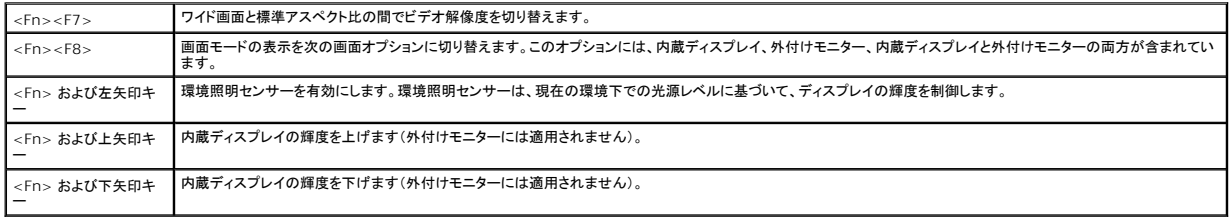

### <span id="page-33-0"></span>電力の管理

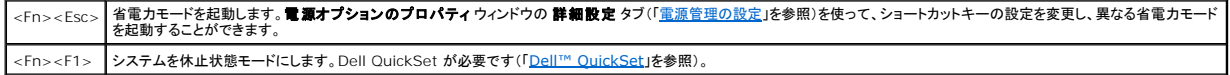

### **Microsoft® Windows®** ロゴキー関連

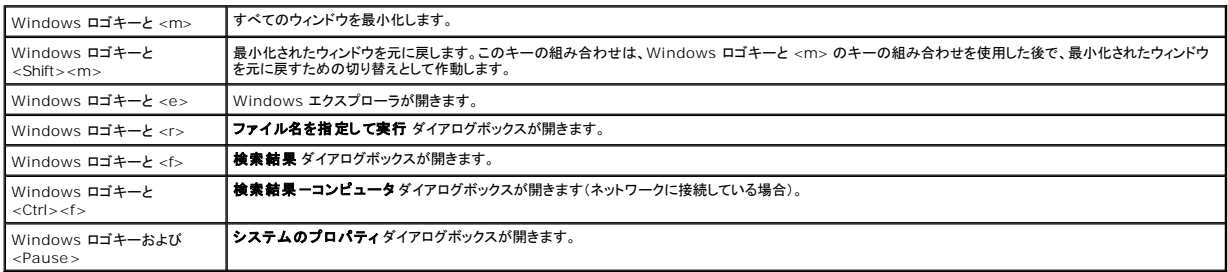

文字の表示間隔など、キーボードの動作を調整するには、コントロールパネルを開いて プリンタとその他のハードウェア をクリックし、キーボード をクリックします。コントロールパネルの詳細に関し ては、Windows ヘルプとサポートセンターを参照してください(「Windows [ヘルプとサポートセンター」](file:///C:/data/systems/wsM65/ja/ug/findinfo.htm#wp1185898)を参照)。

## <span id="page-33-1"></span>タッチパッド

タッチパッドは、指の圧力と動きを検知して画面のカーソルを動かします。マウスの機能と同じように、タッチパッドとタッチパッドボタンを使うことができます。

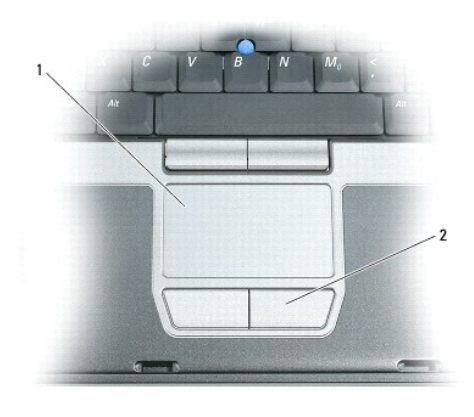

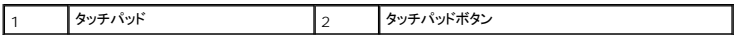

メモ: コンピュータと一緒にオプションの指紋リーダーを注文された場合は、タッチパッドボタンの間に指紋リーダーが配置されています。

l カーソルを動かすには、タッチパッド上でそっと指をスライドさせます。

<sup>l</sup> オブジェクトを選択するには、選択したいオブジェクトにカーソルを動かしてタッチパッドの表面を軽く 1 回たたくか、親指で左のタッチパッドボタンを押します。

- <sup>l</sup> オブジェクトを選択して移動(またはドラッグ)するには、選択したいオブジェクトにカーソルを合わせてタッチパッドを 2 回たたきます。2 回目にたたいたときにタッチパッドから指を離さずに、その ままタッチパッドの表面で指をスライドしてオブジェクトを移動させます。
- 1 オブジェクトをダブルクリックするには、ダブルクリックするオブジェクトにカーソルを動かしてタッチパッドを 2 回たたくか、または親指で左のタッチパットボタンを 2 回押します。

トラックスティックを使ってカーソルを移動することもできます。トラックスティックを上下左右に押して、ディスプレイ上のカーソルの向きを変更します。マウスの機能と同じように、トラックスティックとトラッ クスティックボタンを使用します。

### タッチパッドおよびトラックスティックのカスタマイズ

マウスのプロパティウィンドウを使って、タッチパッドおよびトラックスティックを無効にしたり、設定を調節したりすることができます。

1. **スタート→ コントロールパネル→ プリンタとその他のハードウェア→ マウス** とクリックします。コントロールパネルの詳細については、「<u>Windows [ヘルプとサポートセンター](file:///C:/data/systems/wsM65/ja/ug/findinfo.htm#wp1185898)</u>」を参照してく<br>- ださい。

- 2. マウスのプロパティ ウィンドウで、以下の手順を実行します。
	- 1 デバイスの選択 タブをクリックして、タッチパッドおよびトラックスティックを無効にします。
	- 1 ポインタ タブをクリックして、タッチパッドおよびトラックスティックの設定を調節します。
- 3. **OK** をクリックして設定を保存し、ウィンドウを閉じます。

## <span id="page-34-0"></span>トラックスティックキャップの取り替え

トラックスティックキャップが長期の使用で磨耗した場合またはキャップを違う色にしたい場合、取り替えることができます。

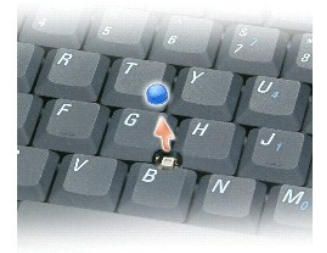

1. トラックスティックからキャップを取り外します。

2. 新しいキャップを四角いトラックスティック軸に合わせ、慎重に軸にかぶせます。

● 注意: トラックスティックが適切に支柱に装着されていない場合、トラックスティックがディスプレイに損傷を与える恐れがあります。

3. トラックスティックを動かして、キャップが正しく装着されているか確認します。

<span id="page-35-0"></span>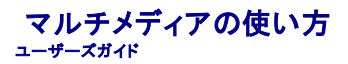

- CD [または](#page-35-1) DVD の再生
- [ボリュームの調整](#page-35-2)
- [画像の調整](#page-36-0)

### <span id="page-35-1"></span>**CD** または **DVD** の再生

注意: CD または DVD のトレイを開閉する場合は、トレイの上から力を掛けないでください。ドライブを使用しないときは、トレイは閉じておいてください。

■ 注意: CD または DVD を再生している場合、コンピュータを動かさないでください。

1. ドライブの前面にある取り出しボタンを押します。

2. トレイを引き出します。

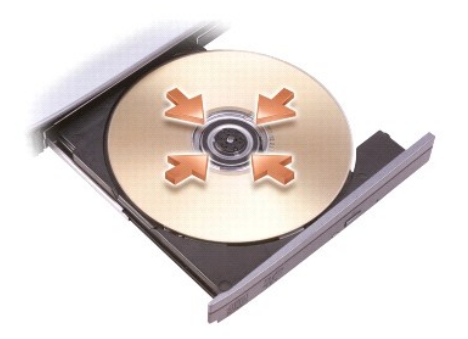

3. トレイの中央にラベルのある方を上にしてディスクを置き、ディスクをスピンドルにきちんとはめ込みます。

メモ: 別のコンピュータに付属しているモジュールをお使いの場合、DVD の再生やデータの書き込みに必要なドライバとソフトウェアをインストールする必要があります。詳細については、 『Drivers and Utilities CD』を参照してください(『Drivers and Utilities CD』はオプションであり、お使いのコンピュータや国によって利用できない場合があります)。

4. トレイをドライブに押し戻します。

データ保存のための CD フォーマット、ミュージック CD の作成、CD のコピーについては、コンピュータに付属の CD ソフトウェアを参照してください。

メモ: CD をコピーする際は、著作権法に基づいていることを確認してください。

### <span id="page-35-2"></span>ボリュームの調整

メモ: スピーカーが無音(ミュート)に設定されている場合、CD または DVD の音声を聞くことができません。

### ボリュームコントロールウィンドウ

- 1. スタートボタンをクリックし、すべてのプログラム(または プログラム)→アクセサリ→ エンターテイメント (または マルチメディア)とポイントして、ボリュームコントロール をクリックしま<br>す。
- 2. ポリュームコントロール ウィンドウで、ポリュームコントロール の列にある音量つまみを上下にスライドさせてボリュームを調整します。

ボリュームコントロールのオプションの詳細に関しては、ポリュームコントロール ウィンドウの ヘルプ をクリックしてください。

### ボリュームコントロールボタン

お使いのコンピュータのボリュームコントロールボタンを使って音声を調節できます。[「ボリュームコントロールボタン](file:///C:/data/systems/wsM65/ja/ug/about.htm#wp1202421)」を参照してください。
# 画像の調整

現在設定している解像度と色数はメモリの使用量が多すぎて DVD を再生できません、というエラーメッセージが表示される場合、画面のプロパティで画像設定の調節をします。

- 1. スタート→ コントロールパネル→ ディスプレイ とクリックします。
- 2. 設定 をクリックし、画面の解像度 のバーをクリックしたままドラッグして、設定を **1024 × 768** ピクセル に変更します。
- 3. **画面の色** のドロップダウンメニューをクリックし、→ 中(16ビット)→OK をクリックします。

<span id="page-37-2"></span>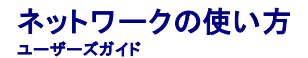

- [ネットワークまたはブロードバンドモデムへの物理的接続](#page-37-0)
- ワイヤレス LAN[\(ローカルエリアネットワーク\)](#page-37-1)
- **[モバイルブロードバンドまたはワイヤレスワイドエリアネットワーク\(ワイヤレス](#page-40-0) WAN)**
- Dell™ Wi-Fi Catcher™ [ネットワークロケータ](#page-41-0)
- [インターネット接続ファイアウォール](#page-41-1)

# <span id="page-37-0"></span>ネットワークまたはブロードバンドモデムへの物理的接続

コンピュータをワイヤレス以外のネットワークに接続する前に、コンピュータにネットワークケーブルが接続されている必要があります。

ネットワークケーブルを接続するには次の手順を実行します。

- 1. ネットワークケーブルをコンピュータ背面のネットワークアダプタコネクタに接続します。
- メモ: ケーブルコネクタをカチッと所定の位置に収まるまで差し込みます。次に、ケーブルを軽く引いて、ケーブルがしっかり取り付けられていることを確認します。

2. ネットワークケーブルのもう一方の端を、ネットワーク接続デバイスまたは壁のネットワークコネクタに接続します。

■ メモ: ネットワークケーブルを電話ジャックに接続しないでください。

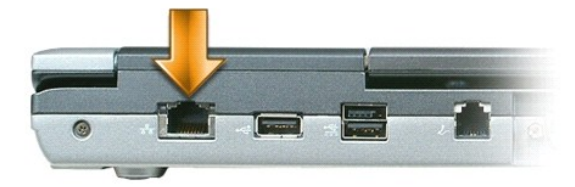

- 3. ネットワークケーブルのもう一方の端を、ネットワーク接続デバイスまたは壁のネットワークコネクタに接続します。
- メモ: ネットワークケーブルを電話ジャックに接続しないでください。

## ネットワークセットアップウィザード

Microsoft<sup>®</sup> Windows<sup>®</sup> XP には家庭または小企業のコンピュータ間で、ファイル、プリンタ、またはインターネット接続を共有するための手順を案内するネットワークセットアップウィザードがありま<br>す。

- 1. スタート ボタンをクリックし、プログラム→ アクセサリ→ 通信 とポイントしてから、ネットワークセットアップウィザードをクリックします。
- 2. ネットワークセットアップウィザードの開始 画面で、次へ をクリックします。
- 3. ネットワーク作成のチェックリストをクリックします。

メモ: インターネットに直接接続している と表示された接続方法を選択すると、Windows XP Service Pack 2(SP2)で提供されている内蔵ファイアウォールを使用することができます。

- 4. チェックリストを完了します。
- 5. ネットワークセットアップウィザードに戻り、画面の指示に従います。

# <span id="page-37-1"></span>ワイヤレス **LAN**(ローカルエリアネットワーク)

ワイヤレス LAN では、一連のコンピュータが、相互に接続されるネットワークケーブルではなく電波を介して通信するように相互接続されています。ワイヤレス LAN では、アクセスポイントまたはワイヤ<br>レスルーターと呼ばれる無線通信デバイスがネットワークコンピュータ間を接続し、インターネットやネットワークへのアクセスを提供します。アクセスポイントまたはワイヤレスルーターとコンピュータ内の<br>ワイヤレスネットワークカードは、電波を介して各自のアン

# <span id="page-38-1"></span>ワイヤレス **LAN** 接続の設定に必要なもの

ワイヤレス LAN をセットアップするには、次のものが必要です。

- <sup>l</sup> 高速(ブロードバンド)インターネットアクセス(ケーブルまたは DSL など)
- 1 接続済みで作動中のブロードバンドモデム
- l ワイヤレスルーターまたはアクセスポイント
- <sup>l</sup> ワイヤレスネットワークカード(ワイヤレス LAN に接続する各コンピュータに必要)
- <sup>l</sup> ネットワーク(RJ-45)コネクタ付きネットワークケーブル

#### <span id="page-38-0"></span>お使いのワイヤレスネットワークカードの確認

コンピュータの構成は、コンピュータ購入時の選択に応じて異なります。お使いのコンピュータにワイヤレスネットワークカードがあるかどうかを確認し、カードのタイプを調べるには、次のいずれかを使用 します。

- <sup>l</sup> スタート ボタンと **Connect To**(接続先)オプション
- 1 お使いのコンピュータのオリジナルの納品書

#### スタートボタンと接続オプション

- 1. スタート ボタンをクリックします。
- 2. 接続をポイントして、すべての接続の表示をクリックします。

ワイヤレスネットワーク接続 が **LAN** または高速インターネット に表示されない場合は、お使いのコンピュータにワイヤレスネットワークカードがない可能性があります。

ワイヤレスネットワーク接続 が表示されていれば、ワイヤレスネットワークカードが取り付けられています。ワイヤレスネットワークカードの詳細を表示するには、次の手順を実行します。

- 1. ワイヤレスネットワーク接続 を右クリックします。
- 2. プロパティをクリックします。ワイヤレスネットワーク接続のプロパティ ウィンドウが表示されます。ワイヤレスネットワークカードの名前とモデル番号が一般 タブに表示されます。

メモ: お使いのコンピュータが **クラシックスタート** メニューオプションに設定されている場合、**スタート** ボタンをクリックして、設定 をポイントしてから **ネットワーク接続** をポイントすると、ネット<br>ワーク接続を表示できます。**ワイヤレスネットワーク接続** が表示されない場合は、お使いのコンピュータにワイヤレスネットワークカードがない可能性があります。

#### 注文確認書

お使いのコンピュータの注文時に受け取った注文確認書に、コンピュータに付属のハードウェアとソフトウェアが一覧表示されています。

### 新しいワイヤレス **LAN** のセットアップ

インターネットサービスプロバイダ(ISP)に連絡して、お使いのブロードバンドモデムの接続要件に関する情報を入手します。

#### ワイヤレスルーターとブロードバンドモデムの接続

- 1. [ワイヤレスインターネット接続をセットアップする前に、ブロードバンドモデムを介して有線のインターネットアクセスが確立されていることを確認してください\(「ネットワークまたはブロードバンドモ](#page-37-0) デムへの物理的接続」を参照)。
- 2. お使いのワイヤレスルーターに必要ないずれかのソフトウェアをインストールします。お使いのワイヤレスルーターには、インストール用の CD が付属している場合があります。このような CD に は、通常、インストールとトラブルシューティングの情報が含まれています。製造元の手順に従って、必要なソフトウェアをインストールします。
- 3. スタート メニューから、お使いのコンピュータと、周辺にあるワイヤレスが有効なその他すべてのコンピュータをシャットダウンします。
- 4. ブロードバンドモデムの電源ケーブルをコンセントから外します。
- 5. ネットワークケーブルをコンピュータとモデムから外します。

メモ: ブロードバンドモデムを外した後、5 分以上待ってから、ネットワークのセットアップを続行します。

6. AC アダプタケーブルをワイヤレスルーターから外し、ルーターに接続された電源がないことを確認します。

- <span id="page-39-3"></span>7. ネットワークケーブルを電源の入っていないブロードバンドモデムのネットワーク(RJ-45)コネクタに接続します。
- 8. ネットワークケーブルのもう一方の端を電源の入っていないワイヤレスルーターのインターネットネットワーク(RJ-45)コネクタに接続します。
- 9. モデムとワイヤレスルーターを接続しているネットワークケーブル以外に、ブロードバンドモデムにネットワークケーブルまたは USB ケーブルが接続されていないことを確認します。

■ メモ: 接続エラーを防ぐため、以下に記載する順番でワイヤレス機器を再スタートさせます。

- 10. ブロードバンドモデムのみの電源を入れて、ブロードバンドモデムが安定するまで 2 分以上待ちます。2 分経ったら[、手順](#page-39-0) 11 に進みます。
- <span id="page-39-0"></span>11. ワイヤレスルーターの電源を入れて、ワイヤレスルーターが安定するまで 2 分以上待ちます。2 分経ったら、[手順](#page-39-1) 12 に進みます。
- <span id="page-39-1"></span>12. コンピュータを起動し、起動プロセスが完了するまで待ちます。
- 13. ワイヤレスルーターに付属のマニュアルを参照し、次の操作を実行して、ワイヤレスルーターをセットアップします。
	- | コンピュータとワイヤレスルーター間の通信を確立します。
	- 1 ワイヤレスルーターをブロードバンドルーターと通信できるように設定します。
	- <sup>l</sup> ワイヤレスルーターのブロードキャスト名を検索します。ルーターのブロードキャスト名の専門用語は、Service Set Identifier(SSID)またはネットワーク名です。
- <span id="page-39-2"></span>14. 必要に応じて、ワイヤレスネットワークカードを設定し、ワイヤレスネットワークに接続します。「ワイヤレス LAN[\(ローカルエリアネットワーク\)への接続](#page-39-2)」を参照してください。

### ワイヤレス **LAN**(ローカルエリアネットワーク)への接続

<mark>ジンモ: ワイヤレス LAN に接続する前に、必ず「<u>ワイヤレス LAN(ローカルエリアネットワーク)</u>」の手順に従ってください。</mark>

メモ: 次のネットワークについての説明は、Bluetooth® ワイヤレステクノロジ内蔵カードまたは携帯製品には適用されません。

本項では、ワイヤレステクノロジを介したネットワークへの接続に関する一般的な手順について説明します。特定のネットワーク名や設定の詳細は異なります。コンピュータをワイヤレス LAN に接続する 方法については、「ワイヤレス LAN[\(ローカルエリアネットワーク\)](#page-37-1) 」を参照してください。

ワイヤレスネットワークカードには、ネットワークに接続するための専用のソフトウェアとドライバが必要です。ソフトウェアはすでにインストールされています。

**メモ**: ソフトウェアが削除されているか破損している場合は、ワイヤレスネットワークカードのユーザーマニュアルの手順に従ってください。お使いのコンピュータに取り付けられているワイヤレス<br>ネットワークカードのタイプを確認してから、デルサポートサイト support.jp.dell.com でカード名を検索します。お使いのコンピュータに取り付けられているワイヤレスネットワークカードのタ<br>イプに関しては、「[ワイヤレスネットワークカードの確認」](#page-38-0)

#### ワイヤレスネットワークデバイスマネージャの確認

お使いのコンピュータにインストールされているソフトウェアによって、ネットワークデバイスを管理するワイヤレス設定ユーティリティが異なる場合があります。

- 1 お使いのワイヤレスネットワークカードのクライアントユーティリティ
- <sup>l</sup> Windows XP オペレーティングシステム

ワイヤレスネットワークカードを管理するワイヤレス設定ユーティリティを確認するには、次の手順を実行します。

- 1. スタート ボタンをクリックし、設定 をポイントし、コントロールパネル をクリックします。
- 2. ネットワーク接続 をダブルクリックします。
- 3. ワイヤレスネットワーク接続 アイコンを右クリックして、利用できるワイヤレスネットワークの表示 をクリックします。

**ワイヤレスネットワークの選択** ウィンドウで Windows cannot configure this connection(Windows ではこの接続を設定できません)というメッセージが表示されたら、ワイヤレスネットワ<br>一クカードのクライアントユーティリティがワイヤレスネットワークカードを管理しています。

**ワイヤレスネットワークの選択** ウィンドウで Click an item in the list below to connect to a wireless network in range or to get more information(以下のリストのアイテ<br>ムをクリックして、範囲内にあるワイヤレスネットワークに接続するか、詳細情報を取得します)というメッセージが表示されたら、Windows XP オペレーティングシステムが

お使いのコンピュータにインストールされているワイヤレス設定ユーティリティの詳細情報に関しては、Windows ヘルプとサポートセンターでお使いのワイヤレスネットワークのマニュアルを参照してく ださい。

ヘルプとサポートセンターにアクセスするには、次の手順を実行します。

- 1. スタート ボタンをクリックして ヘルプとサポート をクリックします。
- 2. ヘルプトピックを選びます で ユーザーズガイドおよびシステムガイド をクリックします。

<span id="page-40-3"></span>3. デバイスガイド でお使いのワイヤレスネットワークカードのマニュアルを選択します。

#### ワイヤレス **LAN** への接続の完了

コンピュータの電源投入時にその地域で(コンピュータに設定のない)ネットワークが検出されると、通知領域(Windows デスクトップの右下隅)にあるネットワークアイコン付近にポップアップが表示さ れます。

画面に表示されるユーティリティのプロンプトの手順に従ってください。

選択したワイヤレスネットワークをコンピュータに設定すると、もう一度ポップアップが表示され、コンピュータがそのネットワークに接続されたことが通知されます。

これ以降は、選択したワイヤレスネットワークの範囲内でコンピュータにログオンすると、同じポップアップが表示され、ワイヤレスネットワークで接続されていることが通知されます。

メモ: セキュアネットワークを選択した場合、プロンプトが表示されたら WEP キーまたは WPA キーを入力する必要があります。ネットワークセキュリティ設定は、ご利用のネットワーク固有の<br>ものです。デルではこの情報をお知らせすることができません。

<span id="page-40-2"></span>■■ メモ: コンピュータがネットワークに接続するのに 1 分ほどかかる場合があります。

### **Dell™ QuickSet** を使用したワイヤレスネットワーク接続のステータスのモニタ

ワイヤレスアクティビティインジケータを使用すると、お使いのコンピュータのワイヤレスデバイスのステータスを簡単にモニタできます。タスクバーの Dell QuickSet アイコンを右クリックし、**Wireless Activity Indicator Off**(ワイヤレスアクティビティインジケータをオフにする)を選択または選択解除して、ワイヤレスアクティビティインジケータをオンまたはオフにします。

ワイヤレスアクティビティインジケータは、お使いのコンピュータのワイヤレスデバイスが有効または無効のどちらの状態になっているかを表示します。ワイヤレスネットワーク機能をオンまたはオフにす ると、ワイヤレスアクティビティインジケータが変化してステータスを表示します。

[ワイヤレスアクティビティインジケータの詳細に関しては、『](file:///C:/data/systems/wsM65/ja/ug/quickset.htm#wp1107724)Dell QuickSet ヘルプ』ファイルを参照してください。 QuickSet と Dell QuickSet ヘルプファイルにアクセスする方法については、「Dell™ QuickSet」を参照してください。

# <span id="page-40-0"></span>モバイルブロードバンドまたはワイヤレスワイドエリアネットワーク(ワイヤレス **WAN**)

モバイルブロードバンドネットワーク(WWAN としても知られています)は、ワイヤレス LAN とよく似ており、ワイヤレステクノロジを使用して互いに通信する、一連の相互接続されたコンピュータです。た<br>だし、モバイルブロードバンドネットワークはセルラーテクノロジを使用するため、携帯電話サービスが利用可能な区域と同じ区域内でインターネットアクセスを提供します。お使いのコンピュータが、ご利<br>用のセルラーサービスブロバイダのサービスエリア内にある

#### <span id="page-40-1"></span>モバイルブロードバンドネットワーク接続の設定に必要なもの

**メモ:** お使いのコンピュータによって、モバイルブロードバンド ExpressCard またはミニカードのいずれかを使用してモバイルブロードバンドネットワーク接続を設定できます。ただし、両方のカ<br>ードは使用できません。

モバイルブロードバンドカードは、すべての地域でご利用できるとは限りません。

モバイルブロードバンドネットワーク接続をセットアップするには、次のものが必要です。

- <sup>l</sup> モバイルブロードバンド ExpressCard またはミニカード(お使いのコンピュータの構成による)。ExpressCard の使い方については、[「カードの使い方」](file:///C:/data/systems/wsM65/ja/ug/cards.htm#wp1109157)を参照してください。
- <sup>l</sup> Dell モバイルブロードバンドカードユーティリティ(コンピュータ購入時にカードも購入していれば、既にコンピュータにインストールされています。コンピュータとは別にカードを購入した場合は、カ ードに付属の CD に収録されています)

このユーティリティが破損したかコンピュータから削除された場合は、Dell モバイルブロードバンドカードユーティリティのユーザーズガイドで手順を参照してください。ユーザーズガイドは Windows ヘルプとサポートセンターから入手できます(カードをコンピュータと別に購入された場合は、カードに付属する CD に収録されています)。ヘルプとサポートセンターにアクセスするに は、「Windows [ヘルプとサポートセンター」](file:///C:/data/systems/wsM65/ja/ug/findinfo.htm#wp1185898)を参照してください。

### モバイルブロードバンドネットワークカードの確認

詳細に関しては、[「ワイヤレスネットワークカードの確認」](#page-38-0)を参照してください。

### モバイルブロードバンドネットワークへの接続

メモ: 以下の手順は、モバイルブロードバンド ExpressCard またはミニカードのみに適用されます。Bluetooth® ワイヤレステクノロジ内蔵カードまたはワイヤレス LAN ミニカードには適用 されません。

**メモ:** インターネットに接続する前に、お使いの携帯サービスプロバイダを通じてモバイルブロードバンドサービスを有効にする必要があります。デルモバイルブロードバンドカードユーティリティ<br>の使用手順や追加情報に関しては、Windows [ヘルプとサポートセンターでユーザーズガイドを参照してください。ヘルプとサポートセンターにアクセスするには、「](file:///C:/data/systems/wsM65/ja/ug/findinfo.htm#wp1185898)<u>Windows ヘルプとサポート</u><br><u>センター」</u>を参照してください。ユーザーズガイドは、デルサ CD に収録されています。

Dell モバイルブロードバンドカードユーティリティを使用して、モバイルブロードバンドネットワークのインターネットへの接続を設定および管理します。

1. Windows のタスクバーにある Dell モバイルブロードバンドカードユーティリティアイコン <mark>は仕</mark> をクリックして、ユーティリティを起動します。

2. 接続 をクリックします。

**メモ: 接続** ボタンが Disconnect(切断) ボタンに変わります。

3. 画面の手順に従って、ユーティリティでネットワーク接続を管理します。

#### **Dell** モバイルブロードバンドカードの有効化および無効化

**メモ:** モバイルブロードバンドネットワークに接続できない場合は、モバイルブロードバンド接続を設定するためのすべてのコンポーネント(「<u>モバイルブロードバンド接続の設定に必要なもの</u>」を<br>参照)が揃っていることを確認し、ワイヤレススイッチの設定を確認して、モバイルブロードバンドカードが有効であることを確かめます。

モバイルブロードバンドカードは、お使いのコンピュータのワイヤレススイッチを使って有効または無効にできます。

お使いのコンピュータのワイヤレスデバイスは、コンピュータ左側面(「<u>左側面図</u>」を参照)にあるワイヤレススイッチを使ってオンまたはオフにできます。

「オン」の位置にあるスイッチを「オフ」にすると、そのスイッチとモバイルブロードバンドカードが無効になります。「オフ」の位置にあるスイッチを「オン」にすると、そのスイッチと Dell モバイルブロードバン<br>ドカードが有効になります。[ワイヤレススイッチ](file:///C:/data/systems/wsM65/ja/ug/about.htm#wp1220475)の位置については、「<u>ワイヤレススイッチ</u>」を参照してください。

ワイヤレスデバイスのステータスをモニタするには、「Dell™ QuickSet [を使用したワイヤレスネットワーク接続のステータスのモニタ](#page-40-2)」を参照してください。

### **Dell QuickSet Location Profiler** を使用したネットワーク設定の管理

QuickSet Location Profiler を使用すると、お使いのコンピュータの物理的な位置に合わせてネットワーク設定を管理できます プロファイルには、以下の 2 とおりの設定があります。

- 1 ロケーションプロファイルの設定
- <sup>l</sup> **General Mobility Settings**(全体的な移動性の設定)

**ロケーションプロファイルの設定** を使用して、オフィス、自宅、またはインターネットサービスを提供するその他の公共の場所で、ユーザーのコンピュータからインターネットにアクセスするためのプロ<br>ファイルを作成します。**全体的な移動性の設定**(General Mobility Settings)では、ネットワーク接続の操作方法を変更できます。プロファイルには、違う場所でコンピュータを使用する際必要にな<br>るさまざまなネットワーク設定および機器が

Dell QuickSet の詳細に関しては、「[Dell™ QuickSet](file:///C:/data/systems/wsM65/ja/ug/quickset.htm#wp1107724)」を参照してください。

#### <span id="page-41-0"></span>**Dell™ Wi-Fi Catcher™** ネットワークロケータ

Dell コンピュータのワイヤレススイッチは、Dell Wi-Fi Catcher™ ネットワークロケータを使用して、近隣の WiFi ワイヤレス LAN(WLAN)を取り込みます。

**メモ: [ワイヤレススイッチ](file:///C:/data/systems/wsM65/ja/ug/about.htm#wp1220475)の詳細に関しては、「<u>ワイヤレススイッチ</u>」を参照してください**。

WiFi ワイヤレス LAN を取り込むには、スイッチを「一時的」の位置にし、そのまま数秒間維持します。Wi-Fi Catcher ネットワークロケータは、スイッチが WiFi ネットワーク接続を制御するよう<br>QuickSet または BIOS(セットアップユーティリティ)で設定されていれば、お使いのコンピュータのオンおよびオフ、休止状態モード、スタンバイモードに関係なく機能します。

コンピュータがお手元に届いたとき、Wi-Fi Catcher ネットワークロケータは無効かつ未設定であるため、最初に Dell QuickSet を使用してスイッチを有効にし、WiFi ネットワーク接続を制御するよう 設定する必要があります。

Wi-Fi Catcher ネットワークロケータの詳細、および QuickSet を使ってネットワークロケータ有効にする方法については、『Dell QuickSet ヘルプ』を参照してください。ヘルプファイルにアクセスす るには、タスクバーにある アイコンを右クリックします。

# <span id="page-41-1"></span>インターネット接続ファイアウォール

インターネット接続ファイアウォールでは、インターネット接続時に、許可されていないユーザーのコンピュータへのアクセスに対する基本的な保護が提供されます。ファイアウォールはネットワークセット<br>アップウィザードを実行するときに自動的に有効になります。 ネットワーク接続にファイアウォールが有効になると、コントロールパネルの **ネットワーク接続 に**赤い背景のあるファイアウォールアイコン<br>が表示されます。

インターネット接続ファイアウォールを有効にしても、ウイルス対策ソフトウェアは必要です。

詳細に関しては、Microsoft® Windows® XP [オペレーティングシステムのヘルプとサポートセンターを参照してください。ヘルプとサポートセンターにアクセスするには、「](file:///C:/data/systems/wsM65/ja/ug/findinfo.htm#wp1185898)Windows ヘルプとサオ トセンター 1を参照してください。

#### <span id="page-42-3"></span>部品の増設および交換 ユーザーズガイド

- $\no$  [作業を開始する前に](#page-42-0)
- $\bullet$  [ハードドライブ](#page-43-0)
- $9$   $\times$   $7777/1$
- [ヒンジカバー](#page-45-0)
- $9 + -\kappa \kappa$
- $\bullet$  [メモリ](#page-46-1)
- [加入者識別モジュール\(](#page-49-0)SIM)カード
- [ワイヤレスカード](#page-49-1)
- Bluetooth® [ワイヤレステクノロジ内蔵カード](#page-51-0)
- [コイン型電池](#page-52-0)

# <span id="page-42-0"></span>作業を開始する前に

本章では、コンピュータのコンポーネントの取り付けおよび取り外しの手順について説明します。特に指示がない限り、それぞれの手順では以下の条件を満たしていることを前提とします。

1 [「コンピュータの電源を切る](#page-42-1)」および「[コンピュータ内部の作業を始める前に」](#page-42-2)の手順をすでに終えていること。

<sup>l</sup> Dell™ の『製品情報ガイド』の安全に関する情報をすでに読んでいること。

# 奨励するツール

このマニュアルで説明する操作には、以下のツールが必要です。

- 1 細めのマイナスドライバ
- l プラスドライバ
- 1 細めのプラスチックスクライブ
- <sup>l</sup> フラッシュ BIOS のアップデート(デルサポートサイト **support.jp.dell.com**を参照)

#### <span id="page-42-1"></span>コンピュータの電源を切る

● 注意: データの損失を避けるため、コンピュータの電源を切る前に、開いているファイルをすべて保存してから閉じ、実行中のプログラムをすべて終了します。

- 1. オペレーティングシステムをシャットダウンします。
	- a. 開いているすべてのプログラムやファイルを保存して終了し、スタート→ シャットダウン とクリックします。
	- **b. シャットダウン→ OK を選択します。** 
		- オペレーティングシステムのシャットダウンプロセスが終了した後に、コンピュータの電源が切れます。
- 2. コンピュータおよび接続されているデバイスの電源が切れていることを確認します。オペレーティングシステムをシャットダウンしても、コンピュータおよび接続されているデバイスの電源が自動的 ーニュー ってここ スカミー・・・・・。。。<br>に切れなかった場合は、電源ボタンを 4 秒間押し続けてください。

# <span id="page-42-2"></span>コンピュータ内部の作業をする前に

コンピュータの損傷を防ぎ、ご自身の身体の安全を守るために、以下の点にご注意ください。

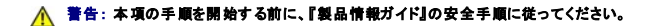

警告 : コンポーネントやカードは慎重に扱ってください。カード上の部品や接続部分には触れないでください。カードを持つ際は縁を持つか、金属製の取り付けブラケットの部分を<br>持ってください。プロセッサのようなコンポーネントは、ピンの部分ではなく端を持つようにしてください。

● 注意: コンピュータシステムの修理は、資格を持っているサービス技術者のみが行ってください。デルで認められていない修理による損傷は、保証の対象となりません。

**注意**: ケーブルを外すときは、コネクタまたはコネクタのプルタブを持ち、ケーブル自身を引っ張らないでください。ロックタブ付きのコネクタがあるケーブルもあります。このタイプのケーブルを<br>抜く場合、ロックタブを押し入れてからケーブルを抜きます。コネクタを抜く際は、コネクタのピンを曲げないようにまっすぐに引き抜きます。また、ケーブルを接続する前に、両方のコネクタが正し<br>い向きに揃っているか確認します。

● 注意: コンピュータの損傷を防ぐため、コンピュータ内部の作業を始める前に、次の手順を実行します。

- 1. コンピュータのカバーに傷がつかないように、作業台が平らであり、汚れていないことを確認します。
- 2. コンピュータの電源を切ります([「コンピュータの電源を切る](#page-42-1)」を参照)。
- 注意: ネットワークケーブルを外すには、まずネットワークケーブルをコンピュータから外し、次に壁のネットワークコネクタから外します。
- 3. 電話ケーブルとネットワークケーブルをすべてコンピュータから外します。
- 4. コンピュータ、および取り付けられているすべてのデバイスをコンセントから外します。
- 注意: システム基板の損傷を防ぐため、コンピュータで作業を行う前にメインバッテリーを取り外してください。
- 5. バッテリーを取り外します(「[バッテリーの交換」](file:///C:/data/systems/wsM65/ja/ug/battery.htm#wp1050854)を参照)。
- 6. 電源ボタンを押して、システム基板の静電気を除去します。
- 7. 装着されている ExpressCards または PC カードをすべて取り外します(「[カードまたはダミーカードの取り外し」](file:///C:/data/systems/wsM65/ja/ug/cards.htm#wp1105172)を参照)。

# <span id="page-43-0"></span>ハードドライブ

警告: ドライブがまだ熱いうちにハードドライブをコンピュータから取り外す場合は、ハードドライブの金属製のハウジングに手を触れないでください。

#### ▲ 警告: 本項の手順を開始する前に、『製品情報ガイド』の安全手順に従ってください。

- **注意**: データの損失を防ぐため、ハードドライブを取り外す前に必ずコンピュータの電源を切ってください。コンピュータの電源が入っているとき、スタンバイモードのとき、または休止状態モード<br>のときにハードドライブを取り外さないでください。
- 注意: ハードドライブはとても壊れやすく、わずかな衝撃でも破損することがあります。
- メモ: デルではデル製品以外のハードドライブに対する互換性の保証およびサポートの提供は行っておりません。
- メモ: デル製品以外のハードドライブを取り付ける場合は、オペレーティングシステム、ドライバ、およびユーティリティを新しいハードドライブにインストールする必要があります。

ハードドライブベイのハードドライブを交換するには、次の手順を実行します。

- 1. 「[作業を開始する前に」](#page-42-0)の手順を実行します。
- 2. コンピュータを裏返し、ハードドライブキャリアをシャーシに固定している 2 本のネジを外します。

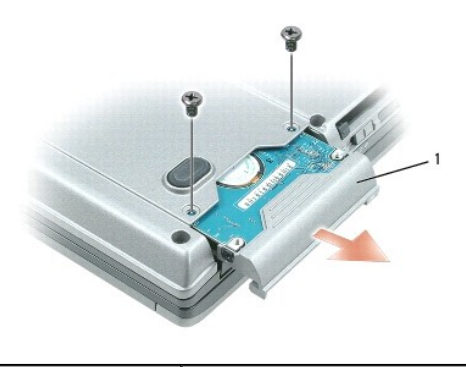

1 ネジ(2)

● 注意: ハードドライブをコンピュータに取り付けていないときは、保護用静電気防止パッケージに保管します。『製品情報ガイド』の「静電気障害への対処」を参照してください。

- 3. ハードドライブキャリアをスライドさせてコンピュータから引き出します。
- 4. 新しいドライブを梱包から取り出します。

ハードドライブを保管するためや配送のために、梱包を保管しておいてください。

● 注意: ドライブを挿入する際は、均等に力を加えてください。力を加えすぎると、コネクタが損傷する恐れがあります。

- <span id="page-44-2"></span>5. 新しいハードドイブをベイにスライドさせて取り付け、コネクタにしっかりはまるまで差し込みます。
- 6. ネジを元どおりに締めます。
- 7. コンピュータで使用するオペレーティングシステムをインストールします([「オペレーティングシステムの復元」](file:///C:/data/systems/wsM65/ja/ug/software.htm#wp1127297)を参照)。
- 8. コンピュータのドライバおよびユーティリティをインストールします(「[ドライバおよびユーティリティの再インストール](file:///C:/data/systems/wsM65/ja/ug/software.htm#wp1114375)」を参照)。

# ハードドライブの返品

ハードドライブをデルに返品する場合は、そのドライブが梱包されていた箱、または同等の発泡スチロール製の梱包材に入れて返送してください。正しく梱包しないと、ハードドライブが運搬中に破損する 場合があります。

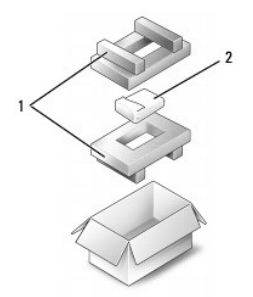

●発泡スチロール製の梱包材 2 2 ハードドライブ

# <span id="page-44-0"></span>メディアベイ

<span id="page-44-1"></span>メモ: デバイス固定ネジが取り付けられていない場合は、コンピュータが動作中で、ドッキングデバイスに接続されている間でも、デバイスを取り外したり、取り付けたりすることができます。

# デバイス固定ネジの取り外し

デバイス固定ネジが取り付けてある場合、デバイスを取り外す前に、デバイス固定ネジを取り外す必要があります。

- 1. 開いているファイルをすべて保存してから閉じ、実行中のプログラムをすべて終了してから、コンピュータをシャットダウンします。
- 2. コンピュータがドッキングデバイスに接続されている場合、ドッキングを解除します。ドッキングデバイスの手順については、付属のマニュアルを参照してください。
- 3. ディスプレイを閉じて、コンピュータを裏返します。
- 4. 細めのプラスドライバを使って、コンピュータの底面からデバイス固定ネジを取り外します。

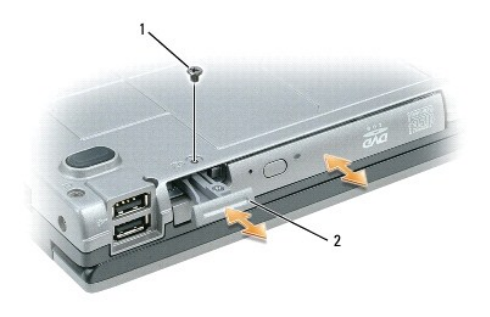

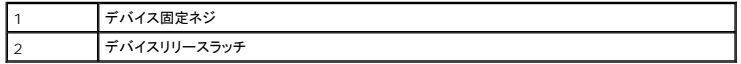

# メディアベイデバイスの取り外しと取り付け

<span id="page-45-1"></span>■ メモ: デバイス固定ネジが取り付けられていない場合は、コンピュータが動作中で、ドッキングデバイスに接続されている間でも、デバイスを取り外したり、取り付けたりすることができます。 ● 注意: デバイスへの損傷を防ぐため、コンピュータにデバイスを取り付けない場合、デバイスは乾燥した安全な場所に保管し、上から力を加えたり、重いものを載せたりしないでください。

- 1. デバイス固定ネジが取り付けられている場合、コンピュータの底面からデバイス固定ネジを取り外します([「デバイス固定ネジの取り外し](#page-44-1)」を参照)。
- 2. コンピュータが動作中の場合、タスクバーにある ハードウェアの安全な取り外し アイコンをダブルクリックし、取り出すデバイスをクリックして 停止 をクリックします。
- 3. デバイスリリースラッチを押します。
- 4. デバイスをメディアべイから引き出します。

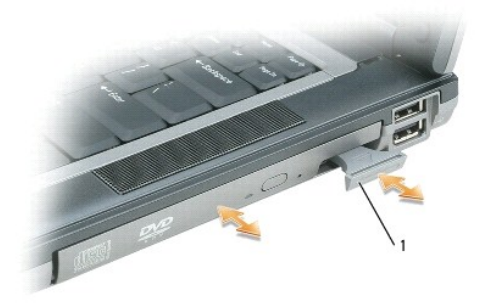

5. 新しいデバイスがベイにカチッと収まるまで押します。

# <span id="page-45-0"></span>ヒンジカバー

#### ▲ 警告: 本項の手順を開始する前に、『製品情報ガイド』の安全手順に従ってください。

● 注意: 静電気放出を避けるため、静電気防止用リストバンドを使用したり、定期的に塗装されていない金属面(コンピュータの背面にあるコネクタなど)に触れたりして、静電気を除去します。

● 注意: ヒンジカバーは壊れやすいので、無理な力を加えると損傷する可能性があります。ヒンジカバーの取り外しには注意してください。

#### 1. 「*[作業を開始する前に」](#page-42-0)の手順を実行します*。

2. コンピュータの表側を上にしてディスプレイを約 180 度開き、作業面に対して平らになるようにします。

● 注意: ヒンジカバーへの損傷を防ぐため、カバーの両側を同時に持ち上げないでください。

### 3. スクライブをくぼみに差し込んで、ヒンジカバーの右側を慎重に持ち上げます。

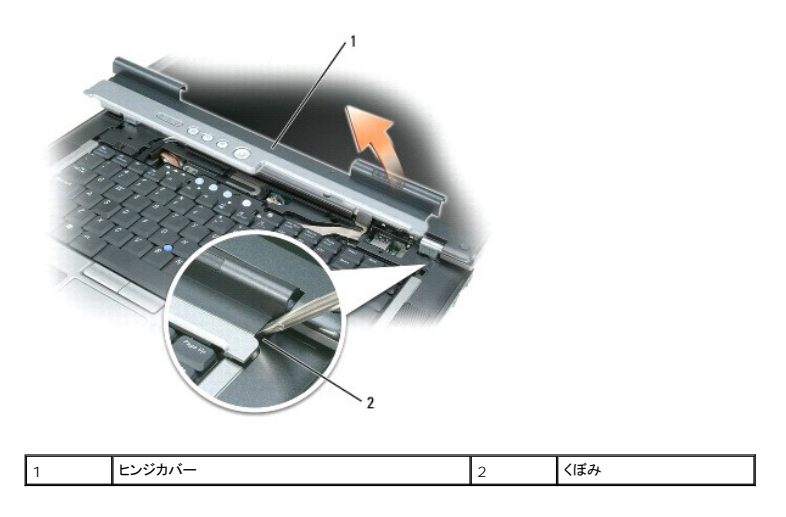

- <span id="page-46-2"></span>4. ヒンジカバーを緩めて持ち上げ、右から左に動かして取り外します。
- 5. ヒンジカバーを取り付けるときは、ヒンジカバースロットにカバーの左側を挿入して左から右に押し、カバーを所定の位置にカチッという感触が持てるまではめ込みます。

# <span id="page-46-0"></span>キーボード

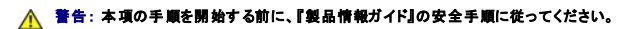

● 注意: 静電気放出を避けるため、静電気防止用リストバンドを使用したり、定期的に塗装されていない金属面(コンピュータの背面にあるコネクタなど)に触れたりして、静電気を除去します。

- 1. 「[作業を開始する前に」](#page-42-0)の手順を実行します。
- 2. [ヒンジカバー](#page-45-0)を取り外します(「ヒンジカバー」を参照)。
- 3. キーボードの上部にある 3 本 のネジを外します。
- 注意: キーボード上のキーキャップは壊れたり外れたりしやすく、また取り付けに時間がかかります。キーボードの取り外しや取り扱いには注意してください。
- 4. キーボードを前方に回転させてパームレストの上に置き、システム基板のキーボードコネクタにアクセスできるようにします。
- 5. プルタブを引き上げて、キーボードケーブルコネクタをシステム基板のキーボードコネクタから外します。

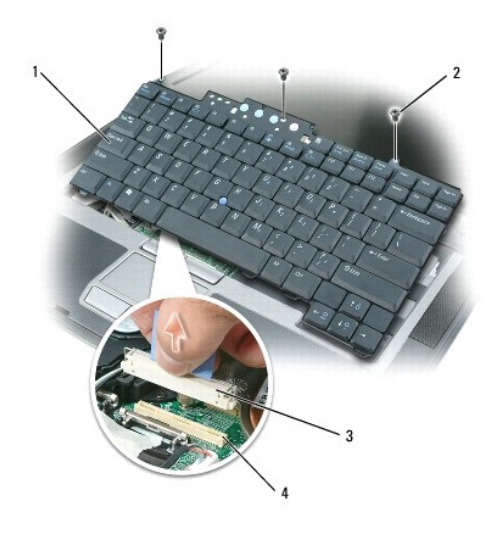

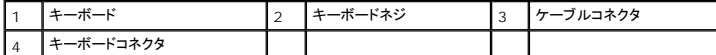

● 注意: キーボード取り付け中にパームレストの損傷を防ぐため、キーボード前面の端についているタブをパームレストに差し込んでから、キーボードを所定の位置に固定します。

- 6. キーボードを取り付けるには、キーボードコネクタをシステム基板に接続します。
- 7. キーボードの前面の端に沿ってあるタブをパームレストに差し込み、キーボードをパームレストの上に下ろします。
- 8. キーボード上部の 3 本のネジを元どおりに取り付けます。
- 9. ヒンジカバーを取り付けます。

# <span id="page-46-1"></span>メモリ

システム基板にメモリモジュールを取り付けると、コンピュータのメモリ容量を増やすことができます。お使いのコンピュータに対応するメモリの情報については、「<u>仕様</u>」を参照してください。必ずお使いの<br>コンピュータ用のメモリモジュールのみを取り付けてください。

■ メモ: デルから購入されたメモリモジュールは、お使いのコンピュータの保証対象に含まれます。

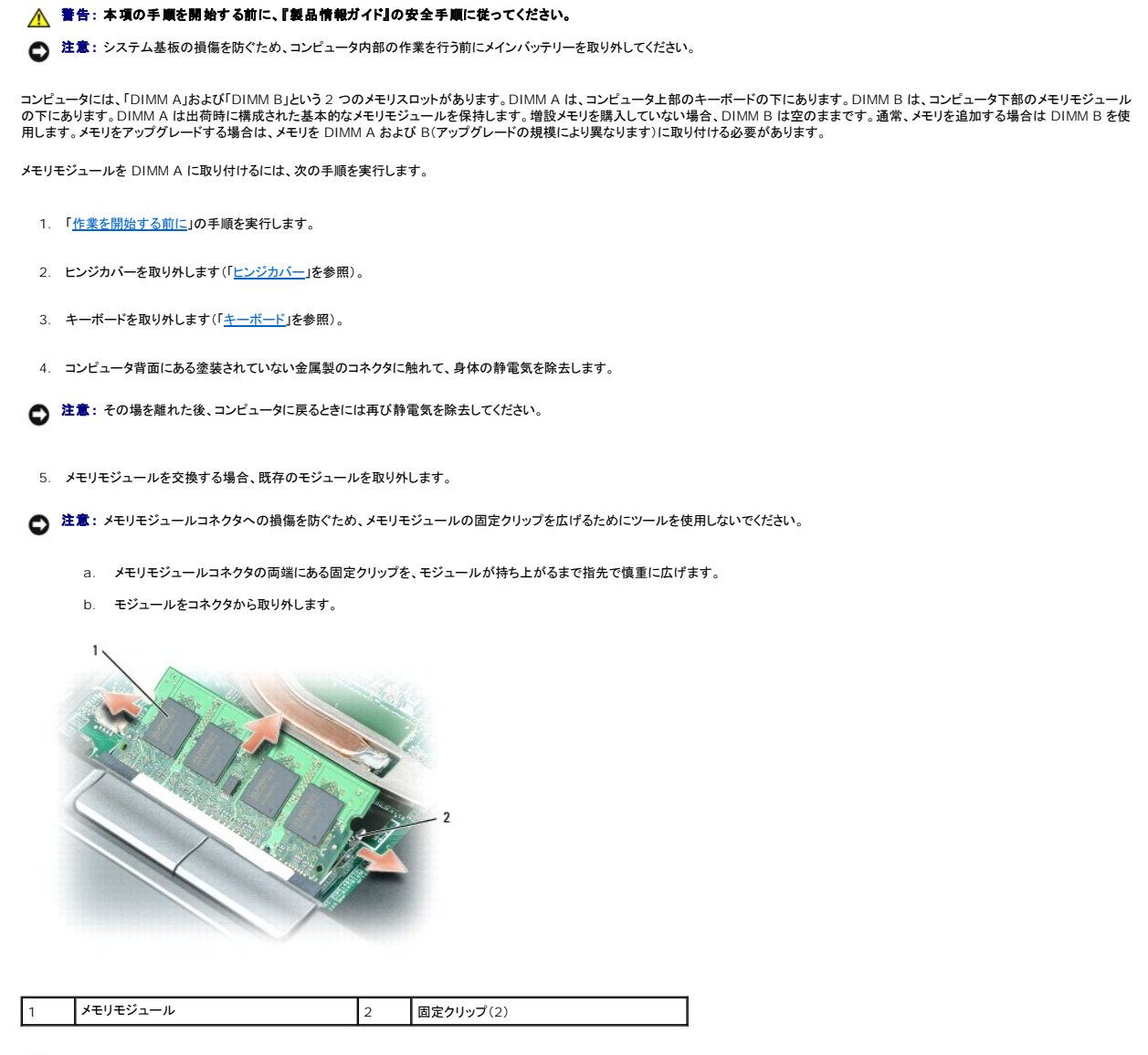

● 注意: メモリモジュールは、コネクタへの損傷を防ぐために 45 度の角度で差し込んでください。

■ メモ: メモリモジュールが正しく取り付けられていない場合、コンピュータは起動しないことがあります。この場合、エラーメッセージは表示されません。

6. 身体の静電気を除去してから、新しいメモリモジュールを取り付けます。

- a. モジュールエッジコネクタの切り込みをコネクタスロットに合わせます。
- b. モジュールを 45 度の角度でスロットに合わせてしっかりと押し込み、カチッと所定の位置に収まるまでモジュールを押し下げます。カチッという感触が得られない場合、モジュールを取 り外し、もう一度取り付けます。
- 7. キーボードを取り外します(「<u>キーボード</u>」を参照)。
- 8. [ヒンジカバー](#page-45-0)を取り付けます(「ヒンジカバー」を参照してください)。
- 9. バッテリーをバッテリーベイに取り付けるか、または AC アダプタをコンピュータおよびコンセントに接続します。
- 10. コンピュータの電源を入れます。

```
コンピュータは起動時に、増設されたメモリを検出してシステム構成情報を自動的に更新します。
```
コンピュータに取り付けられたメモリ容量を確認するには、スタートをクリックし、ヘルプとサポートをクリックして、コンピュータの情報をクリックします。

メモリモジュールを DIMM B に取り付けるには、次の手順を実行します。

- 1. 「[作業を開始する前に」](#page-42-0)の手順を実行します。
- 2. コンピュータを裏返して、メモリモジュールカバーの拘束ネジを緩め、カバーを取り外します。

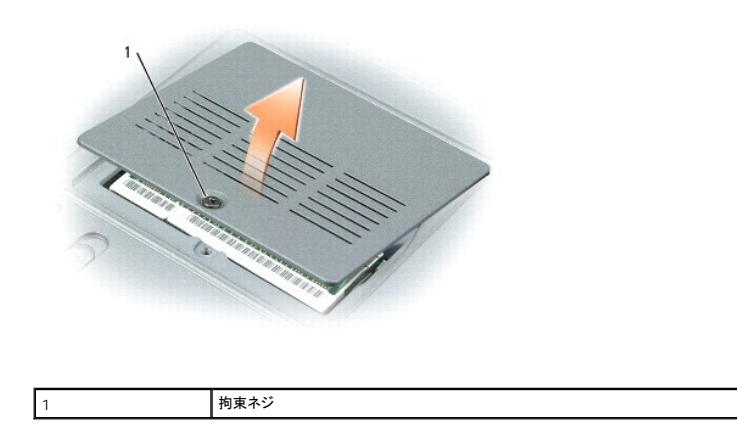

● 注意: メモリモジュールコネクタへの損傷を防ぐため、メモリモジュールの固定クリップを広げるためにツールを使用しないでください。

- 3. メモリモジュールを交換する場合、既存のモジュールを取り外します。
	- a. メモリモジュールコネクタの両端にある固定クリップを、モジュールが持ち上がるまで指先で慎重に広げます。
	- b. モジュールをコネクタから取り外します。

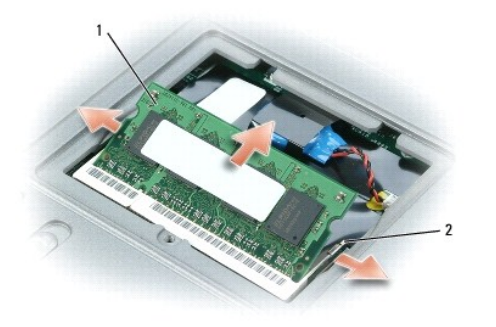

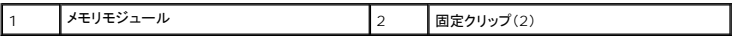

**注意**: メモリモジュールを 2 つのコネクタに取り付ける必要がある場合、メモリモジュールを、まず「DIMMA」のラベルが付いているコネクタに取り付け、次に「DIMMB」のラベルが付いているコ<br>ネクタに取り付けます。コネクタへの損傷を防ぐため、メモリモジュールは 45 度の角度で差し込んでください。

メモ: メモリモジュールが正しく取り付けられていない場合、コンピュータは起動しないことがあります。この場合、エラーメッセージは表示されません。

4. 身体の静電気を除去してから、新しいメモリモジュールを取り付けます。

- a. モジュールエッジコネクタの切り込みをコネクタスロットに合わせます。
- b. モジュールを 45 度の角度でスロットに合わせてしっかりと押し込み、カチッと所定の位置に収まるまでモジュールを押し下げます。カチッという感触が得られない場合、モジュールを取 り外し、もう一度取り付けます。
- 5. メモリモジュールカバーを取り付け、ネジを締めます。

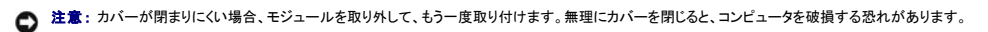

6. バッテリーをバッテリーベイに取り付けるか、または AC アダプタをコンピュータおよびコンセントに接続します。

7. コンピュータの電源を入れます。

コンピュータは起動時に、増設されたメモリを検出してシステム構成情報を自動的に更新します。

コンピュータに取り付けられたメモリ容量を確認するには、スタートボタンをクリックし、ヘルプとサポートをクリックして、コンピュータの情報をクリックします。

# <span id="page-49-0"></span>加入者識別モジュール(**SIM**)カード

#### ▲ 警告: 本項の手順を開始する前に、『製品情報ガイド』の安全手順に従ってください。

- 1. 「[作業を開始する前に」](#page-42-0)の手順を実行します。
- 2. バッテリーを取り外します(「[バッテリーの交換」](file:///C:/data/systems/wsM65/ja/ug/battery.htm#wp1050854)を参照)。

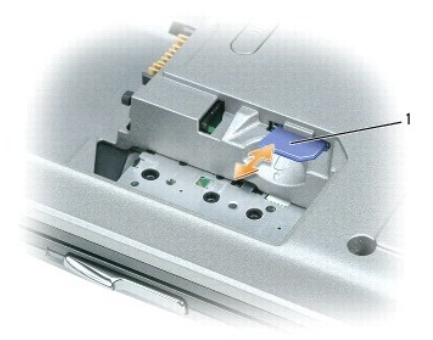

## 1 SIM カード

3. 角が切り取られている方を実装部から遠ざけて持ち、SIM カードを実装部にスライドさせて差し込みます。

# <span id="page-49-1"></span>ワイヤレスカード

コンピュータと一緒にワイヤレス LAN カードまたはワイヤレス WAN カードを注文された場合、カードはすでに取り付けてあります。

#### ▲ 警告: 本項の手順を開始する前に、『製品情報ガイド』の安全手順に従ってください。

● 注意: システム基板の損傷を防ぐため、コンピュータ内部の作業を行う前にメインバッテリーを取り外してください。

### ワイヤレス **LAN**(**WLAN**)カード

- 1. 「[作業を開始する前に」](#page-42-0)の手順を実行します。
- 2. [ヒンジカバー](#page-45-0)を取り外します(「ヒンジカバー」を参照)。
- 3. キーボードを取り外します(「<u>キーボード</u>」を参照)。
- 4. コンピュータ背面にある塗装されていない金属製のコネクタに触れて、身体の静電気を除去します。

メモ: その場を離れた後、コンピュータに戻るときには再び静電気を除去してください。

- 5. カードがまだ取り付けられていない場合は、手順6に進みます。カードを交換する場合は、既存のカードを取り外します。
	- a. アンテナケーブルをカードから外します。

<span id="page-50-1"></span>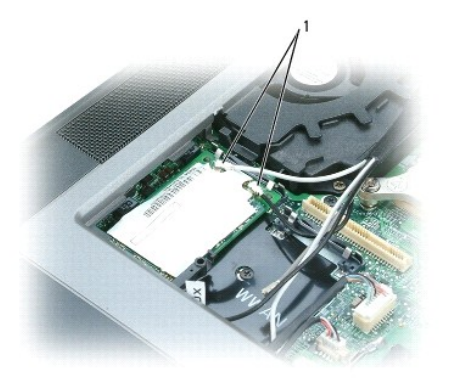

1 アンテナケーブル

b. カードを取り外すには、カードがわずかに浮き上がるまで金属製固定タブを広げます。

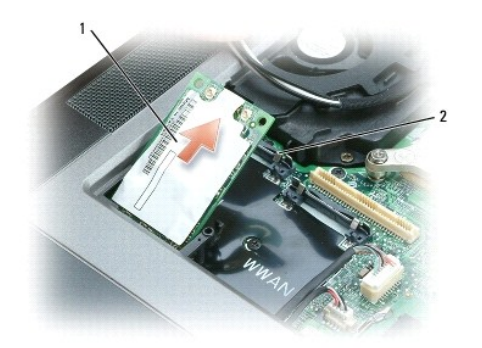

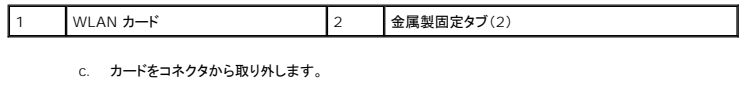

● 注意: コネクタは確実に挿入できるよう設計されています。抵抗を感じる場合は、コネクタを確認しカードを再調整してください。

メモ: モバイルブロードバンドネットワークカードを WLAN カードスロットに差し込まないでください。

**シンモ: WLAN カードには、ご注文のカードタイプに応じて 2 つまたは 3 つのコネクタが付いています。** 

<span id="page-50-0"></span>6. カードを取り付けます。

● 注意: WLAN カードの損傷を避けるため、カードの上下に決してケーブルを置かないでください。

- a. 邪魔になるアンテナケーブルを移動し、WLAN カードの場所を確保します。
- b. カードを 45 度の角度でコネクタに合わせ、カチッという感触が得られるまで、カードをコネクタに押し込みます。

メモ: お使いの WLAN カードには、ご注文のカードタイプに応じて 2 つまたは 3 つのコネクタが付いています。ほとんどのコネクタは、必要なカードタイプを示す色で印が付けられています。

メモ: どのケーブルとコネクタを接続するかに関する詳細情報は、お使いの WLAN カードに付属のマニュアルを参照してください。

7. アンテナケーブルを WLAN カードに接続します。各ケーブルが正しく配線されていることを確認してください。

# モバイルブロードバンドカード

- 1. 「<u>作業を開始する前に</u>」の手順を実行します。
- 2. [ヒンジカバー](#page-45-0)を取り外します(「ヒンジカバー」を参照)。
- 3. キーボードを取り外します(「<u>キーボード</u>」を参照)。

4. コンピュータ背面にある塗装されていない金属製のコネクタに触れて、身体の静電気を除去します。

メモ: その場を離れた後、コンピュータに戻るときには再び静電気を除去してください。

- 5. カードがまだ取り付けられていない場合は、手順6 に進みます。カードを交換する場合は、既存のカードを取り外します。
	- a. アンテナケーブルをカードから外します。

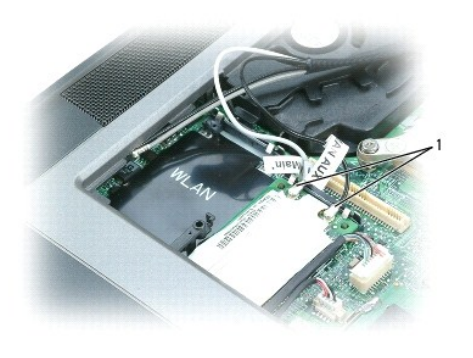

1 アンテナケーブル

b. カードを取り外すには、カードがわずかに浮き上がるまで金属製固定タブを広げます。

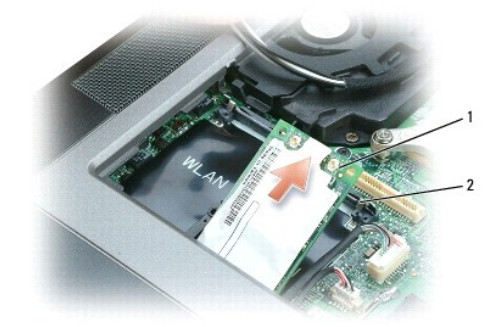

|モバイルブロードバンドカード || 2 金属製固定タブ(2)

c. カードをコネクタから取り外します。

● 注意: コネクタは確実に挿入できるよう設計されています。抵抗を感じる場合は、コネクタを確認しカードを再調整してください。

6. カードを取り付けます。

● 注意: モバイルブロードバンドカードの損傷を防ぐため、ケーブルは絶対にカードの上下に置かないでください。

a. カードを 45 度の角度でコネクタに合わせ、カチッという感触が得られるまで、カードをコネクタに押し込みます。

**メモ:** ほとんどのコネクタは、必要なケーブルタイプを示す色で印が付けられています。どのケーブルとコネクタを接続するかに関する詳細情報は、お使いのモバイルブロードバンドカードに付<br>属のマニュアルを参照してください。

b. アンテナケーブルまたはケーブルをモバイルブロードバンドカードに接続します。各ケーブルが正しく配線されていることを確認してください。

# <span id="page-51-0"></span>**Bluetooth®** ワイヤレステクノロジ内蔵カード

▲ 警告: 以下の手順を実行する前に、『製品情報ガイド』の安全にお使いいただくための注意をよく読み、指示に従ってください。 ● 注意: 静電気による損傷を避けるため、静電気防止用リストバンドを使用したり、コンピュータの背面パネルにあるコネクタなどに定期的に触れたりして、静電気を身体から除去してください。 ● 注意: システム基板の損傷を防ぐため、コンピュータ内部の作業を行う前にメインバッテリーを取り外してください。

Bluetooth ワイヤレステクノロジ内蔵カードを購入された場合は、お使いのコンピュータにすでに取り付けられています。

- 1. 「[作業を開始する前に」](#page-42-0)の手順を実行します。
- 2. [ヒンジカバー](#page-45-0)を取り外します(「ヒンジカバー」を参照)。

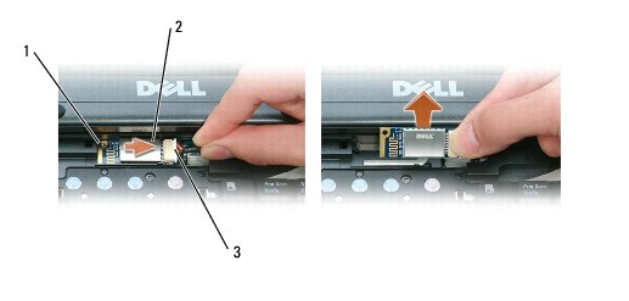

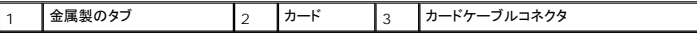

● 注意: カードを取り外すときは、カード、カードケーブル、および周辺の部品を傷つけないよう注意してください。

3. カードをコンピュータの実装部から取り外します。

- a. カードを右側へスライドさせます。
- b. カードをコンピュータの正面方向に向かって回転させます。
- c. カードをコンピュータから取り外します。
- 4. カードをカードケーブルコネクタから取り外します。

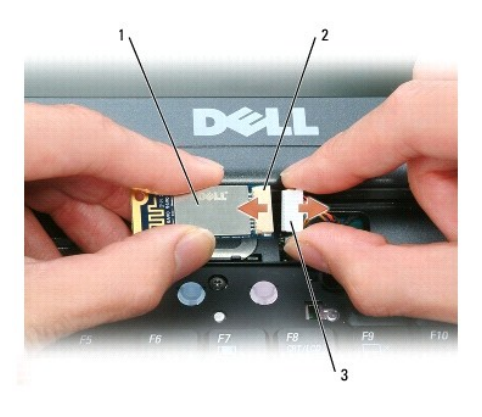

|カード 2 カードコネクタ 3 カードケーブルコネクタ

# <span id="page-52-0"></span>コイン型電池

## ▲ 警告 : 以下の手順を実行する前に、『製品情報ガイド』の安全にお使いいただくための注意をよく読み、指示に従ってください。

- 注意: 静電気による損傷を避けるため、静電気防止用リストバンドを使用したり、コンピュータの背面パネルにあるコネクタなどに定期的に触れたりして、静電気を身体から除去してください。
- 注意: システム基板の損傷を防ぐため、コンピュータ内部の作業を行う前にメインバッテリーを取り外してください。
- 1. 「[作業を開始する前に」](#page-42-0)の手順を実行します。
- 2. [ヒンジカバー](#page-45-0)を取り外します(「ヒンジカバー」を参照)。
- 3. キーボードを取り外します(「[キーボード」](#page-46-0)を参照)。

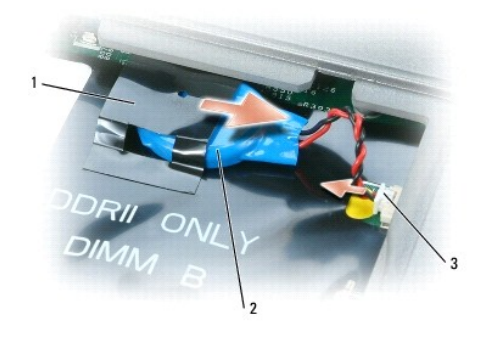

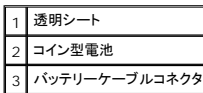

4. バッテリーケーブルコネクタをシステム基盤のコネクタから外します。

- 5. プラスチックを破損しないよう注意しながら、透明シートの隅をバッテリーから少し持ち上げます。
- 6. 透明シートを持ち上げた状態でバッテリーをつかみ、実装部から引き出します。

# <span id="page-54-0"></span>**Dell™ QuickSet**  ユーザーズガイド

**シンキ: この機能はお使いのコンピュターで使用できない場合があります。** 

Dell™ QuickSet を使用すると、次のタイプの設定を容易に実行したり、表示したりすることができます。

- l ネットワーク接続性
- l 電力の管理
- l ディスプレイ
- 1 システム情報

Dell™ QuickSet で実行する内容に応じて、Microsoft® Windows® タスクバーにある QuickSet アイコンを <sup>6499</sup> <u>クリック、ダブルクリック</u>、または<u>右クリック</u>して、QuickSet を開始します。タス<br>クバーは画面の右下隅にあります。

QuickSet の詳細に関しては、QuickSet アイコンを右クリックしてヘルプを選択します。

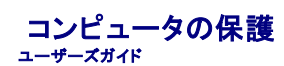

- [セキュリティケーブルロック](#page-55-0)
- $27 h + h h$
- $\bullet$   $\frac{13775}{100}$
- [Trusted Platform Module](#page-57-0)(TPM)
- [セキュリティ管理ソフトウェア](#page-58-0)
- [コンピュータ追跡ソフトウェア](#page-58-1)
- [コンピュータを紛失したり、盗難に遭った場合](#page-58-2)

■ メモ: 携帯中にコンピュータを保護する方法に関しては、「<u>ノートブックコンピュータを携帯するときは</u>」を参照してください。

# <span id="page-55-0"></span>セキュリティケーブルロック

メモ: お使いのコンピュータに、セキュリティケーブルロックは付属していません。

セキュリティケーブルロックは、市販の盗難防止用品です。ロックを使用するには、Dell™ コンピュータのセキュリティケーブルスロットにロックを取り付けます。詳細に関しては、盗難防止用品に付属の<br>マニュアルを参照してください。

● 注意: 盗難防止デバイスを購入する前に、お使いのコンピュータのセキュリティケーブルスロットに対応するか確認してください。

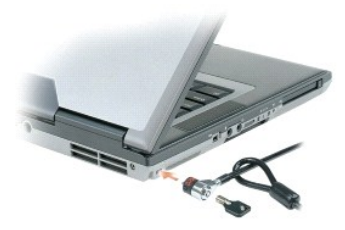

# <span id="page-55-1"></span>スマートカード

メモ: お使いのコンピュータでは、スマートカードの機能は使用できません。

### スマートカードについて

スマートカードは集積回路が内蔵された、持ち運びのできる、クレジットカードと同じ形のデバイスです。スマートカードの表の面には通常、金製の導体パッドの下に内蔵プロセッサが搭載されています。<br>スマートカードは小型で集積回路が内蔵されていますので、安全性、データストレージ、および特殊なプログラム用の便利なツールとして利用できます。スマートカードを使って、ユーザーが持っているも<br>の(スマートカード)とユーザーが知っているもの(暗証番号)を組み合わ

### スマートカードの取り付け

コンピュータの実行中にスマートカードをコンピュータに取り付けることができます。コンピュータは自動的にカードを検出します。

スマートカードを取り付けるには、次の手順を実行します。

1. スマートカードを金製の導体パッドが上を向き、スマートカードスロットに向くように持ちます。

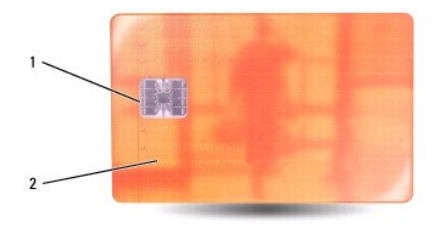

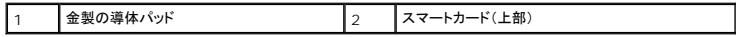

2. スマートカードがコネクタに完全に装着されるまで、カードをスマートカードスロットに差し込みます。スマートカードはスロットから約 1.5 cm 突き出ます。スマートカードスロットは、PC カードスロ ットの下にあります。

カードがきちんと入らないときは、無理にカードを押し込まないでください。カードの向きが合っているかを確認して再度試してみてください。

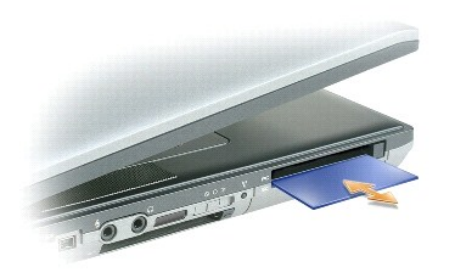

# <span id="page-56-0"></span>パスワード

■ メモ: ご購入時には、パスワードは設定されていません。

プライマリ(またはシステム)パスワード、システム管理者パスワード、およびハードドライブパスワードはすべて、異なる方法によりコンピュータへの不正アクセスを防止します。以下の表に、お使いのコ ンピュータで利用可能なパスワードの種類と機能について示します。

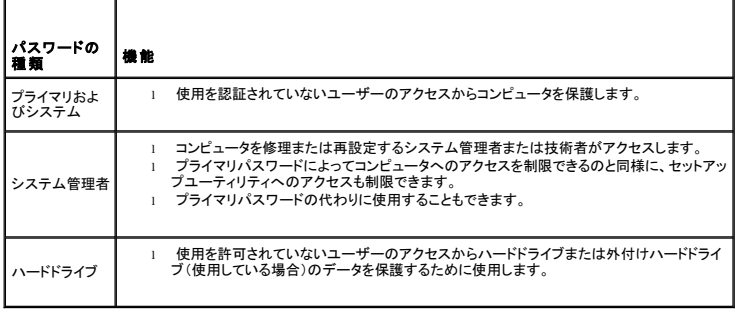

メモ: 一部のハードドライブでは、ハードドライブパスワードをサポートしていません。

**注意**: パスワードは、コンピュータやハードドライブのデータに対して高度なセキュリティ機能を提供します。ただし、この機能だけでは万全ではありません。データのセキュリティをより確実なも<br>のにするために、スマートカード、データ暗号化プログラム、または暗号化機能の付いた PC カードなどを使って、ユーザー自身が保護設定を追加する必要があります。

パスワードを忘れてしまった場合は、システム管理者に尋ねるか、デルにお問い合わせ下さい(「<u>デルへのお問い合わせ</u>」を参照)。その際、使用を許可されていないユーザーによる不正使用を防ぐた<br>め、デルのサポート担当者はお客様がコンピュータの所有者であるかどうかを確認します。

メモ: システム管理者がリモートでパスワードを割当てるには、コンピュータに Dell OpenManage™ Client Instrumentation のバージョン 7.3 以降がインストールされている必要があ<br>ります。

# プライマリまたはシステムパスワードの使い方

プライマリ(システム)パスワードを使用すると、認証されていないユーザーのアクセスからコンピュータを保護できます。

コントロールパネルから **ユーザーアカウント** にアクセスして、ユーザーアカウントを作成し、パスワードを追加または変更します。プライマリパスワードを設定すると、コンピュータの電源を入れるたびに<br>パスワードを入力する必要があります。

2 分以内にパスワードを入力しないと、自動的に直前の状態に戻ります。

● 注意: システム管理者パスワードを無効にすると、同時にプライマリパスワードも無効になります。

システム管理者パスワードが設定されている場合は、プライマリパスワードの代わりに使用することもできます。通常、コンピュータ画面でシステム管理者パスワードの入力は必要ありません。

# システム管理者パスワードの使い方

システム管理者パスワードは、コンピュータを修理または再設定するシステム管理者またはサービス技術者のためのものです。システム管理者または技術者は、同じシステム管理者パスワードをコン ピュータのグループに割り当て、固有のシステムパスワードを割り当てることができます。

システム管理者パスワードを設定または変更するには、コントロールパネルにある ユーザーアカウント にアクセスします。

システム管理者パスワードを設定すると、セットアップユーティリティの **Configure Setup** オプションが有効になります。**Configure Setup** オプションは、プライマリパスワードによってコンピュータ へのアクセスを制限できるのと同様に、セットアップユーティリティへのアクセスが制限できます。

システム管理者パスワードは、プライマリパスワードの代わりに使用することもできます。プライマリパスワードの入力を求められた場合、常にシステム管理者パスワードで代用できます。

● 注意: システム管理者パスワードを無効にすると、同時にプライマリパスワードも無効になります。

■ メモ: システム管理者パスワードを使ってコンピュータへのアクセスはできますが、ハードドライブパスワードが設定されている場合、ハードドライブへのアクセスはできません。

システム管理者パスワードを設定せずに、プライマリパスワードを忘れてしまった場合、または両方のパスワードを設定し、どちらも忘れてしまった場合は、システム管理者に尋ねるか、デルにお問い合<br>わせください([「デルへのお問い合わせ](file:///C:/data/systems/wsM65/ja/ug/help.htm#wp1118233)」を参照)。

# ハードドライブパスワードの使い方

ハードドライブパスワードは、使用を許可されていないユーザーのアクセスからハードドライブ上のデータを保護するために使用します。外付けハードドライブをご使用の場合、そのドライブにプライマリ<br>ハードドライブと同じ、または異なるパスワードを設定することもできます。

ハードドライブパスワードを設定すると、コンピュータの電源を入れるたびにパスワードを入力する必要があります。また、スタンバイモードから通常の動作に復帰する際にも、必ず入力する必要がありま<br>す。

ハードドライブパスワードを有効にした場合、コンピュータを起動するたびにハードドライブパスワードを入力する必要があります。ドライブパスワードを入力するよう、メッセージが表示されます。

続行するには、パスワード(8 文字以内)を入力し、<Enter> を押します。

2 分以内にパスワードを入力しないと、自動的に直前の状態に戻ります。

入力したパスワードが間違っていると、パスワードが無効であることを知らせます。<Enter> を押して、再度試みます。

パスワードが 3 回以内に正しく入力されないと、セットアップユーティリティの **Boot First Device** オプションで別のデバイスから起動できるように設定されている場合、別のデバイスから起動が試み られます。**Boot First Device** オプションで別のデバイスから起動するように設定されていない場合は、コンピュータの電源を入れたときの動作状態に戻ります。

ハードドライブパスワード、外付けハードドライブパスワード、およびプライマリパスワードが同じ場合、プロンプトでプライマリパスワードの入力だけが求められます。ハードドライブパスワードがプライマ リパスワードと異なる場合、プロンプトで両方のパスワードの入力が求められます。2 つのパスワードを別々に設定することで、セキュリティをさらに強化することができます。

メモ: システム管理者パスワードを使ってコンピュータへのアクセスはできますが、ハードドライブパスワードが設定されている場合、ハードドライブへのアクセスはできません。

#### <span id="page-57-0"></span>**Trusted Platform Module**(**TPM**)

メモ: オペレーティングシステムで TPM がサポートされている場合にのみ、TPM 機能により暗号化がサポートされます。詳細に関しては、ソフトウェアに同梱されている TPM ソフトウェアマニ ュアルおよびヘルプファイルを参照してください。

TPM は、コンピュータ生成の暗号キーを作成および管理することができる、ハードウェアベースの保護機能です。保護ソフトウェアと共に使用することにより、TPM はファイルプロテクション機能や E-メ ール保護などの機能を有効にして、既存のネットワークおよびコンピュータセキュリティをさらに強化します。TPM 機能はセットアップオプションから有効にします。

**注意**: TPM のデータおよび暗号化キーを保護するため、EMBASSY Security Center(EMBASSY セキュリティセンター)ヘルプファイルの「Archive and Restore(アーカイブおよび復<br>元)」の項に示されているバックアップの手順に従ってください。バックアップが不完全であったり、紛失、または損傷した場合、デルでは暗号化されたデータのリカバリを援助することはできませ ん。

# **TPM** 機能の有効化

1. TPM ソフトウェアを有効にします。

- a. コンピュータを再スタートし、Power On Self Test(POST)の間に <F2> を押してセットアップユーティリティに入ります。
- b. **Security**® **TPM Security** を選択し、<Enter> を押します。
- c. **TPM Security** で、**On** を選択します。
- d. <Esc> を押して、セットアッププログラムを終了します。
- e. プロンプトが表示されたら、**Save/Exit** をクリックします。
- 2. TPM セットアッププログラムを有効にします。
	- a. コンピュータを再スタートし、Power On Self Test(POST)の間に <F2> を押してセットアップユーティリティに入ります。
	- **b.** On→ TPM Activation を選択し、<Enter> を押します。
	- c. **TPM Activation** で、**Activate** を選択し、<Enter> を押します。

■ メモ: プログラムは一度だけ有効にすれば、以後は必要ありません。

d. プロセスが完了すると、コンピュータが自動的に再スタートするか、コンピュータを再スタートするようにプロンプトが表示されます。

# <span id="page-58-0"></span>セキュリティ管理ソフトウェア

セキュリティ管理ソフトウェアは、4 種類の機能を使ってコンピュータを保護するように設計されています。

- l ログイン管理
- l 起動前認証(指紋リーダー、スマートカード、またはパスワードを使用)
- l 暗号化
- l 個人情報管理

ソフトウェアの使い方およびさまざまなセキュリティ機能の詳細に関しては、ソフトウェアの『Getting Started Guide(はじめに)』を参照してください。

スタート ® すべてのプログラム® **Wave Systems Corp**® 『**Getting Started Guide**(はじめに)』 とクリックします。

# <span id="page-58-1"></span>コンピュータ追跡ソフトウェア

コンピュータ追跡ソフトウェアは、コンピュータを紛失したり盗難に遭った場合に、コンピュータの位置を突き止めることができます。このソフトウェアはオブションで、Dell™ コンピュータの注文時に購入す<br>るか、このセキュリティ機能に関して、デルの営業担当者にお問い合わせください。

メモ: コンピュータ追跡ソフトウェアは、すべての国で使用できるとは限りません。

メモ: お使いのコンピュータにコンピュータ追跡ソフトウェアが備わっていて、コンピュータが紛失または盗難に遭った場合、追跡サービスを提供している会社にコンピュータの紛失を届け出てくだ さい。

# <span id="page-58-2"></span>コンピュータを紛失したり、盗難に遭った場合

l 警察等の公的機関に、コンピュータの紛失または盗難を届け出ます。コンピュータの説明をする際に、サービスタグをお知らせください。届け出番号などをもらったら控えておきます。できれば、 こぶして担当者の名前も尋ねておきます。

メモ: コンピュータを紛失した場所または盗難された場所を覚えている場合、その地域の警察に届け出ます。覚えていない場合は、現在住んでいる地域の警察に届け出てください。

- l コンピュータが会社所有の場合は、会社の担当部署へ連絡します。
- ι デルカスタマーサービスに、コンピュータの紛失を届け出ます。コンピュータのサービスタグ、警察への届け出番号、コンピュータの紛失を届け出た警察の名称、住所、電話番号をお知らせくださ<br> い。できれば、担当者名もお知らせください。

デルのカスタマーサービス担当者は、コンピュータのサービスタグをもとに、コンピュータを紛失または盗難に遭ったコンピュータとして登録します。連絡されたサービスタグを使ってデルテクニカルサポー<br>トに連絡した人物がいた場合、そのコンピュータは自動的に紛失または盗難に遭ったものと認識されます。担当者は連絡してきた人物の電話番号と住所の照会を行います。その後、デルは紛失または<br>盗難に遭ったコンピュータについて警察に連絡を取ります。

セットアップユーティリティ ユーザーズガイド

● [概要](#page-59-0)

- [セットアップユーティリティ画面の表示](#page-59-1)
- ヤットアップユーティリティ画面
- [通常使用される設定](#page-59-3)

# <span id="page-59-0"></span>概要

メモ: セットアップユーティリティで使用可能なオプションのほとんどは、オペレーティングシステムによって自動的に設定され、ご自身がセットアップユーティリティで設定したオプションを無効に します。External Hot Key オプションは例外で、セットアップユーティリティからのみ有効、または無効に設定できます。オペレーティングシステムの設定機能の詳細に関しては、ヘルプとサ<br>ポートセンターにアクセスしてください(「<u>Windows ヘルプとサポートセンター</u>」を参照してください)。

以下のような場合に、セットアップユーティリティを使用します。

- l コンピュータのパスワードなどの選択可能な機能を設定または変更する場合
- l システムのメモリ容量など現在の設定情報を確認する場合

コンピュータをセットアップしたら、セットアップユーティリティを起動して、システム設定情報とオプション設定を確認します。後で参照できるように、画面の情報を控えておいてください。

セットアップユーティリティ画面では、以下のような現在のコンピュータのセットアップ情報や設定が表示されます。

- 1 システム設定
- l 起動順序
- 1 起動設定およびドッキングデバイス構成の設定
- l 基本デバイス構成の設定
- 1 システムセキュリティおよびハードドライブのパスワード設定

**注意**:熟練したコンピュータのユーザーであるか、またはデルテクニカルサポートから指示された場合を除き、セットアップユーティリティプログラムの設定を変更しないでください。設定を間違<br>えるとコンピュータが正常に動作しなくなる可能性があります。

# <span id="page-59-1"></span>セットアップユーティリティ画面の表示

- 1. コンピュータの電源を入れます(または再起動します)。
- 2. DELL™ ロゴが表示されたら、すぐに <F2> を押します。ここで時間をおきすぎて Windows のロゴが表示されたら、Windows のデスクトップが表示されるまで待ちます。次に、コンピュータ<br>- をシャットダウンして、もう一度やりなおします。

# <span id="page-59-2"></span>セットアップユーティリティ画面

メモ: セットアップユーティリティ画面上の特定のオプションの情報を参照するには、そのオプションをハイライト表示して、画面の **Help** 領域を参照してください。

セットアップユーティリティでは、設定の主な分類項目が左側に表示されます。分類項目内の設定のタイプを表示するには、その分類項目をハイライト表示して <Enter> を押します。設定タイプをハイ<br>ライト表示すると、その設定タイプの値が画面の右側に表示されます。画面の明るい色で表示されているオプションの設定は、変更することができます。コンピュータで自動設定され、変更できない設定<br>値は、明るさを抑えた色で表示されています。

画面の下部には、セットアップユーティリティで使用できるキーの機能が表示されています。

# <span id="page-59-3"></span>通常使用される設定

特定の設定では、新しい設定を有効にするためにコンピュータを再起動する必要があります。

### 起動順序の変更

起動順序は、オペレーティングシステムを起動するのに必要なソフトウェアがどこにあるかをコンピュータに知らせます。**System** 項目にある **Boot Sequence** ページでは、起動順序をコントロールし てデバイスを有効または無効にすることができます。

■メモ: 起動順序を一回だけ変更するには、「[一回きりの起動の実行](#page-60-0)」を参照してください。

<span id="page-60-1"></span>**Boot Sequence** ページでは、お使いのコンピュータに搭載されている起動可能なデバイスの一般的なリストが表示されます。以下のような項目がありますが、これ以外の項目が表示されることもあり ます。

- l **Diskette Drive**
- l **Modular bay HDD**
- l **Internal HDD**
- l **CD/DVD/CD-RW drive**

起動ルーチン中に、コンピュータは有効なデバイスをリストの先頭からスキャンし、オペレーティングシステムのスタートアップファイルを検索します。コンピュータがファイルを検出すると、検索を終了して<br>オペレーティングシステムを起動します。

起動デバイスを制御するには、上矢印キーまたは下矢印キーを押してデバイスを選び(ハイライト表示し)ます。これでデバイスを有効または無効にしたり、一覧の順序を変更したりできます。

- l デバイスを有効または無効にするには、アイテムをハイライト表示して、スペースキーを押します。有効なアイテムは白く表示され、左側に小さな三角形が表示されます。無効なアイテムは青色 または暗く表示され、三角形は付いていません。
- 1 デバイス一覧の順序を変更するには、デバイスをハイライト表示して、<u>または <d>(大文字と小文字を区別しない)を押して、ハイライト表示されたデバイスを上または下に動かします。

新しい起動順序は、変更を保存し、セットアップユーティリティを終了するとすぐに有効になります。

#### <span id="page-60-0"></span>一回きりの起動の実行

セットアップユーティリティを起動せずに一回だけの起動順序が設定できます。(ハードドライブ上の診断ユーティリティパーティションにある Dell Diagnostics(診断)プログラムを起動するためにこの 手順を使うこともできます。)

- 1. スタート メニューからコンピュータをシャットダウンします。
- 2. コンピュータをドッキングデバイスに接続している場合は、ドッキングを解除します。ドッキングデバイスの手順については、付属のマニュアルを参照してください。
- 3. コンピュータをコンセントに接続します。
- 4. コンピュータの電源を入れます。DELL のロゴが表示されたら、すぐに <F12> を押します。ここで時間をおきすぎて Windows のロゴが表示されたら、Windows のデスクトップが表示され<br>- るまで待ちます。次に、コンピュータをシャットダウンして、もう一度やりなおします。
- 5. 起動デバイスの一覧が表示されたら、起動したいデバイスをハイライト表示して、<Enter>を押します。

コンピュータは選択されたデバイスを起動します。

次回コンピュータを再起動するときは、以前の起動順序に戻ります。

### **COM** ポートの変更

Onboard Devices 項目の中にある Serial Port を使って、シリアルポートの COM アドレスをマップしたり、シリアルポートとアドレスを無効にしたりできます。コンピュータのリソースが空くので、<br>別のデバイスが使用できるようになります。

# 赤外線センサーの有効化

1. **Onboard Devices** で **Fast IR** を確認します。

メモ: シリアルコネクタに割り当てられた COM ポートと異なる COM ポートを選択していることを確認します。

- 2. <Enter>を押します。
- 3. 矢印キーを使って赤外線 COMポートの設定を選択します。
- 4. <Enter>を押します。
- 5. 画面に表示される指示に従ってください。

[赤外線センサーを有効にすると、赤外線デバイスとの通信を確立することができます。赤外線デバイスを設定および使用するには、赤外線デバイスのマニュアルおよび「](file:///C:/data/systems/wsM65/ja/ug/findinfo.htm#wp1185898)<u>Windows ヘルプとサポートセ</u><br><u>ンター</u>」を参照してください。

# <span id="page-61-0"></span>ソフトウェアの再インストール

#### ユーザーズガイド

- [ドライバ](#page-61-1)
- [ソフトウェアおよびハードウェアの非互換性の解決](#page-62-0)
- [オペレーティングシステムの復元](#page-63-1)

# <span id="page-61-1"></span>ドライバ

### ドライバとは**?**

ドライバは、プリンタ、マウス、キーボードなどのデバイスを制御するプログラムです。すべてのデバイスにドライバプログラムが必要です。

ドライバは、デバイスとそのデバイスを使用するプログラム間の通訳のような役目をします。各デバイスは、そのデバイスのドライバだけが認識する専用のコマンドセットを持っています。

お使いの Dell コンピュータには、必要なドライバおよびユーティリティが出荷時にすでにインストールされていますので、新たにインストールしたり設定したりする必要はありません。

**注意**: オプションの『Drivers and Utilities CD』には、お使いのコンピュータに搭載されていないオペレーティングシステムのドライバも収録されています。インストールするソフトウェアがオペ<br>レーティングシステムに対応していることを確認してください。

キーボードドライバなど、ドライバの多くは Microsoft® Windows® オペレーティングシステムに付属しています。以下の場合には、ドライバをインストールする必要があります。

- l オペレーティングシステムのアップグレード
- 1 オペレーティングシステムの再インストール
- 1 新しいデバイスの接続または取り付け

# ドライバの識別

デバイスに問題が発生した場合、問題の原因がドライバかどうかを判断し、必要に応じてドライバをアップデートしてください。

- 1. スタート→ コントロールパネル→ システム をクリックします。
- 2. ハードウェア→ デバイスマネージャ をクリックします。
- 3. 一覧を下にスクロールして、デバイスアイコンに感嘆符([**!**] が付いた黄色の丸)が表示されているかどうか確認します。

デバイス名の横に感嘆符(!)がある場合、ドライバの再インストールまたは新しいドライバのインストールが必要な場合があります(「<u>[ドライバおよびユーティリティの再インストール](#page-61-2)</u>」を参照)。

# <span id="page-61-2"></span>ドライバおよびユーティリティの再インストール

<span id="page-61-3"></span>**注意**: デルサポートウェブサイト **support.jp.dell.com** および『Drivers and Utilities CD』では、Dell™ コンピュータ用に承認されているドライバを提供しています。その他の媒体からド<br>ライバをインストールする場合、お使いのコンピュータが適切に動作しない恐れがあります。

#### **Windows XP** デバイスドライバのロールバックの使い方

新たにドライバをインストールまたはアップデートした後に、コンピュータに問題が発生した場合、Windows XP のデバイスドライバのロールバックを使用して、以前にインストールしたバージョンのドラ<br>イバに置き換えることができます。

- 1. スタート→ コントロールパネル→ システム をクリックします。
- 2. ハードウェア→ デバイスマネージャ をクリックします。
- 3. 新しいドライバがインストールされたデバイスを右クリックして、プロパティをクリックします。
- 4. ドライバ→ドライバのロールバックをクリックします。

デバイスドライバのロールバックを実行しても問題が解決されない場合は、システムの復元を使用して、オペレーティングシステムを新しいドライバがインストールされる前の動作状態に戻します<br>(IMicrosoft Windows XP システムの復元の使い方は参照)。 (「Microsoft Windows XP [システムの復元の使い方](#page-63-2)」を参照)。

#### **Drivers and Utilities CD** の使い方

メモ: 『Drivers and Utilities CD』はオプションなので、出荷時にすべてのコンピュータに付属しているわけではありません。

デバイスドライバのロールバックまたはシステムの復元を使っても問題が解決されない場合、『Drivers and Utilities CD』(『ResourceCD』とも呼ばれます)を使ってドライバを再インストールしま す。

- 1. 開いているファイルをすべて保存してから閉じ、実行中のプログラムをすべて終了します。
- 2. 『Drivers and Utilities CD』を挿入します。

ほとんどの場合、CD は自動的に実行されます。実行されない場合 、Windows エクスプローラを起動し、CD ドライブのディレクトリをクリックして CD の内容を表示し、次に **autorcd.exe** フ ァイルをダブルクリックします。CD を初めて使用する場合、セットアップファイルをインストールするよう表示されることがあります。**OK** をクリックして、画面に従って続行します。

- 3. ツールバーの 言語 ドロップダウンメニューから、ドライバまたはユーティリティに適切な言語(利用可能な場合)をクリックします。**Dell** システムをお買い上げくださり、ありがとうございます 画面が表示されます。
- 4. 次へをクリックします。

CD は自動的にハードウェアをスキャンして、お使いのコンピュータで使用されているドライバおよびユーティリティを検出します。

5. CD がハードウェアのスキャンを終了したら、他のドライバやユーティリティも検出できます。 **検索基準 で、システムモデル、オペレーティングシステム、**および **トピック** のドロップダウンメニ<br>- ユーから適切なカテゴリを選びます。

コンピュータで使用される特定のドライバとユーティリティのリンクが表示されます。

- 6. 特定のドライバまたはユーティリティのリンクをクリックして、インストールするドライバまたはユーティリティについての情報を表示します。
- 7. インストール(表示されている場合)をクリックして、ドライバまたはユーティリティのインストールを開始します。画面の指示に従ってインストールを完了します。

インストール が表示されない場合は、自動インストールを選択できません。インストールの手順については、該当する以下の手順を参照するか、または 解凍 をクリックして展開手順に従い、 readme ファイルを参照してください。

ドライバファイルへ移動するよう指示された場合、ドライバ情報ウィンドウで CD のディレクトリをクリックして、そのドライバに関連するファイルを表示します。

#### 手作業によるドライバの再インストール

**メモ**: 赤外線センサードライバを再インストールする場合は、まずセットアップユーティリティで赤外線センサーを有効にしてから(「<u>赤外線センサーの有効化</u>」を参照)、ドライバのインストールを<br>続行します。

- 1. 前項で示したようにドライバファイルをハードドライブに解凍したら、Windows デスクトップにある **マイコンピュータ** を右クリックして、**プロパティ→ ハードウェア→ デバイスマネージャ** と クリックします。
- 2. インストールするドライバのデバイスのタイプをダブルクリックします(たとえば、モデム または 赤外線デバイス)。
- 3. インストールするドライバのデバイスの名前をダブルクリックします。
- 4. ドライバ→ドライバの更新をクリックします。
- 5. 一覧または特定の場所からインストールする(詳細)→ 次へ をクリックします。
- 6. 参照 をクリックして、あらかじめドライバファイルをコピーしておいた場所を参照します。
- 7. 正しいドライバの名前が表示されたら、次へ→終了 をクリックし、コンピュータを再スタートします。

### <span id="page-62-0"></span>ソフトウェアおよびハードウェアの非互換性の解決

デバイスが OS のセットアップ中に検知されない、または、検知されても設定が正しくない場合は、非互換性の問題を解決するためにハードウェアに関するトラブルシューティングを使用できます。

- 1. スタート→ ヘルプとサポート をクリックします。
- 2. 検索フィールドでハードウェアに関するトラブルシューティングと入力し、次に、矢印をクリックして検索を始めます。
- 3. ハードウェアに関するトラブルシューティング→ コンピュータにあるハードウェアの競合を解決します → 次へ とクリックします。

# <span id="page-63-1"></span><span id="page-63-0"></span>オペレーティングシステムの復元

次の方法で、お使いのオペレーティングシステムを復元することができます。

- 1 Microsoft<sup>®</sup> Windows<sup>®</sup> XP のシステムの復元は、データファイルに影響を与えることなく、コンピュータを以前の動作状態に戻します。データファイルを保護しながら、オペレーティングシス<br>- テムを復元する最初の解決策として、システムの復元を使用してください。
- <sup>l</sup> コンピュータに『オペレーティングシステム CD』が付属している場合は、この CD を使ってオペレーティングシステムを復元できます。 ただし、『オペレーティングシステム CD』を使用すると、ハ ードドライブ上のデータもすべて削除されます。 システムの復元でオペレーティングシステムの問題を解決できなかった場合<u>のみ</u>、この CD を使用してください。

#### <span id="page-63-2"></span>**Microsoft Windows XP** システムの復元の使い方

ハードウェア、ソフトウェア、またはその他のシステム設定を変更したためにコンピュータが正常に動作しなくなってしまった場合、Microsoft Windows XP オペレーティングシステムのシステムの復元 を使用して、コンピュータを以前の動作状態に復元することができます(データファイルへの影響はありません)。システムの復元の使い方については、Windows ヘルプとサポートセンターを参照してく<br>ださい。Windows ヘルプとサポートセンターにアクセスするには、「<u>Windows ヘルプとサポートセンター</u>」を参照してください。

● 注意: データファイルの定期的なバックアップを行います。システムの復元は、データファイルの変更を監視したり、データファイルを復元することはできません。

■ メモ: このマニュアルの手順は、Windows のデフォルトビュー用ですので、お使いの Dell™ コンピュータを Windows クラシック表示に設定していると動作しない場合があります。

#### 復元ポイントの作成

- 1. スタート→ ヘルプとサポート をクリックします。
- 2. システムの復元 のタスクをクリックします。
- 3. 画面の指示に従います。

#### コンピュータの以前の動作状態への復元

デバイスドライバをインストールした後に問題が発生した場合、まずデバイスドライバロールバック(「 <u>Windows XP [バイスドライバロールバックの使い方](#page-61-3)</u>」を参照)を使用してみます。それでも問題が解<br>決しない場合は、システムの復元を使用します。

**注意**: コンピュータを前の動作状態に復元する前に、開いているファイルをすべて保存してから閉じ、実行中のプログラムをすべて終了します。システムの復元が完了するまでは、いかなるファ<br>イルまたはプログラムも変更したり、開いたり、削除しないでください。

- 1. スタート→ すべてのプログラム→ アクセサリ→ システムツール→ システムの復元 とクリックします。
- 2. コンピュータを以前の状態に復元するが選択されていることを確認して、次へをクリックします。
- 3. コンピュータを復元したいカレンダーの日付をクリックします。

復元ポイントの選択 画面に、復元ポイントを確認して選択できるカレンダーが表示されます。 復元ポイントが利用できる日付は太字で表示されます。

4. 復元ポイントを選択して、次へ をクリックします。

日付の中に復元ポイントが 1 つしかない場合、その復元ポイントが自動的に選択されます。2 つ以上の復元ポイントが利用可能な場合、希望の復元ポイントをクリックします。

5. 次へ をクリックします。

システムの復元がデータの収集を完了したら、復元は完了しました 画面が表示され、コンピュータが自動的に再起動します。

6. コンピュータが再起動したら、**OK** クリックします。

復元ポイントを変更するには、別の復元ポイントを使って手順を繰り返すか、または復元を取り消すことができます。

#### 最後のシステムの復元の取り消し

**注意**: 最後に行ったシステムの復元を取り消す前に、開いているファイルをすべて保存して閉じ、開いているプログラムをすべて終了してください。システムの復元が完了するまでは、いかなる<br>ファイルまたはプログラムも変更したり、開いたり、削除しないでください。

- 1. スタート→ すべてのプログラム→ アクセサリ→ システムツール→ システムの復元 とクリックします。
- 2. 以前の復元を取り消す→次へ をクリックします。

#### システムの復元の有効化

200 MB より空容量が少ないハードディスクに Windows XP を再インストールした場合、システムの復元は自動的に無効に設定されます。システムの復元が有効になっているか確認するには、次の ここの …… こいエロコ

- 1. スタート→ コントロールパネル→ パフォーマンスとメンテナンス→ システム→ システムの復元 とクリックします。
- 2. システムの復元を無効にするにチェックマークが付いていないことを確認します。

### オペレーティングシステム **CD** の使い方

#### 作業を開始する前に

新しくインストールしたドライバの問題を解消するために Windows XP オペレーティングシステムを再インストールすることを検討する前に、Windows XP のデバイスドライバのロールバック 。<br>Fバイスドライバロールバックの使<u>い方</u>」を参照)を試してみます。デバイスドライバのロールバックを実行しても問題が解決されない場合は、<u>システムの復元</u>を使用して、オペレーティ ングシステムを新しいデバイスドライバがインストールされる前の動作状態に戻します(「Microsoft Windows XP [システムの復元の使い方](#page-63-2)」を参照)。

Windows XP を再インストールするにけ い下のアイテムが必要です

- <sup>l</sup> Dell™『オペレーティングシステム CD』
- <sup>l</sup> Dell『Drivers and Utilities CD』

メモ: 『Drivers and Utilities CD』には、コンピュータの製造工程でプリインストールされたドライバが収録されています。 『Drivers and Utilities CD』を使って、必要なすべてのドライバを ロードします。お使いのコンピュータに RAID コントローラがある場合は、そのドライバもロードします。お使いのコンピュータの購入場所、CD の注文の有無によっては、『Drivers and Utilities CD』と『オペレーティングシステム CD』がシステムに付属されていない場合があります。

#### **Windows XP** の再インストール

再インストール処理を完了するには、1~2 時間かかることがあります。オペレーティングシステムを再インストールした後、デバイスドライバ、アンチウイルスプログラム、およびその他のソフトウェアを再<br>インストールする必要があります。

● 注意: オプションの『オペレーティングシステム CD』は、Windows XP の再インストール用のオプションを提供しています。オプションはファイルを上書きして、ハードドライブにインストールさ れているプログラムに影響を与える可能性があります。このような理由から、デルのテクニカルサポート担当者の指示がない限り、Windows XP を再インストールしないでください。

- 1. 開いているファイルをすべて保存してから閉じ、実行中のプログラムをすべて終了します。
- 2. 『オペレーティングシステム CD』を挿入します。 Install Windows XP というメッセージが表示されたら、終了 をクリックし、コンピュータを再スタートします。
- 3. DELL™ ロゴが表示されたら、すぐに <F12> を押します。

オペレーティングシステムのロゴが表示された場合、Windows のデスクトップが表示されるのを待ちます。次に、コンピュータをシャットダウンして、再度試みます。

4. 画面の指示に従ってインストールを完了します。

<span id="page-65-0"></span>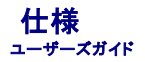

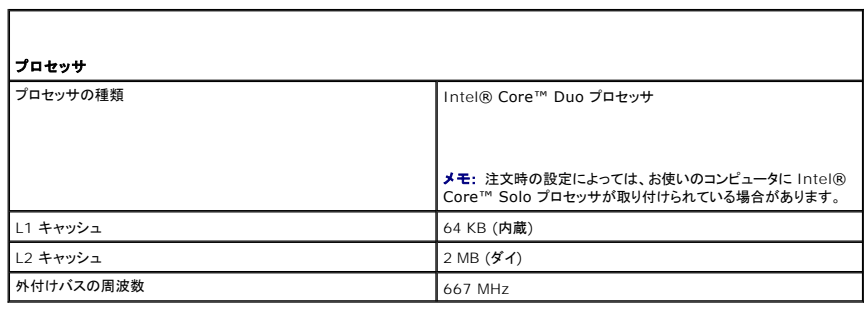

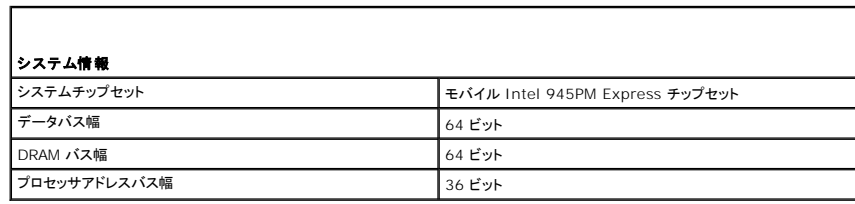

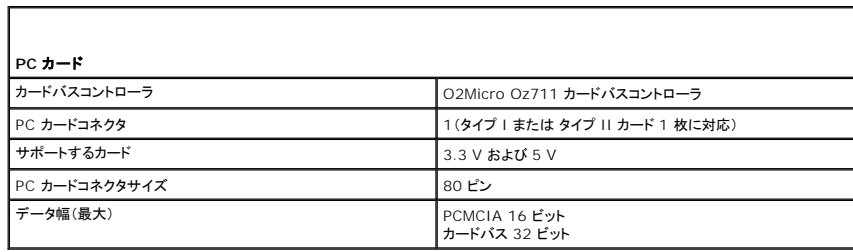

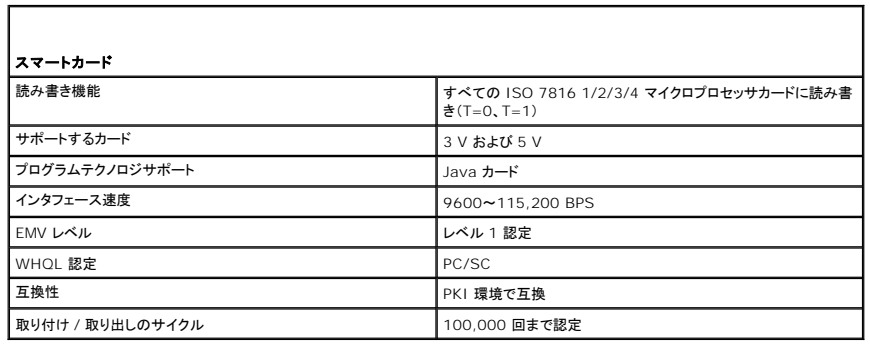

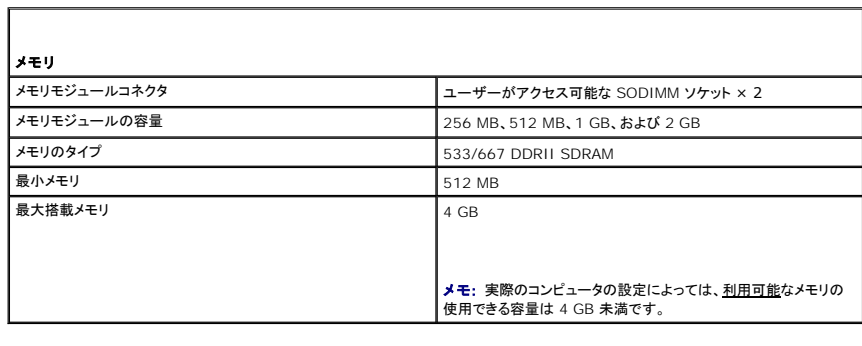

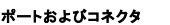

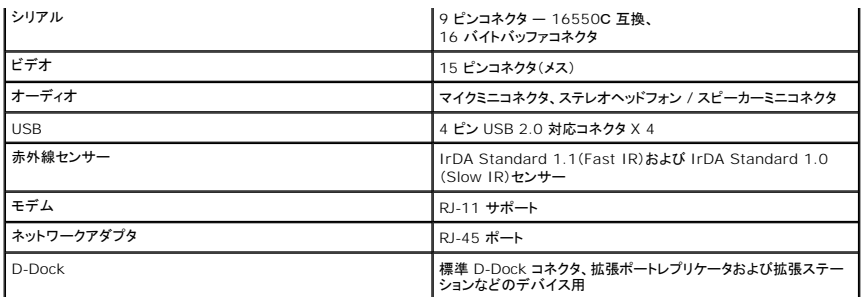

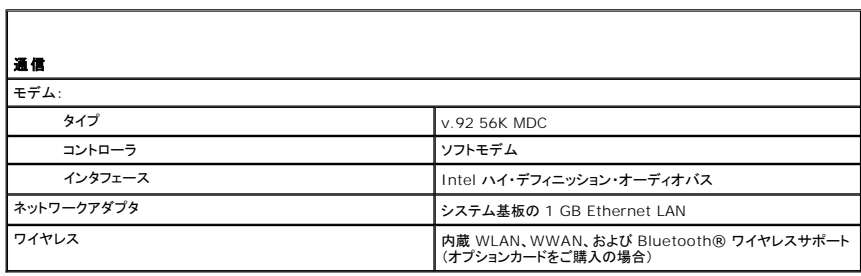

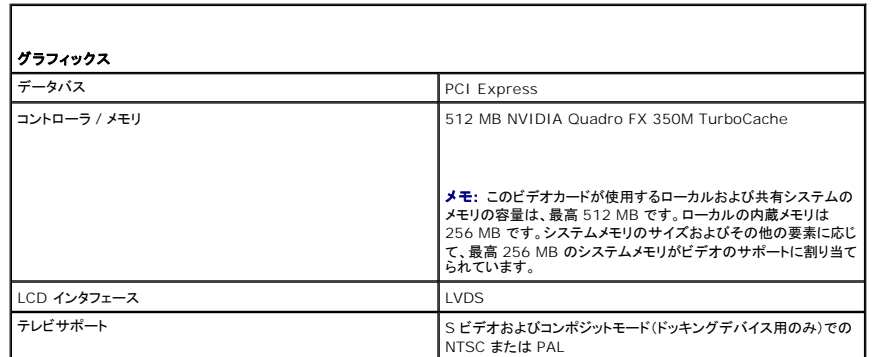

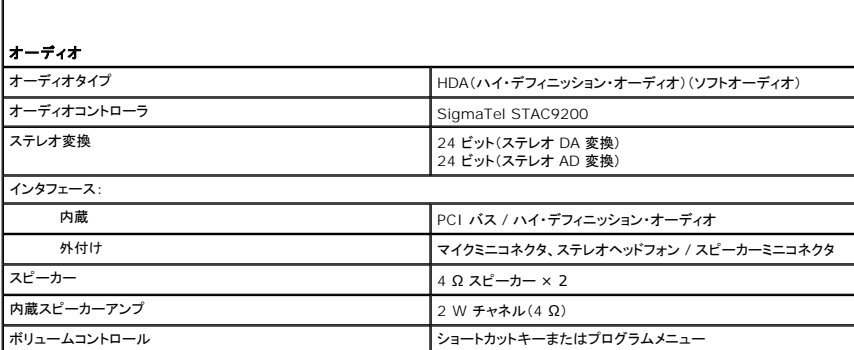

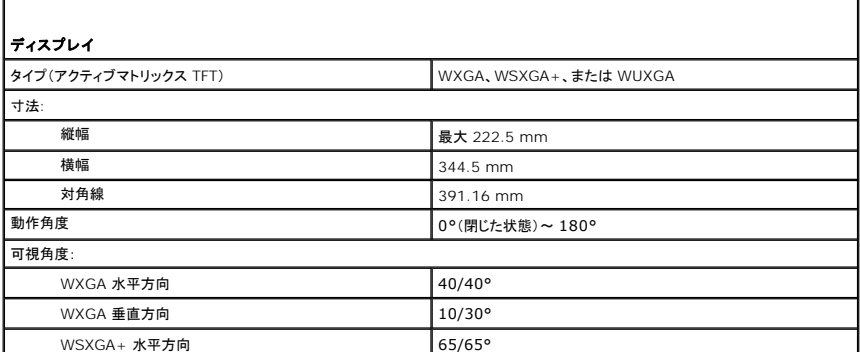

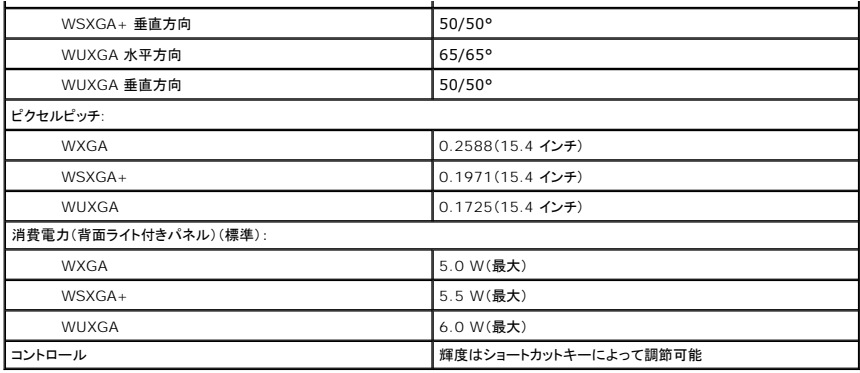

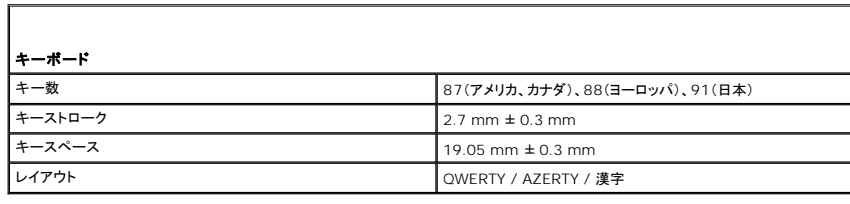

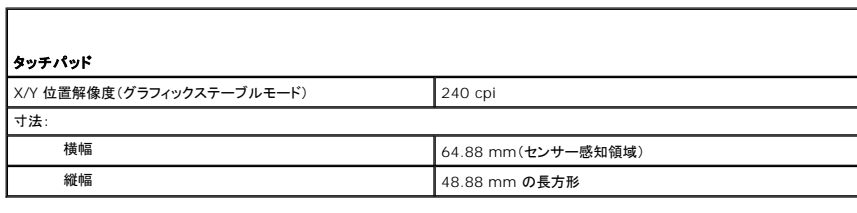

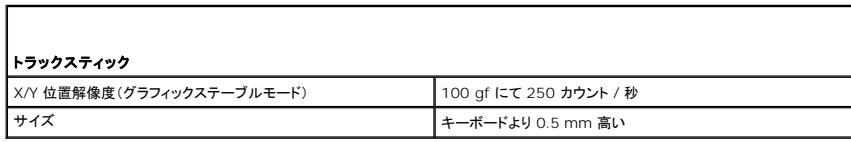

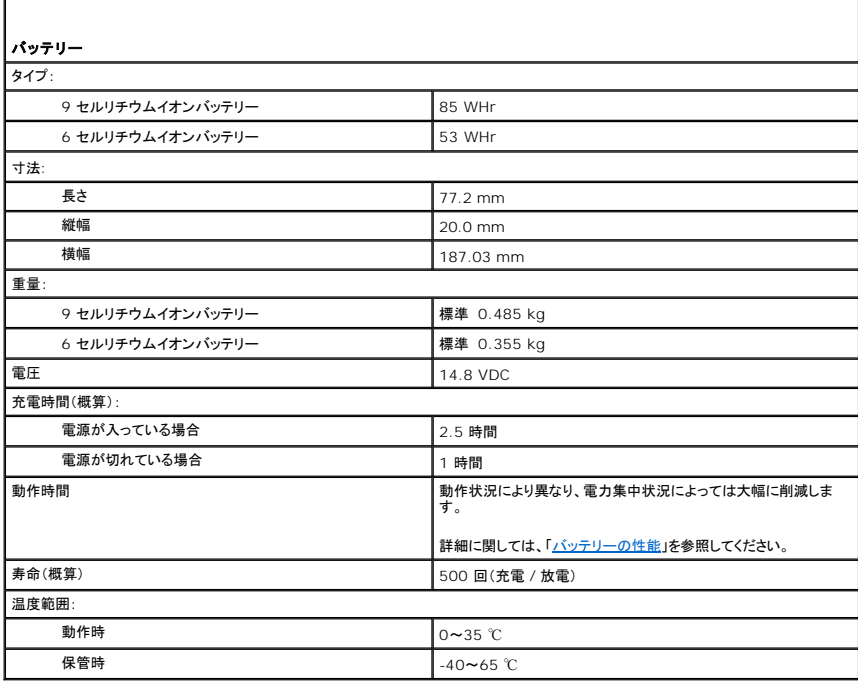

 $\mathsf{L}$ 

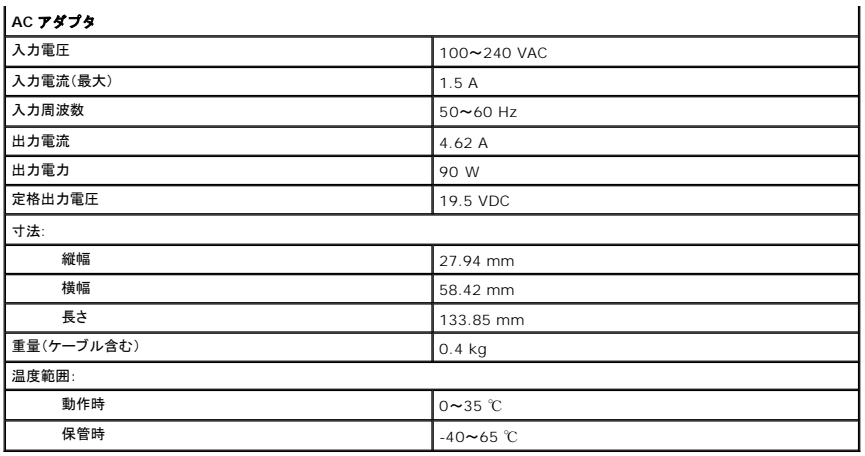

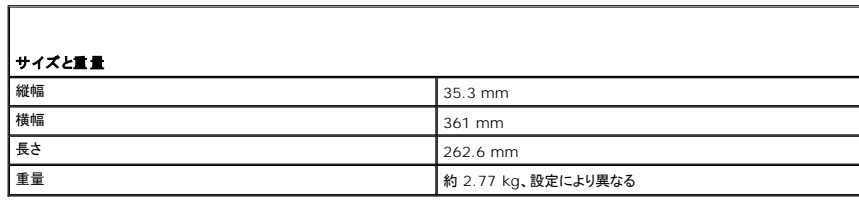

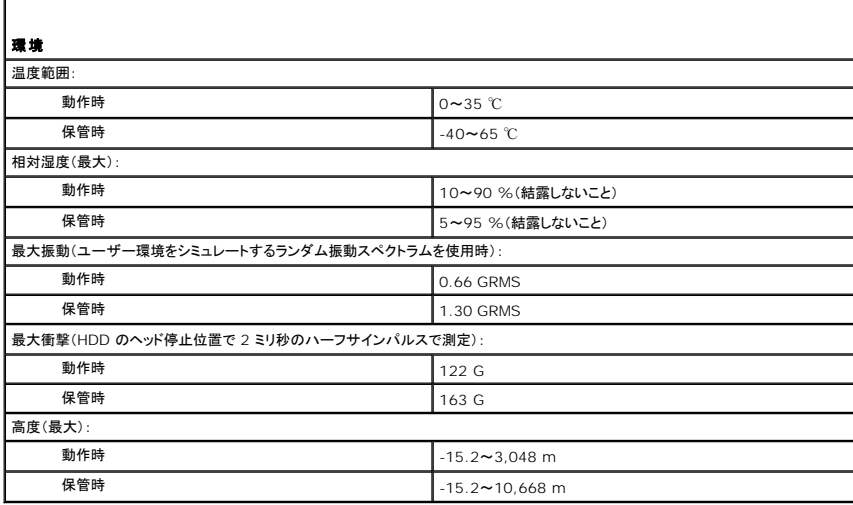

#### <span id="page-69-0"></span>ノートブックコンピュータを携帯するときは ユーザーズガイド

- [コンピュータの所有者の証明](#page-69-1)
- [コンピュータの梱包](#page-69-2)
- [携帯中のヒントとアドバイス](#page-69-3)

# <span id="page-69-1"></span>コンピュータの所有者の証明

- 1 コンピュータにネームタグまたはビジネスカードを取り付けます。
- ι サービスタグをメモして、コンピュータやキャリングケースとは別の安全な場所に保管します。コンピュータを紛失したり盗難に遭ったりした場合、警察等の公的機関およびデルに連絡する際に、<br> このサービスタグをお知らせください。
- <sup>l</sup> Microsoft® Windows® デスクトップに、**PC** の所有者 というファイルを作成します。名前、住所、および電話番号などの情報をこのファイルに記入しておきます。
- <sup>l</sup> クレジットカード会社に問い合わせて、ID タグコードを発行しているか確認します。

# <span id="page-69-2"></span>コンピュータの梱包

- ı コンピュータに取り付けられているすべての外付けデバイスを取り外して、安全な場所に保管します。PC カードに接続されているすべてのケーブルを外し、すべての拡張型 PC カードを取り外<br> します(「[カードまたはダミーカードの取り外し」](file:///C:/data/systems/wsM65/ja/ug/cards.htm#wp1105172)を参照)。
- <sup>l</sup> コンピュータをなるべく軽くするため、モジュールベイにあるすべてのデバイスを取り外して、Dell TravelLite™ モジュールを取り付けます。
- l メインバッテリーおよび携帯するすべての予備バッテリーをフル充電します。
- l コンピュータをシャットダウンします。
- 1 AC アダプタを取り外します。
- 注意: ディスプレイを閉じる際に、キーボードまたはパームレスト上に物が残っているとディスプレイに損傷を与える恐れがあります。
	- 1 ペーパークリップ、ペン、および紙などの物をキーボードまたはパームレスト上から取り除いた後、ディスプレイを閉じます。
	- <sup>l</sup> コンピュータとアクセサリを一緒に入れる場合、オプションの Dell™ キャリングケースをご利用ください。
- l 荷造りの際、シェービングクリーム、コロン、香水、食べ物などと一緒にコンピュータを梱包しないでください。

● 注意: 低温の環境から暖かいところに、または高温の環境から涼しいところにコンピュータを移動する場合は、1 時間程室温にならしてから電源を入れてください。

- l コンピュータ、バッテリー、およびハードドライブは、汚れ、ほこり、液体または直射日光などから保護し、極端に高温や低温になる場所を避けてください。
- l コンピュータは、車のトランクまたは飛行機の手荷物入れの中で動かないように梱包してください。

# <span id="page-69-3"></span>携帯中のヒントとアドバイス

- 注意: データ損失を防ぐためにオプティカルドライブを使用している間は、コンピュータを動かさないでください。
- □ 注意: コンピュータを荷物として預けないでください。
- l 電力の管理オプション(「[電源管理の設定](file:///C:/data/systems/wsM65/ja/ug/battery.htm#wp1061361)」を参照)を変更して、バッテリー駆動時間を最大にすることも考慮してください。
- ι 海外にコンピュータを携帯する場合は、通関で所有や使用権を証明する書類(会社所有のコンピュータの場合)が必要な場合があります。訪問予定国の通関規則を調べた上で、自国政府から<br>- 国際通行許可証(<u>商品パスポート</u>とも呼ばれます)を取得するようお勧めします。
- l 国によっては電源が頻繁に途絶えることがあります。海外では充電したバッテリーを常に携帯してください。
- l クレジットカード会社の多くは、困ったときに便利なサービスをノートブックコンピュータユーザーに提供していますのでご確認ください。

### 航空機内での利用

- 注意: コンピュータは、金属探知機には絶対に通さないでください。X 線探知機に通すか、手検査を依頼してください。
- l 手荷物チェックの際にコンピュータの電源を入れるよう指示される場合がありますので、必ず充電されたバッテリーを携帯してください。
- l 飛行機に搭乗する前に、コンピュータの使用が許可されていることを確認してください。航空会社によっては、飛行中の電子機器の使用を禁止している場合があります。すべての航空会社が離 着陸の際の使用を禁止しています。

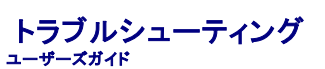

- Dell テクニカル [Update Service](#page-71-0) スペット マンチリの問題
- [Dell Diagnostics](#page-71-1)(診断)プログラム イントワークの問題
- 
- [ドライブの問題](#page-73-1) おおし こうしょう こうしょう こうしょう かいこう [電源の問題](#page-82-1)
- E-[メール、モデム、およびインターネットの問題](#page-75-0) <sup>●</sup> [プリンタの問題](#page-83-0)
- [エラーメッセージ](#page-75-1) ろんじょう インファイン マイン・コン マン[スキャナーの問題](#page-84-0)
- IEEE 1394 [デバイスの問題](#page-78-0) エコン キウンドおよびスピーカーの問題
- [キーボードの問題](#page-78-1) [タッチパッドまたはマウスの問題](#page-85-0)
- [フリーズおよびソフトウェアの問題](#page-79-0) エー・コン V [ビデオおよびディスプレイの問題](#page-86-0)
- -
- [デルサポートユーティリティ](#page-73-0) インディ インディー マンディング PC カードまたは [ExpressCard](#page-82-0) の問題
	-
	-
	-
	-
	-
	-

### <span id="page-71-0"></span>**Dell** テクニカル **Update Service**

Dell テクニカル Update Service は、お使いのコンピュータに関するソフトウェアおよびハードウェアのアップデートを E-メールにて事前に通知するサービスです。このサービスは無償で提供され、内 容、フォーマット、および通知を受け取る頻度をカスタマイズすることができます。

Dell テクニカル Update Service に登録するには、**support.jp.dell.com/technicalupdate**(英語)にアクセスしてください。

# <span id="page-71-1"></span>**Dell Diagnostics**(診断)プログラム

#### ▲ 警告: 本項の手順を開始する前に、『製品情報ガイド』の安全手順に従ってください。

# **Dell Diagnostics**(診断)プログラムを使用する場合

コンピュータに問題が発生した場合、テクニカルサポートに問い合わせる前に、「<u>フリーズおよびソフトウェアの問題</u>」のチェック事項を実行してから、Dell Diagnostics(診断)プログラムを実行してくださ<br>い。

作業を始める前に、これらの手順を印刷しておくことをお勧めします。

- 注意: Dell Diagnostics(診断)プログラムは、Dell™ コンピュータ上でのみ機能します。
- <<br />
メモ: 『 Drivers and Utilities CD』はオプションなので、出荷時にすべてのコンピュータに付属しているわけではありません。

ハードドライブまたは『Drivers and Utilities CD』(『ResourceCD』とも呼ばれます)から Dell Diagnostics(診断)プログラムを起動します。

### ハードドライブからの **Dell Diagnostics**(診断)プログラムの起動

Dell Diagnostics(診断)プログラムは、ハードドライブの診断ユーティリティ用隠しパーティションに格納されています。

ン メモ: コンピュータに画面が表示されない場合は、デルにお問い合わせください(「<u>デルへのお問い合わせ</u>」を参照)。

- 1. コンピュータをシャットダウンします。
- 2. コンピュータがドッキングデバイスに接続されている場合、ドッキングを解除します。ドッキングデバイスの手順については、付属のマニュアルを参照してください。
- 3. コンピュータをコンセントに接続します。
- 4. Dell Diagnostics(診断)プログラムは、以下のいずれかの方法で起動できます。
	- <sup>l</sup> コンピュータの電源を入れます。DELL™ のロゴが表示されたら、すぐに <F12> を押します。起動メニューから **Diagnostics**(診断)を選択し、<Enter> を押します。

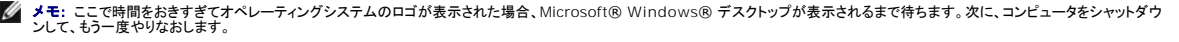

- <sup>l</sup> コンピュータが起動するまで、<Fn> キーを押し続けます。
- メモ: 診断ユーティリィティパーティションが見つからないことを知らせるメッセージが表示された場合は、オプションの『Drivers and Utilities CD』から Dell Diagnostics(診断)プロ<br>グラムを実行してください。
起動前システムアセスメントが実行され、システム基板、キーボード、ハードドライブ、ディスプレイの初期テストが続けて実行されます。

- 1 このアセスメント中に、表示される質問に答えます。
- <sup>l</sup> 問題が検出された場合、コンピュータはビープ音を出して停止します。評価を停止してコンピュータを再起動するには、<Esc> を押します。次のテストを続けるには <y> を押します。障 害のあるコンポーネントを再テストするには <r> を押します。
- 1 起動前システムアセスメントで問題が検出される場合は、そのエラーコードを書き留め、デルまでお問い合わせください(「<u>[デルへのお問い合わせ](file:///C:/data/systems/wsM65/ja/ug/help.htm#wp1118233)」</u>を参照)。

起動前システムアセスメントが無事に終了した場合、Booting Dell Diagnostic Utility Partition. Press any key to continue.(De||診断ユーティリティパーティションの<br>起動中。続けるには任意のキーを押します。)というメッセージが表示されます。

5. 任意のキーを押すと、ハードドライブ上の診断プログラムユーティリィティパーティションから Dell Diagnostics(診断)プログラムが起動します。

### **Drivers and Utilities CD** からの **Dell Diagnostics**(診断)プログラムの起動

- 1. 『Drivers and Utilities CD』を挿入します。
- 2. コンピュータをシャットダウンして、再起動します。

DELL のロゴが表示されたら、すぐに <F12> を押します。

ここで時間をおきすぎて Windows のロゴが表示されたら、Windows のデスクトップが表示されるまで待ちます。次に、コンピュータをシャットダウンして、もう一度やりなおします。

メモ: 次の手順は、起動順序を 1 回だけ変更します。次回の起動時には、コンピュータはセットアップユーティリティで指定したデバイスに従って起動します。

- 3. 起動デバイスの一覧が表示されたら、**CD/DVD/CD-RW Drive** をハイライト表示して <Enter> を押します。
- 4. 表示されたメニューで **Boot from CD-ROM** オプションを選択し、<Enter> を押します。
- 5. 1 を入力してメニューを開始し、<Enter> を押して続行します。

r

- 6. 番号の付いたリストから **Run the 32 Bit Dell Diagnostics** を選択します。複数のバージョンがリストにある場合は、コンピュータに適切なバージョンを選択します。
- 7. Diagnostics(診断)プログラム **Main Menu** が表示されたら、実行するテストの種類を選択します。

### **Dell Diagnostics**(診断)プログラムのメインメニュー

1. Dell Diagnostics(診断)プログラムがロードされ **Main Menu** 画面が表示されたら、希望のオプションのボタンをクリックします。

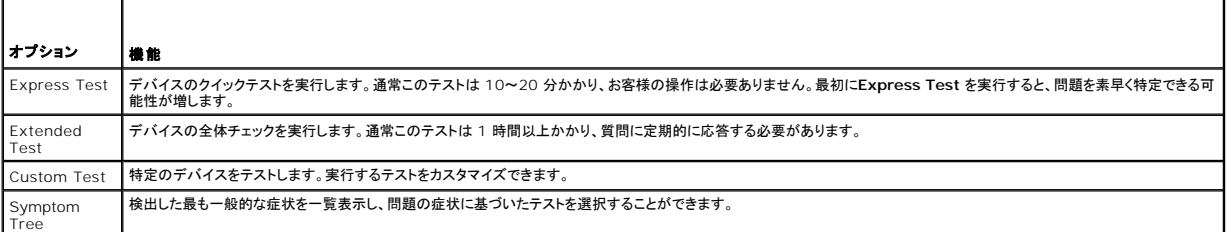

2. テスト実行中に問題が検出されると、エラーコードと問題の説明を示したメッセージが表示されます。エラーコードと問題の説明を記録し、画面の指示に従います。

エラー状態を解決できない場合は、デルにお問い合わせください([「デルへのお問い合わせ](file:///C:/data/systems/wsM65/ja/ug/help.htm#wp1118233)」を参照)。

メモ: 各テスト画面の上部には、コンピュータのサービスタグが表示されます。デルにお問い合わせいただく場合は、テクニカルサポート担当者がサービスタグをおたずねします。

3. **Custom Test** または **Symptom Tree** オプションからテストを実行する場合、適切なタブをクリックします(詳細については、以下の表を参照)。

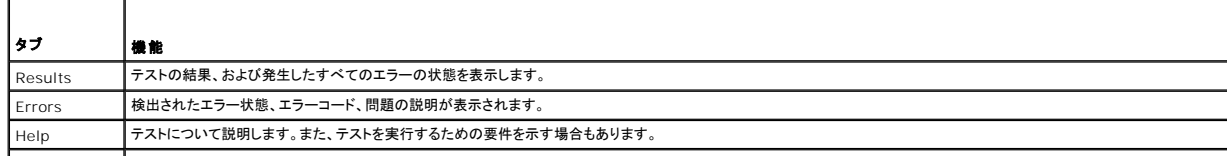

<span id="page-73-1"></span>Configuration 選択したデバイスのハードウェア構成を表示します。

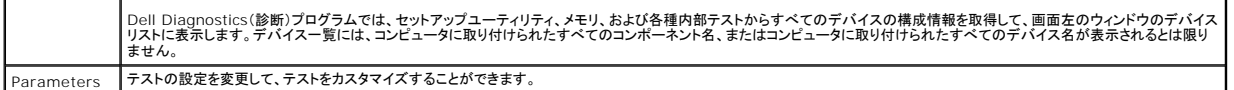

4. 『Drivers and Utilities CD』から Dell Diagnostics(診断)プログラムを実行している場合、テストが終了したら CD を取り出します。

5. テストが完了したら、画面を閉じて **Main Menu** 画面に戻ります。 Dell Diagnostics(診断)プログラムを終了しコンピュータを再起動するには、**Main Menu** 画面を閉じます。

# <span id="page-73-0"></span>デルサポートユーティリティ

デルサポートユーティリティは、お使いのコンピュータにインストールされており、タスクバーのデルサポート ■ エアイコンまたは **スタート** ボタンから使用できます。このサポートユーティリティは、セル<br>フサポート情報、ソフトウェアのアップデート、およびお使いのコンピュータ環境の状態をスキャンする場合に使用します。

# デルサポートユーティリティへのアクセス

デルサポートユーティリティは、タスクバーの <mark>タイ</mark>アイコンまたは スタート メニューからアクセスできます。

デルサポートアイコンがタスクバーに表示されていない場合

- 1. スタート→ すべてのプログラム→ デルサポート→ デルサポート設定 をクリックします。
- 2. **Show icon on the taskbar**(タスクバーのアイコンを表示する)オプションがチェックされていることを確認します。

メモ: デルサポートユーティリティが スタート メニューから利用できない場合は、**support.jp.dell.com** からソフトウェアをダウンロードしてください。

デルサポートユーティリティは、お使いのコンピュータ環境にカスタマイズされます。

タスクバーの <mark>◇</mark><br>タスクバーの <mark>◇</mark> アイコンは、アイコンをクリック、ダブルクリック、または右クリックする場合でそれぞれ機能が異なります。

## デルサポートアイコンのクリック

次のタスクを実行するには、 マイコンをクリックまたは右クリックします。

- 1 お使いのコンピュータ環境のチェック
- l デルサポートユーティリティの設定の表示
- l デルサポートユーティリティのヘルプファイルへのアクセス
- 1 よくあるお問い合わせ(FAQ)の表示
- l デルサポートユーティリティの詳細の表示
- 1 デルサポートユーティリティの終了

## デルサポートアイコンのダブルクリック

■■ アイコンをダブルクリックすると、お使いのコンピュータ環境の手動チェック、よくあるお問い合わせ(FAQ)の表示、デルサポートユーティリティのヘルプファイルへのアクセス、デルサポート設定の<br>表示を実行できます。

デルサポートユーティリティの詳細に関しては、**Dell™** サポート 画面の上部にある疑問符(**?** )をクリックしてください。

# ドライブの問題

### ▲ 警告: 本項の手順を開始する前に、『製品情報ガイド』の安全手順に従ってください。

以下を確認しながら Diagnostics(診断)チェックリスト(「Diagnostics[\(診断\)チェックリスト」](file:///C:/data/systems/wsM65/ja/ug/help.htm#wp1118196)を参照)に必要事項を記入します。

Microsoft® Windows® **がドライブを認識しているか確認します — スタート** ボタンをクリックして、**マイコンピュータ** をクリックします。フロッピー、CD、または DVD ドライブが一覧に表示さ<br>れない場合、アンチウイルスソフトウェアでウイルスチェックを行い、ウイルスを調査して除去します。ウイルスが原因で Windows がドライブを検出できないことがあります。

#### ドライブを確認します **—**

- <sup>l</sup> 別のフロッピーディスク、CD、または DVD を挿入して、元のフロッピーディスク、CD、または DVD に問題がないか確認します。
- 1 起動ディスクを挿入して、コンピュータを再起動します。

ドライブまたはディスクをクリーニングします **—** 「[コンピュータのクリーニング」](file:///C:/data/systems/wsM65/ja/ug/appendix.htm#wp1112470)を参照してください。

**CD** ドライブトレイのスピンドルに **CD** がきちんとはまっていることを確認します

#### ケーブルの接続をチェックします

ハードウェアの互換性をチェックします **—** 「[ソフトウェアおよびハードウェアの非互換性の解決」](file:///C:/data/systems/wsM65/ja/ug/software.htm#wp1127147)を参照してください。

**[Dell Diagnostics](#page-71-0)(診断)プログラムを実行します - 「Dell Diagnostics(診断)プログラム」を参照してください。** 

### **CD** および **DVD** ドライブの問題

メモ: 高速 CD ドライブまたは DVD ドライブの振動は一般的なもので、ノイズを引き起こすこともあります。 メモ: 世界各国には様々なディスク形式があるため、お使いの DVD ドライブでは再生できない DVD もあります。

#### **CD/DVD-RW** ドライブに書き込みができない場合

**他のプログラムを閉じます —** CD/DVD-RW ドライブはデータを書き込む際に、一定のデータの流れを必要とします。データの流れが中断されるとエラーが発生します。CD/DVD-RW に書き込みを<br>開始する前に、すべてのプログラムを終了してみます。

**CD/DVD-RW** ディスクに書き込む前に、**Windows** のスタンバイモードをオフにします **—** 省電力モードの情報に関しては、[「スタンバイモード](file:///C:/data/systems/wsM65/ja/ug/battery.htm#wp1061319)」を参照するか、または Windows ヘルプとサポ ートセンターで スタンバイ というキーワードを検索します。

書き込み処理速度を低く設定します **—** お使いの CD または DVD 作成ソフトウェアのヘルプファイルを参照してください。

#### **CD**、**CD-RW**、**DVD**、または **DVD+RW** ドライブトレイが取り出せない場合

- 1. コンピュータの電源が切れていることを確認します。
- 2. クリップをまっすぐに伸ばし、一方の端をドライブの前面にあるイジェクト穴に挿入します。トレイの一部が出てくるまでしっかりと押し込みます。
- 3. トレイが止まるまで慎重に引き出します。

### 聞き慣れない摩擦音またはきしむ音がする場合

- l 実行中のプログラムによる音ではないことを確認します。
- 1 ディスクが正しく挿入されているか確認します。

### ハードドライブの問題

**コンピュータを室温に戻してから電源を入れます ー** ハードドライブが高温になっているため、オペレーティングシステムが起動しないことがあります。コンピュータが室温に戻るまで待ってから電源<br>を入れます。

#### <span id="page-75-1"></span>チェックディスクを実行します **—**

- 1. スタート→ マイコンピュータ をクリックします。
- 2. ローカルディスク **C:** を右クリックします。
- 3. プロパティ→ ツール→ チェックする をクリックします。
- 4. 不良なセクタをスキャンし回復する→ スタート をクリックします。

## **E-**メール、モデム、およびインターネットの問題

## ▲ 著告: 本項の手順を開始する前に、『製品情報ガイド』の安全手順に従ってください。

メモ: モデムは必ずアナログ電話コネクタに接続してください。デジタル電話回線(ISDN)に接続した場合、モデムは動作しません。

**Microsoft Outlook® Express** のセキュリティ設定を確認します **—** E-メールの添付ファイルが開けない場合:

- 1. Outlook Expressで、ツール→ オプション→ セキュリティをクリックします。
- 2. ウイルスの可能性がある添付ファイルを保存したり開いたりしないをクリックして、チェックマークを外します。

#### 電話回線の接続を確認します **—**

電話のコネクタを確認します **—**

#### モデムを直接電話コネクタへ接続します **—**

#### 他の電話線を使用してみます **—**

- l 電話線がモデムのコネクタに接続されているか確認します (コネクタは緑色のラベル、もしくはコネクタの絵柄の横にあります)。
- 1 雷話線コネクタをモデムに差し込んだときにカチッという感触があるか確認します。
- 1 電話線をモデムから取り外し、電話に接続します。電話の発信音を聞きます。
- <sup>l</sup> 留守番電話、FAX、サージプロテクタ、またはラインスプリッタなど、その他の電話デバイスで回線を共有している場合、これらをバイパスし、モデムを直接電話コネクタに差し込みます。3 メート ル以内の電話線を使用します。

**Modem Helper** 診断プログラムを実行します **—** スタート ボタンをクリックし、すべてのプログラム をポイントしてから、**Modem Helper** をクリックします。画面の指示に従って、モデムの問題 を識別し、その問題を解決します (Modem Helper は、すべてのコンピュータで利用できるわけではありません。)

#### モデムが **Windows** と通信しているか確認します **—**

- 1. スタート→ コントロールパネル→ プリンタとその他のハードウェア→ 電話とモデムのオプション→ モデム とクリックします。
- 2. お使いのモデムの COM ポート → **プロパティ→ 診断→ モデムの照会** とクリックし、モデムが Windows と通信していることを確認します。

すべてのコマンドに応答がある場合、モデムは正しく動作しています。

**インターネットに接続されているか確認します —** インターネットプロバイダとの契約が済んでいることを確認します。E-メールプログラム Outlook Express を起動し、**ファイル** をクリックします。<br>**オフライン作業** の横にチェックマークが付いている場合、チェックマークをクリックし、マークを外して、インターネットに接続します。問題がある場合、ご利用のインターネットサービスプロバイダにお問<br>い合わせください。

**コンピュータでスパイウェアをスキャンします —** コンピュータのパフォーマンスが遅いと感じたり、頻繁にポップアップ広告を受信したり、インターネットとの接続に問題がある場合は、スパイウェアに<br>感染している恐れがあります。アンチスパイウェア保護を含むアンチウィルスプログラムを使用して(ご使用のプログラムをアップグレードする必要があるかもしれません)、コンピュータのスキャンを行<br>い、スパイウェアを取り除いてください。

<span id="page-75-0"></span>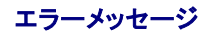

以下を確認しながら Diagnostics(診断)チェックリスト(「Diagnostics[\(診断\)チェックリスト」](file:///C:/data/systems/wsM65/ja/ug/help.htm#wp1118196)を参照)に必要事項を記入します。

### ▲ 警告: 本項の手順を開始する前に、『製品情報ガイド』の安全手順に従ってください。

メッセージが一覧にない場合、オペレーティングシステムまたはメッセージが表示された際に実行していたプログラムのマニュアルを参照してください。

**補助デパイスエラー ー** タッチパッド、トラックスティック、または外付けマウスに問題がある可能性があります。外付けマウスを使用している場合、ケーブル接続を確認します。セットアップユーティリテ<br>ィで Pointing Device オプションの設定を有効にします。問題が解決しない場合は、デルにお問い合わせください(「<u>デルへのお問い合わせ</u>」を参照)。

コマンド名またはファイル名が違います**—** 正しいコマンドを入力したか、スペースの位置は正しいか、パス名は正しいか確認します。

障害によるキャッシュの無効 **—** マイクロプロセッサに対して内蔵のプライマリキャッシュに問題が発生しました。デルにお問い合わせください(「 [デルへのお問い合わせ」](file:///C:/data/systems/wsM65/ja/ug/help.htm#wp1118233)を参照)。

**CD** ドライブコントローラの故障 **—** CD ドライブがコンピュータからのコマンドに応答しません(「[デルサポートユーティリティ」](#page-73-0)を参照)。

データエラー ー ハードドライブにデータを読み取れません(「[デルサポートユーティリティ」](#page-73-0)を参照)。

使用可能メモリ減少**—** 1 つまたは複数のメモリモジュールに問題があるか、またはメモリモジュールが正しく取り付けられていない可能性があります。メモリモジュールを取り付けなおして、必要であ れば交換します(「[メモリ」](file:///C:/data/systems/wsM65/ja/ug/parts.htm#wp1109392)を参照)。

ディスク C: の初期化失敗 ー ハードドライブの初期化に失敗しました。[Dell Diagnostics](#page-71-0)(診断)プログラムのハードドライブテストを実行します(「<u>Dell Diagnostics(診断)プログラム</u>」を参照)。

**ドライブの進備ができていません — 処理を続けるには、ドライブベイにハードドライブを插入します。ハードドライブベイにハードドライブを取り付けます([「ハードドライブ」](file:///C:/data/systems/wsM65/ja/ug/parts.htm#wp1052489)を参照)。** 

PCMCIA カードの読み取りエラー **—** コンピュータが PC カードを認識できません。カードを挿入しなおすか、他の PC カードを試します(「[カードの使い方」](file:///C:/data/systems/wsM65/ja/ug/cards.htm#wp1109157)を参照)。

**拡張メモリの容量が変更されています —** NVRAM に記録されているメモリ容量が実際に取り付けられているメモリ容量と一致しません。コンピュータを再起動します。エラーが再度表示される場合<br>は、デルにお問い合わせください(「<u>[デルへのお問い合わせ](file:///C:/data/systems/wsM65/ja/ug/help.htm#wp1118233)</u>」を参照)。

ファイルが大きすぎてドライブにコピーできません **—** 指定のディスクにコピーするにはファイルサイズが大きすぎます。またはディスクがいっぱいで入りません。他のディスクにコピーするか容量の 大きなディスクを使用します。

ファイル名には次の文字は使用できません: **¥ / : \* ? " < > | —** これらの記号をファイル名に使用しないでください。

**Gate A20** エラー **—** メモリモジュールが緩んでいる可能性があります。メモリモジュールを取り付けなおして、必要であれば交換します([「メモリ」](file:///C:/data/systems/wsM65/ja/ug/parts.htm#wp1109392)を参照)。

**一般的エラー — オペレーティングシステムがコマンドを実**行できません。通常、このメッセージの後には具体的な情報(たとえば、Printer out of paper [プリンタの用紙がありません])が付きま<br>す。適切な対応策に従います。

**ハードディスクドライブ設定エラー** ー コンピュータがドライブの種類を識別できません。コンピュータをシャットダウンし、ハードドライブを取り外して(「<u>ハードドライブ</u>」を参照)、コンピュータを CD から<br>起動します。次に、コンピュータをシャットダウンし、ハードドライブを再度取り付けて、コンピュータを再起動します。[Dell Diagnostics](#page-71-0)(診断)プログラムの **Hard-Disk Drive** テストを実行します<br>(「<u>Del</u>

ハードディスクドライブコントローラエラー **0 —** ハードドライブがコンピュータからのコマンドに応答しません。コンピュータをシャットダウンし、ハードドライブを取り外して(「[ハードドライブ](file:///C:/data/systems/wsM65/ja/ug/parts.htm#wp1052489)」を参照)、コ ンピュータを CD から起動します。次に、コンピュータをシャットダウンし、ハードドライブを再度取り付けて、コンピュータを再起動します。問題が解決しない場合、別のドライブを取り付けます。Dell Diagnostics(診断)プログラムの Hard-Disk Drive テストを実行します(「[Dell Diagnostics](#page-71-0)(診断)プログラム」を参照)。

ハードディスクドライブエラー **—** ハードドライブがコンピュータからのコマンドに応答しません。コンピュータをシャットダウンし、ハードドライブを取り外して(「[ハードドライブ](file:///C:/data/systems/wsM65/ja/ug/parts.htm#wp1052489)」を参照)、コンピュータを CD から起動します。次に、コンピュータをシャットダウンし、ハードドライブを再度取り付けて、コンピュータを再起動します。問題が解決しない場合、別のドライブを取り付けます。[Dell Diagnostics](#page-71-0)(診<br>断)プログラムの **Hard-Disk Drive** テストを実行します(「<u>Dell Diagnostics(診断)プログラム</u>」を参照)。

ハードディスクドライブ読み取りエラー **—** ハードドライブに問題がある可能性があります。コンピュータをシャットダウンし、ハードドライブを取り外して(「[ハードドライブ](file:///C:/data/systems/wsM65/ja/ug/parts.htm#wp1052489)」を参照)、コンピュータを CD

から起動します。次に、コンピュータをシャットダウンし、ハードドライブを再度取り付けて、コンピュータを再起動します。問題が解決しない場合、別のドライブを取り付けます。Dell Diagnostics(診断) プログラムの **Hard-Disk Drive** テストを実行します(「[Dell Diagnostics](#page-71-0)(診断)プログラム」を参照)。

起動用メディアを挿入してください **—** オペレーティングシステムが起動用以外の CD から起動しようとしています。起動可能 CD を挿入します。

**システム情報が間違っています —** セットアップユーティリティを実行してください システム設定情報がハードウェア構成と一致しません。メモリモジュールの取り付け後などにこのメッセージが表示さ<br>れることがあります。セットアップユーティリティ内の対応するオプションを修正します(「<u>セットアップユーティリティ」</u>を参照)。

**キーボードクロックラインエラー —** 外付けキーボードを使用している場合、ケーブル接続を確認します。[Dell Diagnostics](#page-71-0)(診断)プログラムの **KeyBoard Controller** テストを実行します<br>(「<u>Dell Diagnostics(診断)プログラム</u>」を参照)。

キーボードコントローラエラー **—** 外付けキーボードを使用している場合、ケーブル接続を確認します。コンピュータを再起動し、起動ルーチン中にキーボードまたはマウスに触れないようにします。 **The Team Service Service Controller テストを実行します(「<u>[Dell Diagnostics](#page-71-0)(診断)プログラム</u>」を参照)。** 

**キーボードデータラインエラー —** [外付けキーボードを使用している場合、ケーブル接続を確認します。](#page-71-0)Dell Diagnostics(診断)プログラムの **KeyBoard Controller** テストを実行します(「<u>Dell</u><br><u>Diagnostics(診断)プログラム</u>」を参照)。

キーボードスタックキーエラー **—** 外付けキーボードまたはキーパッドを使用している場合、ケーブル接続を確認します。コンピュータを再起動し、起動ルーチン中にキーボードまたはキーに触れない ようにします。Dell Diagnostics(診断)プログラムの **Stuck Key** テストを実行します(「[Dell Diagnostics](#page-71-0)(診断)プログラム」を参照)。

**アドレス、読み取り値、期待値におけるメモリアドレスラインエラー —** メモリモジュールに問題があるか、メモリモジュールが正しく取り付けられていない可能性があります。メモリモジュールを取り<br>付けなおして、必要であれば交換します(「<u>メモリ」を</u>参照)。

**メモリ割り当てエラー —** 実行しようとしているソフトウェアがオペレーティングシステム、他のアプリケーションプログラム、またはユーティリティと拮抗しています。コンピュータをシャットダウンし、30<br>秒待ってから再起動します。プログラムを再度実行します。エラーメッセージが依然として表示される場合、ソフトウェアのマニュアルを参照してください。

**アドレス、読み取り値、期待値におけるメモリデータラインエラー ー** メモリモジュールに問題があるか、メモリモジュールが正しく取り付けられていない可能性があります。メモリモジュールを取り付<br>けなおして(「<u>メモリ」</u>を参照)、必要であれば交換します。

**アドレス、読み取り値、期待値におけるメモリダブルワードロジックエラー** — メモリモジュールに問題があるか、メモリモジュールが正しく取り付けられていない可能性があります。メモリモジュー<br>ルを取り付けなおして([「メモリ」](file:///C:/data/systems/wsM65/ja/ug/parts.htm#wp1109392)を参照)、必要であれば交換します。

**アドレス、読み取り値、期待値における[メモリ](file:///C:/data/systems/wsM65/ja/ug/parts.htm#wp1109392)奇数 / 偶数ロジックエラー ー** メモリモジュールに問題があるか、メモリモジュールが正しく取り付けられていない可能性があります。メモリモジュール<br>を取り付けなおして(「<u>メモリ」</u>を参照)、必要であれば交換します。

**アドレス、読み取り値、期待値におけるメモリ読み書きエラー —** メモリモジュールに問題があるか、メモリモジュールが正しく取り付けられていない可能性があります。メモリモジュールを取り付け<br>なおして([「メモリ」](file:///C:/data/systems/wsM65/ja/ug/parts.htm#wp1109392)を参照)、必要であれば交換します。

**起動デバイスがありません —** コンピュータがハードドライブを見つけることができません。ハードドライブが起動デバイスの場合、ドライブが適切に装着されており、起動デバイスとして区分(パーティ<br>ション)されているか確認します。

ハードドライブにブートセクターがありません ー オペレーティングシステムが壊れている可能性があります。デルにお問い合わせください([「デルへのお問い合わせ](file:///C:/data/systems/wsM65/ja/ug/help.htm#wp1118233)」を参照)。

タイマチック割り込み信号がありません **—** [システム基板上のチップが誤動作している可能性があります。](#page-71-0)Dell Diagnostics(診断)プログラムの **System Set** テストを実行します(「Dell s(診断)プログラム」を参照)。

メモリまたはリソースが不足しています。一部のプログラムを終了して、もう一度実行します **—** 開いているプログラムが多すぎます。すべてのウィンドウを閉じ、使用するプログラムのみを開きま す。

**オペレーティングシステムが見つかりません —** [ハードドライブの再インストールを行います\(「](file:///C:/data/systems/wsM65/ja/ug/help.htm#wp1118233)<u>[ハードドライブ](file:///C:/data/systems/wsM65/ja/ug/parts.htm#wp1052489)</u>」を参照してください)。問題が解決しない場合は、デルにお問い合わせください(「<u>デルへ</u><br><u>のお問い合わせ」</u>を参照)。

オプション **ROM** のチェックサムが違います **—** オプションの ROM に問題があります。デルにお問い合わせください([「デルへのお問い合わせ](file:///C:/data/systems/wsM65/ja/ug/help.htm#wp1118233)」を参照)。

必要な**.DLL** ファイルが見つかりません **—** 実行しようとしているプログラムに必要なファイルがありません。プログラムを削除してから、再インストールします。

- 1. スタート→ コントロールパネル→プログラムの追加と削除 をクリックします。
- 2. 削除したいプログラムを選択します。
- 3. 削除 ボタンまたは 変更と削除 ボタンをクリックし、画面の指示メッセージに従います。
- 4. インストール手順については、プログラムに付属されているマニュアルを参照してください。

セクターが見つかりません **—** オペレーティングシステムがハードドライブ上のセクターを見つけることができません。ハードドライブが不良セクターを持っているか、FAT が破壊されている可能性があ ります。Windows のエラーチェックユーティリティを実行して、ハードドライブのファイル構造を調べます。手順については、ヘルプとサポートセンターを参照してください。多くのセクターに障害がある場<br>合、データをバックアップして、ハードドライブを再フォーマットします。

シークエラー **—** オペレーティングシステムがハードドライブ上の特定のトラックを見つけることができません。

**終了エラー —** システム基板上のチップが誤動作している可能性があります。[Dell Diagnostics](#page-71-0)(診断)プログラムの **System Set** テストを実行します(「<u>Dell Diagnostics(診断)プログラム</u>」を参<br>照)。

**内部時計の電力低下 ー** システム構成設定が破損しています。コンピュータをコンセントに接続してバッテリーを充電します。問題が解決されない場合、セットアップユーティリティを起動してデータの<br>復元を試みます。それからすぐにプログラムを終了します。メッセージが再表示される場合は、デルにお問い合わせください([「デルへのお問い合わせ](file:///C:/data/systems/wsM65/ja/ug/help.htm#wp1118233)」を参照)。

**内部時計動作停止 —** システム設定をサポートする予備バッテリーが切れた可能性があります。 コンピュータをコンセントに接続してバッテリーを充電します。問題が解決しない場合は、デルにお問い<br>合わせください(「デルへのお問い合<u>わせ</u>」を参照)。

**時間が設定されていません。セットアップユーティリティを実行してください ー** セットアップユーティリティで設定した時刻または日付が内部時計と一致しません。Date(日付)と Time(時刻)の<br>設定を修正します([「セットアップユーティリティ」](file:///C:/data/systems/wsM65/ja/ug/setup.htm#wp1112328)を参照)。

タイマーチップカウンタ **2** エラー **—** [システム基板上のチップが誤動作している可能性があります。](#page-71-0)Dell Diagnostics(診断)プログラムの **System Set** テストを実行します(「Dell Diagnostics (診断)プログラム」を参照)。

保護モードで不正割り込みが発生 **—** キーボードコントローラが誤動作しているか、メモリモジュールの接続に問題がある可能性があります。Dell Diagnostics(診断)プログラムの **System Memory** テストおよび **Keyboard Controller** テストを実行します(「[Dell Diagnostics](#page-71-0)(診断)プログラム」を参照)。

**x:¥** にアクセスできません。デバイスの準備ができていません **—** ディスクをドライブに挿入してもう一度アクセスしてください。

**警告 : パッテリーが極めて低下しています -** バッテリーの充電量が不足しています。バッテリーを交換するか、コンピュータをコンセントに接続します。または、休止状態モードをアクティブにする<br>か、コンピュータをシャットダウンします。

# **IEEE 1394** デバイスの問題

警告: 本項の手順を開始する前に、『製品情報ガイド』の安全手順に従ってください。

**Windows** が **IEEE 1394** デバイスを認識しているか確認します **—**

1. スタート→ コントロールパネル→ プリンタとその他のハードウェア をクリックします。

IEEE 1394デバイスが一覧に表示されている場合、Windowsはデバイスを認識しています。

**Dell IEEE 1394** デバイスに問題がある場合 **—** デバイスがデル製品の場合は、デルにお問い合わせください[\(デルへのお問い合わせ](file:///C:/data/systems/wsM65/ja/ug/help.htm#wp1118233)を参照)。他社製のデバイスの場合は、その製造元にお問い 合わせください。

**IEEE 1394** デバイスが正しくコネクタに挿入されているか確認します

## キーボードの問題

#### ▲ 警告: 本項の手順を開始する前に、『製品情報ガイド』の安全手順に従ってください。

さまざまなチェックを実行しながら Diagnostics[\(診断\)チェックリスト](file:///C:/data/systems/wsM65/ja/ug/help.htm#wp1118196)に記入します(「Diagnostics(診断)チェックリスト」を参照)。

メモ: Dell Diagnostics(診断)プログラム または セットアップユーティリティ を実行するときは、内蔵キーボードを使用します。外付けキーボードをコンピュータに接続しても、内蔵キーボード の機能はそのまま使用できます。

## 外付けキーボードの問題

■ メモ: 外付けキーボードを接続した場合、内蔵キーボードはそのまますべての機能を使用できます。

キーボードケーブルを確認します **—** コンピュータをシャットダウンします。キーボードケーブルを取り外し、損傷していないか確認して、ケーブルをしっかりと接続しなおします。

キーボード延長ケーブルを使用している場合、延長ケーブルを外してキーボードを直接コンピュータに接続します。

#### 外付けキーボードを確認します **—**

- 1. コンピュータをシャットダウンし、1 分たってから再度電源を入れます。
- 2. 起動ルーチン中にキーボードの Num Lock、Caps Lock、および Scroll Lock のライトが点灯していることを確認します。
- 3. Windows のデスクトップトップで、スタート→すべてのプログラム→アクセサリ→メモ帳 とクリックします。
- 4. 外付けキーボードで何文字か入力し、画面に表示されることを確認します。 これらの手順を確認ができない場合、外付けキーボードに問題がある可能性があります。

#### 外付けキーボードによる問題であることを確認するため、内蔵キーボードを確認します **—**

- 1. コンピュータをシャットダウンします。
- 2. 外付けキーボードを取り外します。
- 3. コンピュータの電源を入れます。
- 4. Windows のデスクトップトップで、スタート→ すべてのプログラム→ アクセサリ→ メモ帳 とクリックします。
- 5. 内蔵キーボードで何文字か入力し、画面に表示されることを確認します。

内蔵キーボードでは文字が表示されるのに外付けキーボードでは表示されない場合、外付けキーボードに問題がある可能性があります。デルにお問い合わせください(「<u>デルへのお問い合わせ</u>」<br>を参照)。

**キーボードの診断テストを実行します —** [Dell Diagnostics](#page-71-0)(診断)プログラムの **PC-AT Compatible Keyboards** テストを実行します(「<u>Dell Diagnostics(診断)プログラム</u>」を参照)。外付<br>けキーボードに欠陥がある場合、デルにお問い合わせください(「 <u>[デルへのお問い合わせ](file:///C:/data/systems/wsM65/ja/ug/help.htm#wp1118233)</u>」を参照)。

## 入力時の問題

テンキーパッドを無効にします**—** 文字の代わりに数字が表示される場合は、<Num Lk> を押してテンキーパッドを無効にします。NumLock ライトが点灯していないことを確認します。

# フリーズおよびソフトウェアの問題

● 警告: 本項の手順を開始する前に、『製品情報ガイド』の安全手順に従ってください。

コンピュータが起動しない場合

**AC** アダプタがコンピュータとコンセントにしっかりと接続されているか確認します

## コンピュータの反応が停止した場合

● 注意: オペレーティングシステムのシャットダウンが実行できない場合、データを損失する恐れがあります。

**コンピュータの電源を切ります —** キーボードのキーを押したり、マウスを動かしてもコンピュータが応答しない場合、コンピュータの電源が切れるまで、電源ボタンを 8~10 秒以上押し続けます。次<br>に、コンピュータを再起動します。

## プログラムが反応を停止したか、繰り返しクラッシュする場合

メモ: 通常、ソフトウェアのインストールの手順は、そのマニュアルまたはフロッピーディスクか CD に収録されています。

### プログラムを終了します **—**

- 1. <Ctrl><Shift><Esc> を同時に押します。
- 2. タスクマネージャ をクリックします。
- 3. アプリケーション をクリックします。
- 4. 反応がなくなったプログラムを選択します。
- 5. タスクの終了 をクリックします。

ソフトウェアのマニュアルを確認します **—** 必要に応じて、プログラムをアンインストールしてから再インストールします。

## プログラムが以前の **Microsoft® Windows®** オペレーティングシステム用に設計されている場合

プログラム互換性ウィザードを実行します **—** プログラム互換性ウィザードは、Windows XP オペレーティングシステムとは異なるオペレーティングシステムに近い環境でプログラムが動作するよう 設定します。

- 1. スタート→ すべてのプログラム→ アクセサリ→ プログラム互換性ウィザード→ 次へ とクリックします。
- 2. 画面に表示される指示に従ってください。

### 画面が青色(ブルースクリーン)になった場合

**コンピュータの電源を切ります —** キーボードのキーを押したり、マウスを動かしてもコンピュータが応答しない場合、コンピュータの電源が切れるまで、電源ボタンを 8~10 秒以上押し続けます。次<br>に、コンピュータを再起動します。

### その他のソフトウェアの問題

#### トラブルシューティングについては、ソフトウェアのマニュアルを確認するかソフトウェアの製造元に問い合わせます **—**

- 1 プログラムがお使いのコンピュータにインストールされているオペレーティングシステムに対応しているか確認します。
- l お使いのコンピュータがソフトウェアを実行するのに必要な最小ハードウェア要件を満たしていることを確認します。詳細については、ソフトウェアのマニュアルを参照してください。
- 1 プログラムが正しくインストールおよび設定されているか確認します。
- 1 デバイスドライバがプログラムと拮抗していないか確認します。
- l 必要に応じて、プログラムをアンインストールしてから再インストールします。

#### すぐにお使いのファイルのバックアップを作成します

#### アンチウイルスプログラムを使って、ハードドライブ、フロッピーディスク、または **CD** を調べます

#### 開いているファイルをすべて保存してから閉じ、実行中のプログラムをすべて終了して、スタート メニューからコンピュータをシャットダウンします

**コンピュータでスパイウェアをスキャンします —** コンピュータのパフォーマンスが遅いと感じたり、頻繁にポップアップ広告を受信したり、インターネットとの接続に問題がある場合は、スパイウェアに<br>感染している恐れがあります。アンチスパイウェア保護を含むアンチウィルスプログラムを使用して(ご使用のプログラムをアップグレードする必要があるかもしれません)、コンピュータのスキャンを行<br>い、スパイウェアを取り除いてください。

**Dell Diagnostics**(診断)プログラムを実行します **—** 「[Dell Diagnostics](#page-71-0)(診断)プログラム」を参照してください。すべてのテストが正常に終了したら、不具合はソフトウェアの問題に関連してい ます。

## メモリの問題

以下を確認しながら Diagnostics(診断)チェックリスト(「Diagnostics[\(診断\)チェックリスト」](file:///C:/data/systems/wsM65/ja/ug/help.htm#wp1118196)を参照)に必要事項を記入します。

## ▲ 警告: 本項の手順を開始する前に、『製品情報ガイド』の安全手順に従ってください。

#### メモリ不足を示すメッセージが表示される場合

- 1 開いているファイルをすべて保存してから閉じ、使用していない実行中のプログラムをすべて終了して、問題が解決するか調べます。
- 1 メモリの最小要件については、ソフトウェアのマニュアルを参照してください。必要に応じて、メモリを増設します([「メモリ](file:///C:/data/systems/wsM65/ja/ug/parts.htm#wp1109392)」を参照)。
- 1 メモリモジュールを取り付けなおして、お使いのコンピュータがメモリと正常に通信しているか確認します([「メモリ](file:///C:/data/systems/wsM65/ja/ug/parts.htm#wp1109392)」を参照)。
- l [Dell Diagnostics](#page-71-0)(診断)プログラムを実行します(「Dell Diagnostics(診断)プログラム」を参照)。

#### その他のメモリの問題が発生する場合

- l [メモリ](file:///C:/data/systems/wsM65/ja/ug/parts.htm#wp1109392)モジュールを取り付けなおして(「<u>メモリ</u>」を参照)、お使いのコンピュータがメモリと正常に通信しているか確認します。
- l [メモリ](file:///C:/data/systems/wsM65/ja/ug/parts.htm#wp1109392)の取り付けガイドラインに従っているか確認します(「メモリ」を参照)。
- 1 [Dell Diagnostics](#page-71-0)(診断)プログラムを実行します(「Dell Diagnostics(診断)プログラム」を参照)。

### ネットワークの問題

以下を確認しながら、Diagnostics[\(診断\)チェックリストに](file:///C:/data/systems/wsM65/ja/ug/help.htm#wp1118196)必要事項を記入してください。

警告: 本項の手順を開始する前に、『製品情報ガイド』の安全手順に従ってください。

## 一般的注意事項

```
ネットワークケーブルコネクタを確認します — ネットワークケーブルが、コンピュータ背面のネットワークコネクタとネットワークコネクタの両方にしっかりと挿入されているか確認します。
```
ネットワークコネクタにあるネットワークライトを確認します **—** インジケータが点灯しない場合、ネットワークと通信していないことを示しています。ネットワークケーブルを取り替えます。

#### コンピュータを再起動して、ネットワークにログインしなおしてみます

```
ネットワークの設定を確認します ー ネットワーク管理者またはお使いのネットワークの設定者に問い合わせて、ネットワークの設定が正しいか、またネットワークが正常に機能しているか確認しま<br>す。
```
### モバイルブロードバンドネットワーク

メモ: デルモバイルブロードバンドカードユーティリティのユーザーズガイドは、ヘルプとサポートからご利用いただけます。ユーザーズガイドは **support.jp.dell.com** からダウンロードするこ ともできます。

メモ: Dell モバイルブロードバンドカードがコンピュータに取り付けられている場合、<mark>上側</mark> アイコンが通知領域に表示されます。このアイコンをダブルクリックすると、ユーティリティが始動しま<br>す。

<span id="page-82-1"></span>**接続できない場合 —** 接続するには、デルモバイルブロードバンドカードをネットワークで有効にする必要があります。通知領域の **…… ア**イコンにマウスを合わせると、接続のステータスを確認できま<br>す。モバイルブロードバンドカードが有効でないと示された場合は、「<u>モバイルブロードバンドカードを有効にします</u>」の説明を参照してください。問題が解決されない場合は、モバイルブロードバンドサービ<br>スキャリアにお問い合わせになり、お使いのブランの詳

お使いのモバイルブロードバンドネットワークサービスを確認します **—** お使いのモバイルブロードバンドサービスキャリアに問い合わせて、適用プランとサポートされるサービスを確認します。

**Dell** モバイルブロードバンドカードユーティリティのステータスを確認します **—** タスクバーにある アイコンをクリックし、ユーティリティを起動します。メインウィンドウで次のステータスを確認 します。

- <sup>l</sup> No card detected(カードを検出できませんでした)– コンピュータを再スタートして、もう一度ユーティリティを始動してください。
- ı Wireless Disabled(ワイヤレスが無効です)- Dell Wi-Fi Catcher™ スイッチが「オン」の位置にあることを確認します。さらに、 ■■■ アイコンを右クリックし、スイッチが有効であること<br> を確認します。
- ching(検索中) Dell モバイルブロードバンドカードユーティリティは、モバイルブロードバンドネットワークを検索しています。検索状態が続く場合は、信号強度が適切かどうか確認し てください。
- ı No service (サービスが見つかりません)− Dell モバイルブロードバンドカードユーティリティは、モバイルブロードバンドネットワークを検出できませんでした。信号強度が適切であること<br>を確認してください。Dell ワイヤレスユーティリティを再スタートするか、モバイルブロードバンドネットワークプロバイダにお問い合わせください。
- l Check your WWAN service(WWAN サービスを確認してください)- モバイルブロードバンドネットワークサービスプロバイダにお問い合わせになり、プランの適用範囲とサポートされて<br>- いるサービスを確認します。

<span id="page-82-0"></span>**モパイルブロードパンドカードを有効にします ー** インターネットに接続する前に、お使いの携帯サービスプロバイダを通じてモバイルブロードパンドサービスを有効にする必要があります。Dell モバ<br>イルブロードバンドカードユーティリティの使い方に関する手順と追加情報は、Windows [ヘルプとサポートセンター](file:///C:/data/systems/wsM65/ja/ug/findinfo.htm#wp1185898)のユーザーズガイドを参照してください。ヘルプとサポートセンターにアクセスするに<br>は、「<u>Windows ヘルプとサポートセンター</u>」を ドカードを購入した場合、カードに付属の CD にも収録されています。

## **PC** カードまたは **ExpressCard** の問題

#### ▲ 警告: 本項の手順を開始する前に、『製品情報ガイド』の安全手順に従ってください。

カードを確認します **—** カードが正しくコネクタに挿入されているか確認します。

**カードが Windows <b>によって認識されているか確認します** — Windows タスクバーの **ハードウェアの安全な取り外し** アイコンをダブルクリックします。カードが一覧表示されていることを確認<br>します。

デルから購入したカードに問題がある場合 - デルにお問い合わせください(「[デルへのお問い合わせ」](file:///C:/data/systems/wsM65/ja/ug/help.htm#wp1118233)を参照)。

デル以外から購入したカードに問題がある場合 **—** PC カードの製造元にお問い合わせください。

## 電源の問題

以下を確認しながら Diagnostics(診断)チェックリスト(「Diagnostics[\(診断\)チェックリスト」](file:///C:/data/systems/wsM65/ja/ug/help.htm#wp1118196)を参照)に必要事項を記入します。

#### ▲ 警告: 本項の手順を開始する前に、『製品情報ガイド』の安全手順に従ってください。

**電源ライトを確認します —** 電源ライトが点灯または点滅している場合は、コンピュータの電源が入っています。電源ライトが点滅している場合、コンピュータはスタンバイモードに入っています。電源ボ<br>タンを押してスタンバイモードを終了します。ライトが消灯している場合、電源ボタンを押してコンピュータの電源を入れます。

バッテリーを充電します **—** バッテリーが充電されていないことがあります。

- 1. バッテリーを取り付けなおします。
- 2. AC アダプタをコンピュータとコンセントに接続して使用します。
- 3. コンピュータの電源を入れます。

メモ: バッテリ―駆動時間(バッテリーが電力を供給できる時間)は、時間の経過に従って短くなります。バッテリーの使用頻度および使用状況によって駆動時間が変わるので、コンピュータの寿<br>命がある間でも新しくバッテリーを購入する必要がある場合もあります。

**パッテリーステータスライトを確認します—** バッテリーステータスライトが橙色に点滅または点灯している場合、バッテリーの充電が低下しているか充電されていません。コンピュータをコンセントに接<br>続します。

バッテリーステータスライトが緑色と橙色に点滅している場合、バッテリーが高温になっていて、充電できません。コンピュータをシャットダウンし、コンピュータをコンセントから抜いて、バッテリーとコンピ ュータの温度を室温まで下げます。

バッテリーステータスライトが速く橙色に点滅している場合、バッテリーが不良である可能性があります。デルにお問い合わせください([「デルへのお問い合わせ](file:///C:/data/systems/wsM65/ja/ug/help.htm#wp1118233)」を参照)。

バッテリーの温度を確認します **—** バッテリーの温度が 0 ℃ 以下の場合、コンピュータは起動しません。

コンセントを確認します **—** 電気スタンドなどの電化製品でコンセントに問題がないか確認します。

**AC** アダプタを確認します **—** AC アダプタケーブルの接続を確認します。AC アダプタにライトがある場合、ライトが点灯しているか確認します。

コンピュータを直接コンセントに接続します **—** 電源保護装置、電源タップ、および延長ケーブルを外して、コンピュータの電源が入ることを確認します。

電気的な妨害を除去します **—** コンピュータの近くで使用している扇風機、蛍光灯、ハロゲンランプ、またはその他の機器の電源を切ってみます。

電源のプロパテイを調整します **—** 「[電源管理の設定」](file:///C:/data/systems/wsM65/ja/ug/battery.htm#wp1061361)を参照してください。

メモリモジュールを取り付けなおします **—** コンピュータの電源ライトが点灯しているのに画面に何も表示されない場合、メモリモジュールを取り付けなおします([「メモリ」](file:///C:/data/systems/wsM65/ja/ug/parts.htm#wp1109392)を参照)。

### コンピュータへの十分な電力の確保

お使いのコンピュータは、65 W または 90 W アダプタで使用するように設計されています。ただし、最適のパフォーマンスを実現するには、必ず 90 W アダプタを使用してください。

65 W の AC アダプタを含む低電力の AC アダプタを使用すると、WARNING(警告)メッセージが表示されることがあります。

### ドッキング電力の考慮

コンピュータが Dell D/Dock ドッキングデバイスに接続されている場合、電力の消費が増加するために、バッテリーのみでの通常のコンピュータの動作はできません。コンピュータが Dell D/Dock ド ッキングデバイスに接続されている場合、AC アダプタがコンピュータに接続されているか確認します。

### コンピュータの電源が入っている状態でのドッキング

コンピュータが動作中に Dell D/Dock ドッキングデバイスまたは Dell D/Port ドッキングデバイスに接続されている場合、AC アダプタがコンピュータに接続されるまでドッキングデバイスは検出され<br>ません。

### コンピュータがドッキングされている状態で **AC** 電源が切れた場合

Dell D/Dock ドッキングデバイスまたは Dell D/Port ドッキングデバイスに接続されている間にコンピュータの AC 電源が切れる場合、コンピュータはすぐに低パフォーマンスモードになります。

## プリンタの問題

以下を確認しながら Diagnostics(診断)チェックリスト(「Diagnostics[\(診断\)チェックリスト」](file:///C:/data/systems/wsM65/ja/ug/help.htm#wp1118196)を参照)に必要事項を記入します。

### ● 警告: 本項の手順を開始する前に、『製品情報ガイド』の安全手順に従ってください。 ■ メモ: プリンタのテクニカルサポートが必要な場合、プリンタの製造元にお問い合わせください。

プリンタの電源がオンになっていることを確認します

#### プリンタケーブルの接続を確認します **—**

- l ケーブル接続については、プリンタのマニュアルを参照してください。
- 1 プリンタケーブルがプリンタとコンピュータにしっかりと接続されているか確認します。

コンセントを確認します **—** 電気スタンドなどの電化製品でコンセントに問題がないか確認します。

プリンタが **Windows** によって認識されているか確認します **—**

- 1. スタート→ コントロールパネル→ プリンタとその他のハードウェア→ インストールされているプリンタまたはFAXプリンタを表示する とクリックします。
- 2. プリンタが表示されたら、プリンタのアイコンを右クリックします。
- 3. **ブロパティ→ ポート**をクリックします。パラレルプリンタの場合、**印刷先のポート**を LPT1:**プリンタポート** に設定します。USB プリンタの場合、**印刷先のポート** が USB に設定されている<br>- ^ か確認します。

プリンタドライバを再インストールします **—** 手順については、プリンタのマニュアルを参照してください。

## スキャナーの問題

### ▲ 警告: 本項の手順を開始する前に、『製品情報ガイド』の安全手順に従ってください。

■ メモ: スキャナーのテクニカルサポートについては、スキャナーの製造元にお問い合わせください。

スキャナーのマニュアルを確認します **—** セットアップおよびトラブルシューティングについては、スキャナーのマニュアルを参照してください。

スキャナーのロックを解除します **—** お使いのスキャナーにロックタブやボタンがある場合は、ロックが解除されているか確認します。

### コンピュータを再起動して、もう一度スキャンしてみます

#### ケーブルの接続をチェックします **—**

- l ケーブル接続の詳細に関しては、スキャナーのマニュアルを参照してください。
- l スキャナーのケーブルがスキャナーとコンピュータにしっかりと接続されているか確認します。

#### **Microsoft Windows** がスキャナーを認識しているか確認します **—**

1. スタート→ コントロールパネル→ プリンタとその他のハードウェア→ スキャナとカメラ とクリックします。 お使いのスキャナーが一覧に表示されている場合、Windows はスキャナーを認識しています。

スキャナードライバを再インストールします **—** 手順については、スキャナーのマニュアルを参照してください。

# サウンドおよびスピーカーの問題

以下を確認しながら Diagnostics(診断)チェックリスト(「Diagnostics[\(診断\)チェックリスト」](file:///C:/data/systems/wsM65/ja/ug/help.htm#wp1118196)を参照)に必要事項を記入します。

▲ 警告: 本項の手順を開始する前に、『製品情報ガイド』の安全手順に従ってください。

## 内蔵スピーカーから音が出ない場合

音量、低音または高音の調節をします。

サウンド(オーディオ)ドライバを再インストールします **—** [「ドライバおよびユーティリティの再インストール](file:///C:/data/systems/wsM65/ja/ug/software.htm#wp1114375)」を参照してください。

## 外付けスピーカーから音が出ない場合

**サブウーハーおよびスピーカーの電源が入っているか確認します** — スピーカーに付属しているセットアップ図を参照してください。スピーカーにボリュームコントロールが付いている場合、音量、<br>低音、または高音を調整して音の歪みを解消します。

**Windows** の音量を調整します **—** 画面の右下角のスピーカーアイコンをクリックまたはダブルクリックします。音量が上げてあること、ミュートが選択されていないことを確認します。

**ヘッドフォンをヘッドフォンコネクタから取り外します** ー ヘッドフォンがコンピュータの前面パネルにあるヘッドフォンコネクタに接続されている場合、スピーカーからの音声は自動的に無効になりま<br>す。

コンセントを確認します **—** 電気スタンドなどの電化製品でコンセントに問題がないか確認します。

電気的な妨害を除去します **—** コンピュータの近くで使用している扇風機、蛍光灯、ハロゲンランプ、またはその他の機器の電源を切ってみます。

オーディオドライバを再インストールします **—** [「ドライバおよびユーティリティの再インストール](file:///C:/data/systems/wsM65/ja/ug/software.htm#wp1114375)」を参照してください。

**[Dell Diagnostics](#page-71-0)(診断)プログラムを実行します** - 「Dell Diagnostics(診断)プログラム」を参照してください。

メモ: MP3 プレーヤーの音量調節は、Windows の音量設定より優先されることがあります。MP3 の音楽を聴いていた場合、プレイヤーの音量が十分か確認してください。

### ヘッドフォンから音が出ない場合

ヘッドフォンケーブルの接続を確認します **—** ヘッドフォンケーブルがヘッドフォンコネクタにしっかりと接続されているか確認します。

**Windows** の音量を調整します **—** 画面の右下角のスピーカーアイコンをクリックまたはダブルクリックします。音量が上げてあること、ミュートが選択されていないことを確認します。

# タッチパッドまたはマウスの問題

#### タッチパッドの設定を確認します **—**

- 1. スタート→ コントロールパネル→ プリンタとその他のハードウェア→ マウス とクリックします。
- 2. 設定を変更してみます。

マウスケーブルを確認します **—** コンピュータをシャットダウンします。マウスケーブルを取り外し、損傷していないか確認して、ケーブルをしっかりと接続しなおします。 マウス延長ケーブルを使用している場合、延長ケーブルを外してマウスを直接コンピュータに接続します。

#### マウスによる問題であることを確認するため、タッチパッドを確認します **—**

- 1. コンピュータをシャットダウンします。
- 2. マウスを外します。
- 3. コンピュータの電源を入れます。
- 4. Windows デスクトップで、タッチパッドを使用してカーソルを動かし、アイコンを選択して開きます。

タッチパッドが正常に動作する場合、マウスが不良の可能性があります。

**セットアップユーティリティの設定を確認します —** セットアップユーティリティで、ポインティングデバイスオプションに正しいデバイスが表示されていることを確認します。(コンピュータは設定を調整<br>しなくても自動的に USB マウスを認識します。)セットアップユーティリティの詳細関しては、「<u>セットアップユーティリティ</u>」を参照してください。

マウスコントローラをテストします **—** マウスコントローラ(ポインタの動きに影響します)およびタッチパッドまたはマウスボタンの動作を確認するには、Dell Diagnostics(診断)プログラムの **Pointing Devices** テストグループの **Mouse** テストを実行します(「[Dell Diagnostics](#page-71-0)(診断)プログラム」を参照)。

タッチパッドドライバを再インストールします **—** 「[ドライバとユーティリティの再インストール](file:///C:/data/systems/wsM65/ja/ug/software.htm#wp1114375)」を参照してください。

## ビデオおよびディスプレイの問題

以下を確認しながら Diagnostics(診断)チェックリスト(「Diagnostics[\(診断\)チェックリスト」](file:///C:/data/systems/wsM65/ja/ug/help.htm#wp1118196)を参照)に必要事項を記入します。

警告: 本項の手順を開始する前に、『製品情報ガイド』の安全手順に従ってください。

### 画面に何も表示されない場合

メモ: お使いのコンピュータに対応する解像度よりも高い解像度を必要とするプログラムをご使用の場合は、外付けモニターをコンピュータに取り付けることをお勧めします。

**パッテリーを確認します —** コンピュータをバッテリーで動作している場合は、バッテリー充電残量が消耗されています。AC アダプタを使ってコンピュータをコンセントに接続して、コンピュータの電源を<br>入れます。

コンセントを確認します **—** 電気スタンドなどの電化製品でコンセントに問題がないか確認します。

**AC** アダプタを確認します **—** AC アダプタケーブルの接続を確認します。AC アダプタにライトがある場合、ライトが点灯しているか確認します。

コンピュータを直接コンセントに接続します **—** 電源保護装置、電源タップ、および延長ケーブルを外して、コンピュータの電源が入ることを確認します。

電源のプロパティを調整します **—** Windows ヘルプとサポートセンターで スタンバイ というキーワードを検索します(「Windows [ヘルプとサポートセンター」](file:///C:/data/systems/wsM65/ja/ug/findinfo.htm#wp1185898)を参照)。

画面モードを操作します **—** コンピュータが外付けモニターに接続されている場合、<Fn><F8> を押して画面モードを切り替えます。

## 画面が見づらい場合

輝度を調整します **—** <Fn> と上矢印キーまたは下矢印キーを押します。

**外付けサブウーハーをコンピュータまたはモニターから遠ざけます —** 外付けスピーカーのシステムにサブウーハーが含まれている場合、サブウーハーがコンピュータまたは外付けモニターから<br>60 cm 以上離れているか確認します。

電気的な妨害を除去します **—** コンピュータの近くで使用している扇風機、蛍光灯、ハロゲンランプ、またはその他の機器の電源を切ってみます。

コンピュータの向きを変えます **—** 画質低下の原因となる日光の反射を避けます。

#### **Windows** のディスプレイ設定を調整します **—**

- 1. スタート→ コントロールパネル→ デスクトップの表示とテーマ とクリックします。
- 2. 変更したいエリアをクリックするか、画面 アイコンをクリックします。
- 3. 画面の色 と画面の解像度 で、別の設定にしてみます。

V**ideo <b>診断テストを実行します —** エラーメッセージが表示されず、画面の問題があるにもかかわらず画面の一部は表示される場合、[Dell Diagnostics](#page-71-0)(診断)プログラムの V**ideo** デバイスグル<br>一プを実行します(「<u>Dell Diagnostics(診断)プログラム」を</u>参照)。その後、デルにお問い合わせください(「<u>デルへのお問い合わせ</u>」を参照)。

「エラーメッセージ」を参照してください **—** エラーメッセージが表示される場合は、「[エラーメッセージ](#page-75-0)」を参照してください。

## 画面の一部しか表示されない場合

### 外付けモニターを接続します **—**

- 1. コンピュータをシャットダウンして、外付けモニターをコンピュータに取り付けます。
- 2. コンピュータおよびモニターの電源を入れ、モニターの輝度およびコントラストを調整します。

外付けモニターが動作する場合、コンピュータのディスプレイまたはビデオコントローラが不良の可能性があります。デルにお問い合わせください(「<u>デルへのお問い合わせ」</u>を参照)。

[目次に戻る](file:///C:/data/systems/wsM65/ja/ug/index.htm)